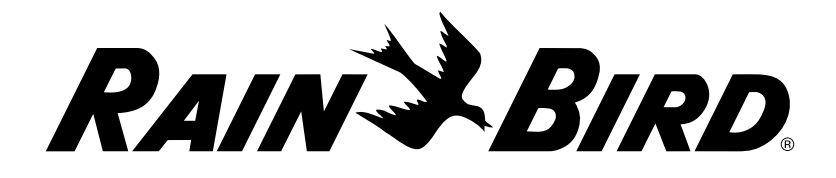

## LXME2

シリーズ コントローラー 設置、プログラミング、操作ガイド

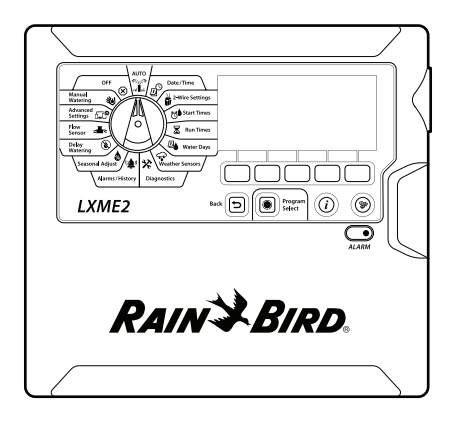

この装置は、(小児を含め) 身体的・感覚的・精神的能力の低い人や経験・ 知識が欠如している人による使用について、その人の安全を守る立場に ある人物による監督下・指導下で使用されない限り、想定されていません。 小児がこの装置で決して遊ばないよう監視して下さい。

電源コードが付属していないコントローラーの場合、固定設置には過電圧 カテゴリ III の保護に適した 3 極すべての断路器が必要です。

#### 警告:

LXME2 コントローラーを必ず適切にサージ保護、接地してください。そうする ことで、コントローラーや灌漑システムの損傷を防ぎ、トラブルシューティン グ、修理時間、費用を大幅に削減することができます。サージ保護や接地を 行わないと、コントローラーが故障したり、保証が無効になったりすることが あります。

感電すると、重傷または死亡の原因となることがあります。電源がオフに なっていることを確認してから、電源線を接続してください。

電気配線の接続や配線の配置はすべて、適用される建築基準法に遵守して 行う必要があります。

コントローラーの現在の日付と時刻は、長寿命のリチウム電池によって保持 されています。電池は、地域で定められたルールに沿って処分してください。

コントローラーでは交換不可能のリチウム電池を使用しています。リチウム 電池は有害で、飲み込んだり体内に入れたりすると 2 時間以内に重篤または 致死的な傷害につながるおそれがあります。こうした事態が疑われるときは、 ただちに医師の診察を受けてください。電池はお子様の手が届かない場所に 保管してください。

 $C \in$ 

# 目次

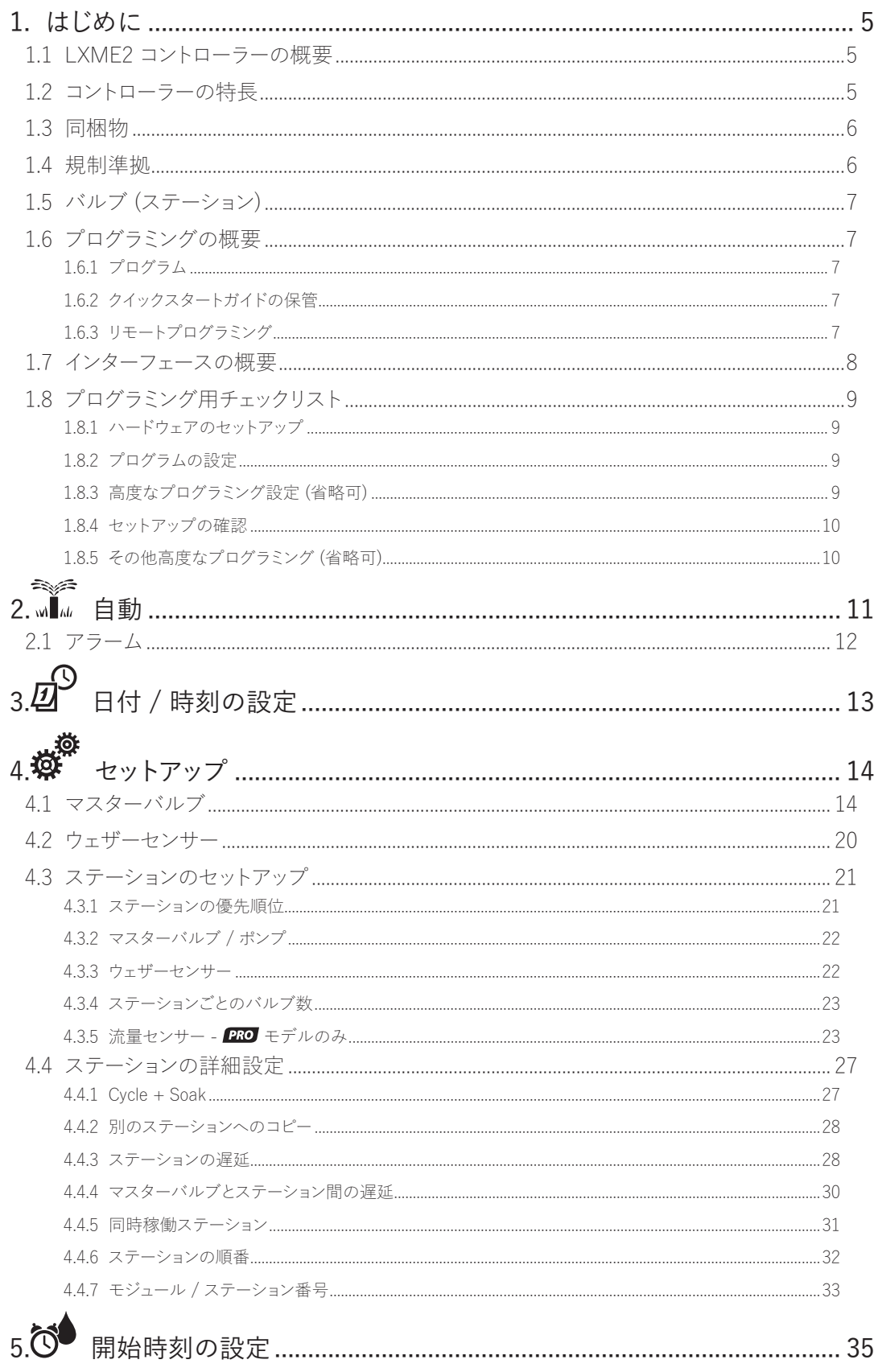

# <<<-> 第2番目的第一个人

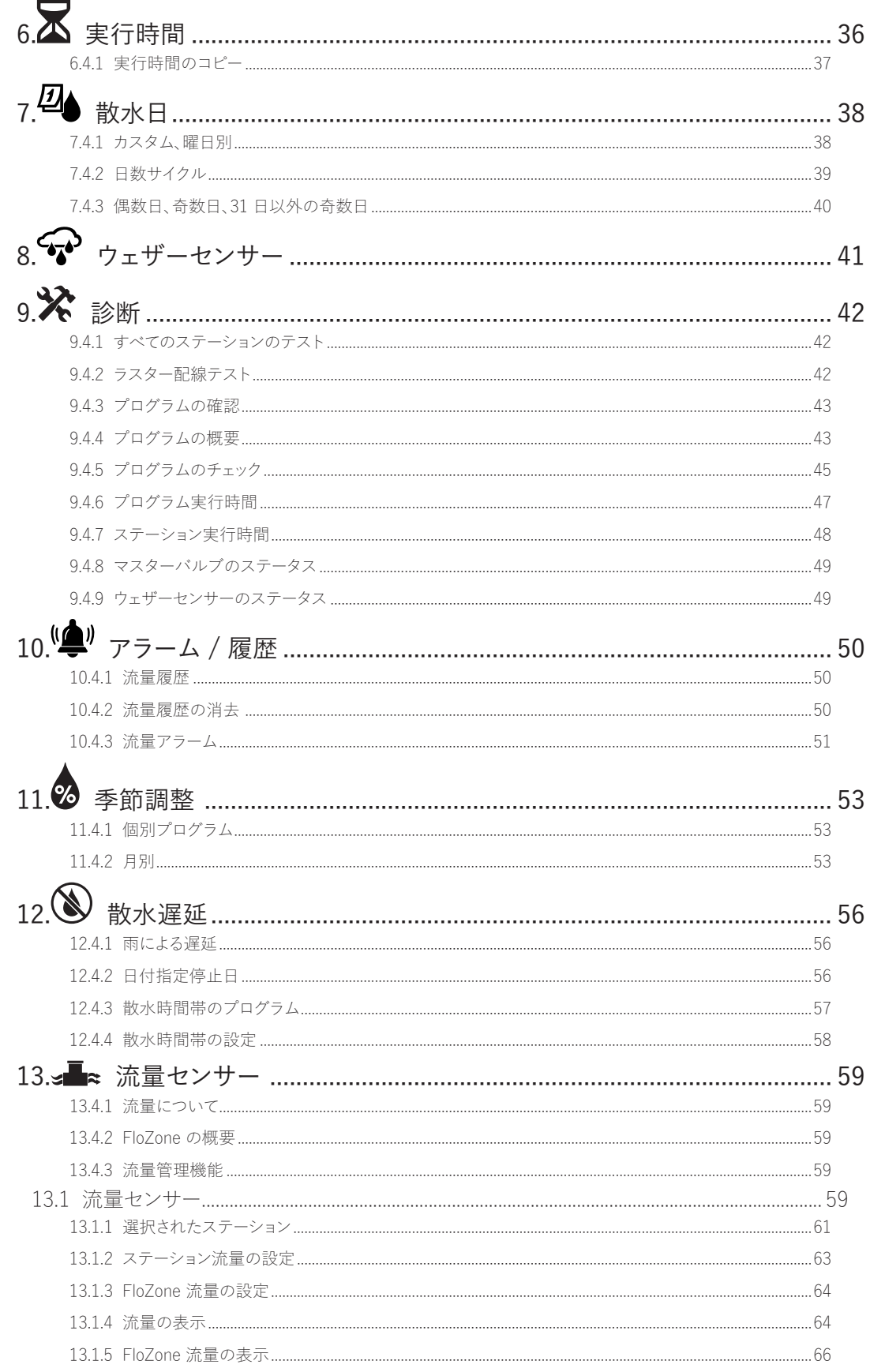

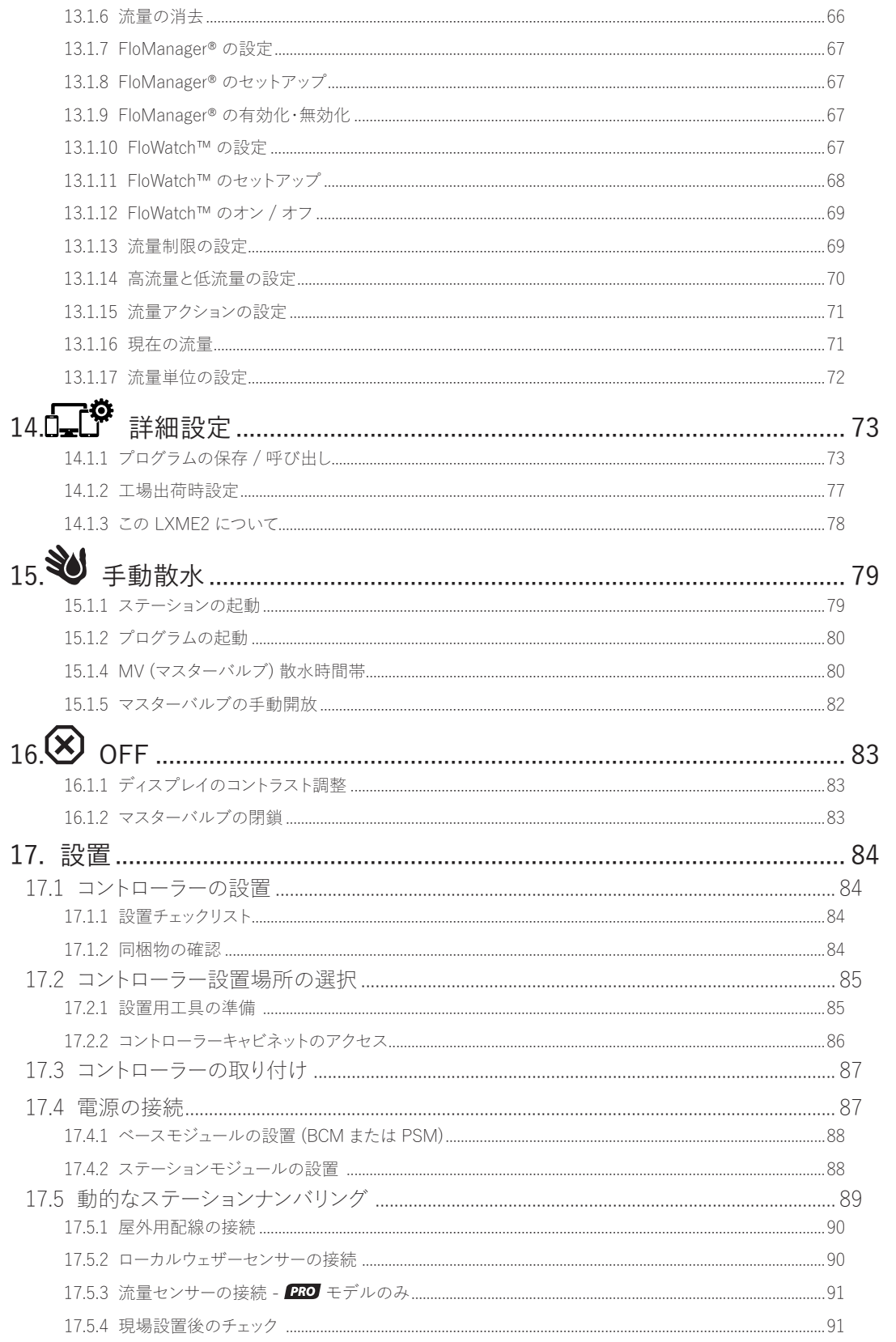

# **1. はじめに**

このたびは、最新鋭の Rain Bird LXME2 コントローラーをお買い上げいただき、ありがとう ございます。

Rain Bird は 80 年にわたり、最高品質の製品とサービスを提供することで、水管理のニーズに 応え、灌漑業界をリードしてきました。

## 1.1 LXME2 コントローラーの概要

新しい Rain Bird コントローラーは、長年にわたって灌漑をしっかりと管理できるように設計 されています。

- LXME2 コントローラーは、業務用として設計されています。
- LXME2 は 12~48 ステーションを設定できます。

## 1.2 コントローラーの特長

- 大型 LCD ディスプレイには操作しやすいソフトキーユーザーインターフェースを搭載
- ホットスワップ式モジュールなので、コントローラーの追加、撤去の際に電源を切る必要なし
- 動的なステーションナンバリング機能で、ステーション番号のずれを解消
- 無効スイッチ付きのウェザーセンサー入力
- マスターバルブ / ポンプ起動サーキット
- 6 か国語対応
- 不揮発性 (100 年) プログラムメモリ
- 標準 10kV サージ保護
- バッテリー駆動中にフロントパネルの取り外し、プログラムが可能

#### PRO モデルのみ

- 流量センサー機能 (1 フローゾーン)
- 流量学習 実際の使用量に基づいて流量を自動的に学習
- 流量監視 予定流量と実際の流量を比較し、ユーザーが指定したアクション (診断、停止、 システムに警告) を実施
- 流量使用量積算計
- MV2/P ステーションでプログラム可能な 2 台目の常閉マスターバルブまたはブースターポンプ 起動サーキット

ナビゲーション: 道 田 婆 付 又 四 マ ※ (車) ③ エ 田 30 (又) 9 9 現在のセクション:はじめに5

## 1.3 同梱物

- LXME2:コントローラー、ベースモジュール、12 ステーション用モジュール
- 取り付け金具 (ネジ 5 個、プラスチック製ウォールアンカー 5 個)
- コントローラーキャビネットのキー
- コントローラー取り付け用テンプレート
- クイックスタート (プログラミングガイドを含む)
- ステーション番号ラベル
- ワイヤーナット

## 1.4 規制準拠

- 120VAC モデル:UL、FCC、ISED
- 230VAC モデル:CE、UKCA、ACMA RCM

## 1.5 バルブ (ステーション)

バルブ (ステーション) は灌漑プログラムに従って管理、操作されます。

プログラムされたコントローラーがバルブに信号を送信し、指定されたスケジュールに従って バルブが開閉します。

プログラムが終了するとコントローラーが対象となるバルブを停止し、次のバルブに電気信号を 送って開きます。これが繰り返されます。

### 1.6 プログラミングの概要

#### 1.6.1 プログラム

ユーザーが設定したプログラムに従ってコントローラーがバルブを開閉します。プログラムの内容:

散水開始時刻

最初のステーションが散水を開始する時刻。その後、他の全ステーションがプログラムに従って 順番に散水します。詳細は、「開始時刻の設定」をご覧ください。

#### ステーション実行時間

各ステーションが散水を実行する時間の長さ (時間・分) です。詳細は、「実行時間」をご覧ください。

#### 散水日

散水を行う曜日または日付です。詳細は、「散水日」をご覧ください。

プログラミングガイド

プログラミングを開始する前に、「プログラミングガイド」に記入します。「クイックスタートガイド」 の裏面にあります。

システムハードウェアと設定の情報をプログラミングガイドの該当する欄に記入します。

#### 1.6.2 クイックスタートガイドの保管

「クイックスタートガイド」は使用後、決められた安全な場所に戻してください。コントローラー キャビネットドア内側のフックにかけておくと便利です。

#### 1.6.3 リモートプログラミング

LXME2 コントローラーのフロントパネルはバッテリー駆動中でもプログラミングが可能です。

この機能は、アクセスしづらい場所にコントローラーが設置されているときに便利です。現場に コントローラーを設置する前に、プログラム情報を入力することもできます。

ナビゲーション: 現在のセクション:はじめに7

## 1.7 インターフェースの概要

AUTO **AUTO** OFF Date/Time b ∧Î∧  $\Omega$ 团 **OF Setup** Manual<br>Watering **State Mon 12:01** Start Times Advanced<br>Settings **DES a 17 Mar 2021 b 189 Mar 2021 b 189 Mar 2021** Water Days Delay<br>Watering B stering<br>Seasonal Adjust  $\mathbb{C}$ Weather Sensors c o-Alarms / History Diagnostics Program<br>Select  $\circledast$ ้∣ุ⇒  $\mathbf{G}$ h  $\bullet$ Back g ALARM  $(d)$  $(e)$   $(f)$ 

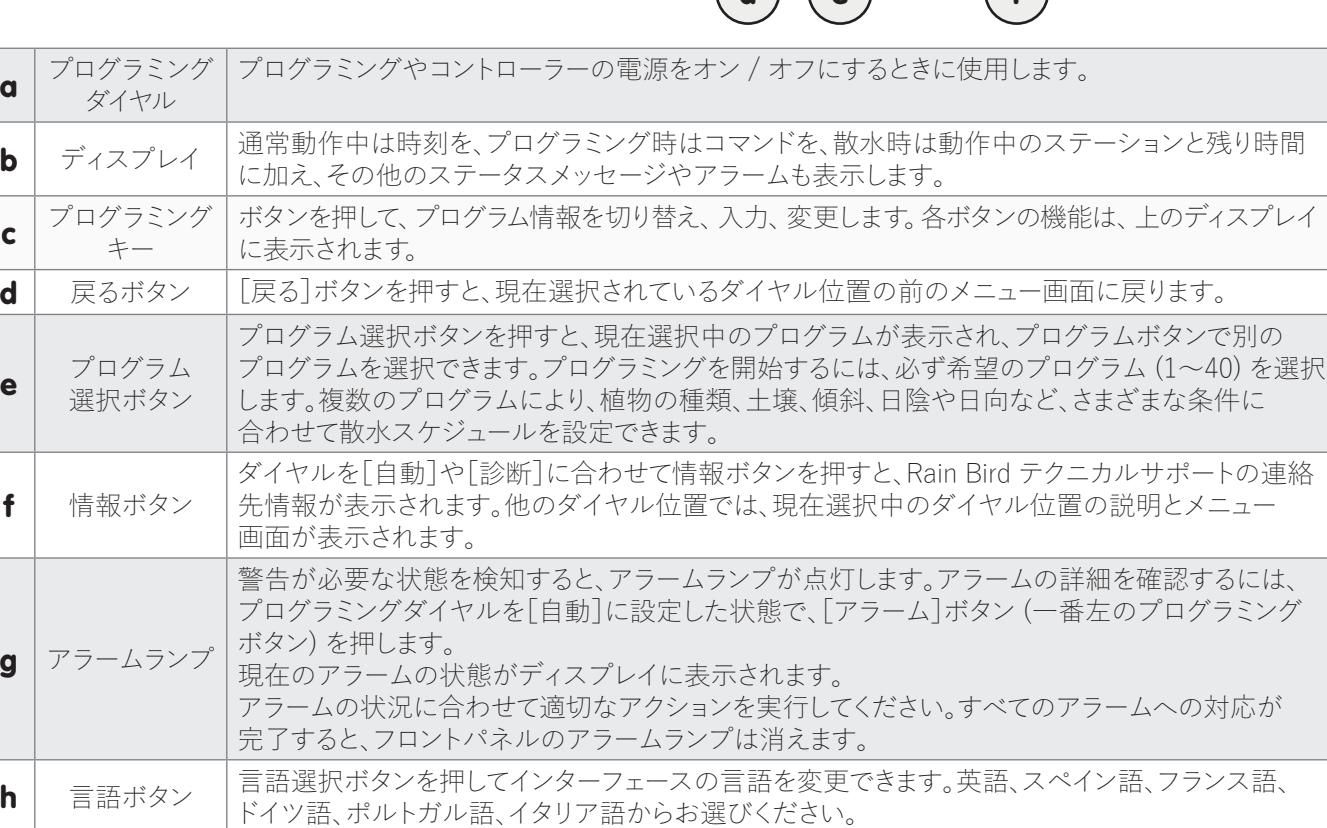

LXME2 コントローラーの管理機能、スイッチ、インジケーター:

## 1.8 プログラミング用チェックリスト

はじめて LXME2 コントローラーのプログラミングをするときは、以下の順番で行ってください。

### 1.8.1 ハードウェアのセットアップ

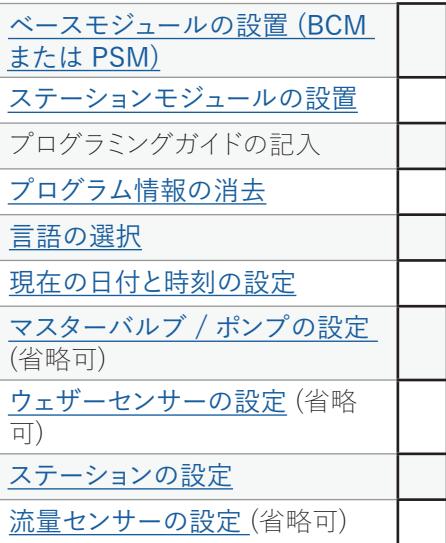

## 1.8.2 プログラムの設定

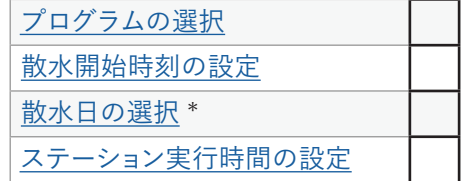

\* 奇数日、31 日以外の奇数日、偶数日、日数指定サイクルの散水日ダイヤル位置をご覧ください。

## 1.8.3 高度なプログラミング設定 (省略可)

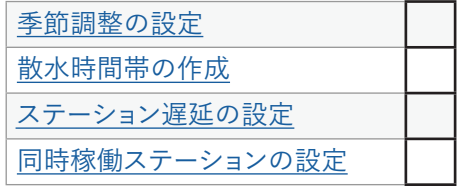

ナビゲーション: 清田 雪 夢 は 又四 今 次 (4) 3 - 田 3 3 区 3 - 田 3 日 2 日 現在のセクション:はじめに9

## 1.8.4 セットアップの確認

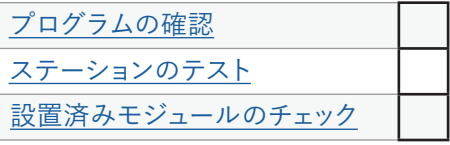

## 1.8.5 その他高度なプログラミング (省略可)

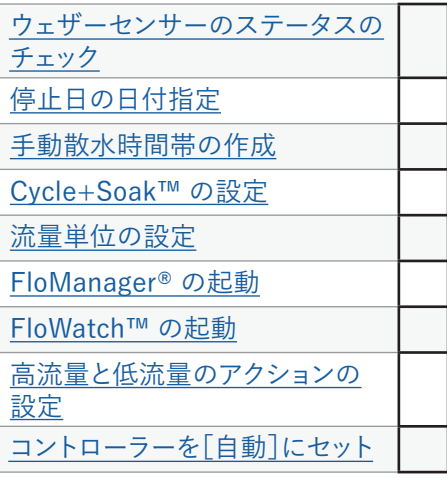

ナビゲーション: 「 回 ※ で る 因 の ※ (4) ③ 。 ロ 3 3 6 8 カメン:はじめに10

# **2. 自動**

「自動」は通常運転モードです。コントローラーのダイヤルを[自動]に設定しておくと、プログラム した散水が自動的に実行されます。

ダイヤルを[自動]に戻し忘れても、コントローラーは自動的にプログラムを実行しつづけます。 ただし、ダイヤルが[OFF]に設定されていると、すべての散水がキャンセルされます。

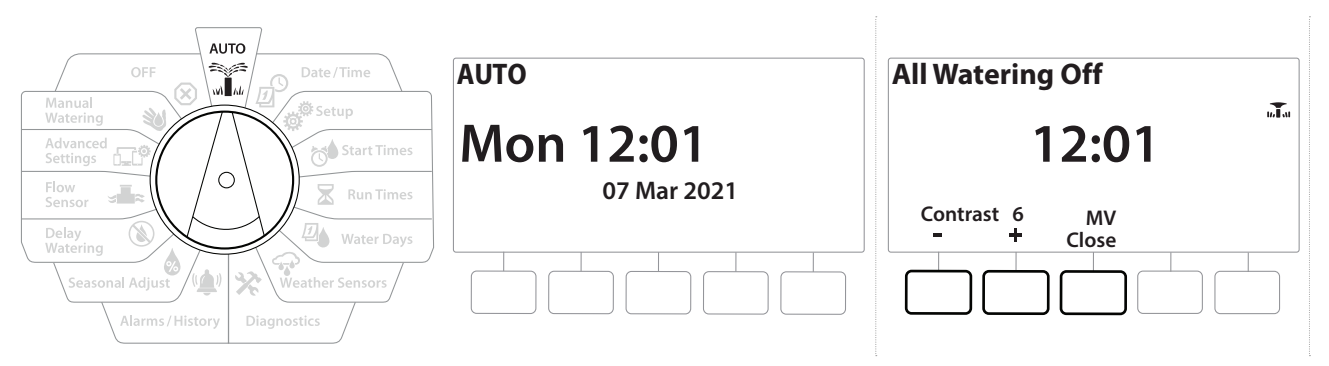

- 1 コントローラーのダイヤルを[自動]に合わせます。
- 2 [自動]画面と現在の日付と時刻が表示されます。
- 3 自動モードでプログラムを実行中は、ステーション番号が画面に表示されます。+と -ボタンを押して、現在稼働中のステーションの実行時間(分)を増減できます。プログラム で次のステーションに進むには、[Adv (詳細)]を押します。
- 4 現在実行中のプログラムを中止するには、コントローラーのダイヤルを[OFF]に 3 秒 間合わせたあと、[自動]に戻します。

ナビゲーション: ▒ 2 ※ きゅう × 四 → マ ※ (●) ③ → ロ シ ◇ ◇ → ワ → 現在のセクション:自動11

## 2.1 アラーム

- (▲) プログラミングにもれがあったり、通常どおり散水ができない問題が発生したりするとアラームを 出します。
	- 1 コントローラーのダイヤルを[自動]に合わせます。
	- 2 アラームが出ているときは、画面に [Alarm (アラーム)] ボタンが表示されます。アラームの インジケーターが赤く点灯します。インジケーターは蓋を閉めていても見えます。[Alarm (アラーム)]を押して詳細を確認します。
	- 3 アラームを出す状況があれば表示されます。[More (その他)]を押して次のページに 進みます。
- アラームの状況に合わせて適切なアクションを実行してください。すべてのアラームへの対応が完了 すると、フロントパネルのアラームランプは消えます。

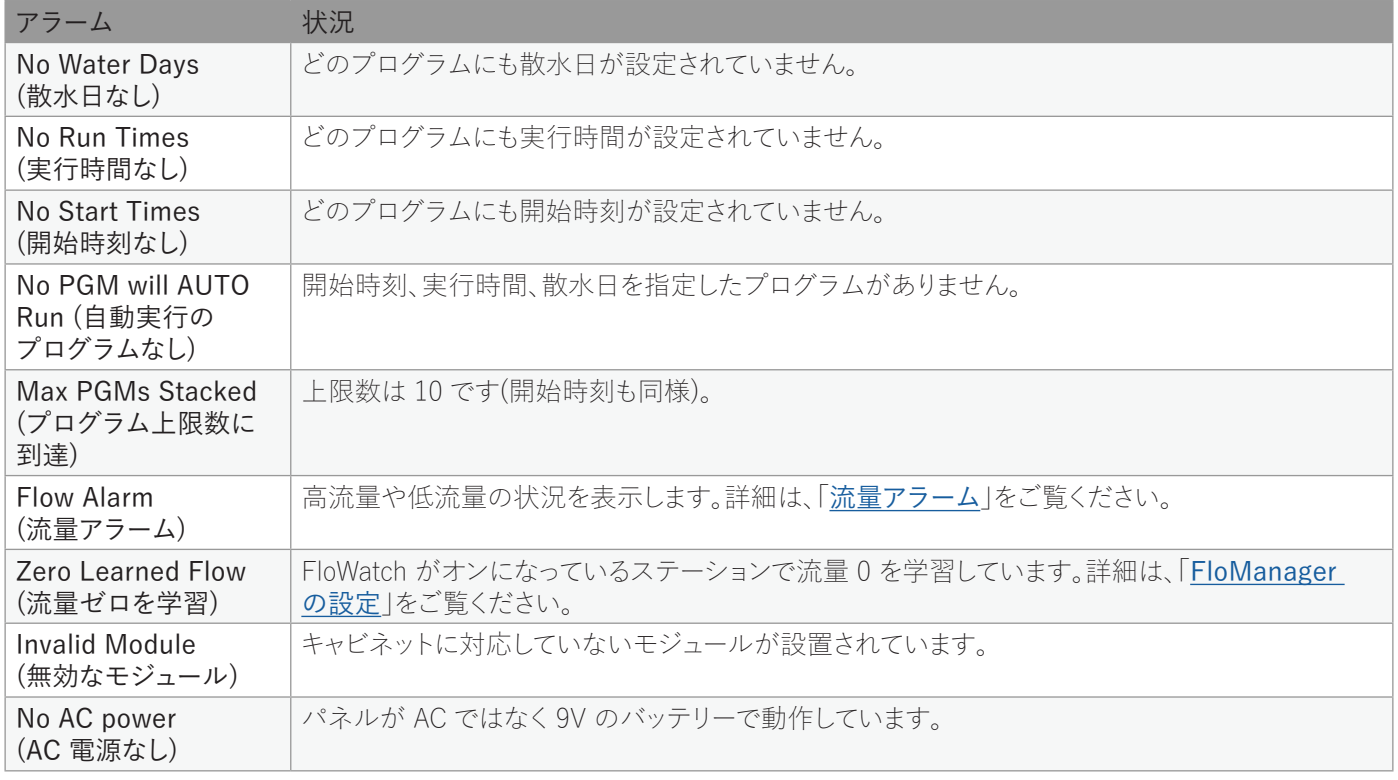

ナビゲーション: 現在のセクション: 自動12

# 3.  *回付 / 時刻の設定*

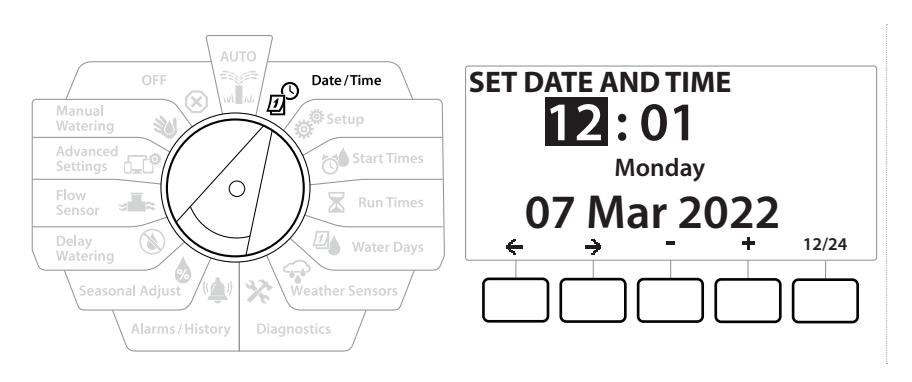

- 1 ダイヤルを[日付 / 時刻]に合わせます。
- 2 「SET DATE AND TIME (日付と時刻を設定)]画面で + と = を押して現在時刻 (時) を設定したら を押します。
- ボタンを長押しするとすばやく設定できます。
	- 3 +と = を押して現在時刻 (分) を設定したら→を押します。
	- 4 →と を押して AM または PM を設定したら → を押します。
- 現在の日付を入力すると、時刻は自動的に更新されます。
	- 5 +と = を押して現在の日付 (日) を設定したら→を押します。
	- 6 +と = を押して現在の日付 (月) を設定したら→を押します。
	- 7 +と = を押して現在の日付 (年) を設定したら→を押します。
	- 8 [12/24]を押して時計の表示を 12 時間または 24 時間表示に変更します。
	- 9 ダイヤルを次の位置、[セットアップ]に合わせてプログラミングを続行します。
- 現在の日、月、年を入力すると、日付は自動的に更新されます。

# **4. セットアップ**

「セットアップ]にダイヤルを合わせると、ステーションだけでなくマスターバルブ、ステーション バルブ、センサーのセットアップもできます。

## 4.1 マスターバルブ

マスターバルブのセットアップで、灌漑システムでマスターバルブ (MV) とポンプのいずれか 片方を使用するのか、両方を使用するのかを LXME2 コントローラーに指示します。 マスターバルブは常時開 (NOMV) または常時閉(NCMV) のいずれかに設定できます。

#### PRO モデルのみ

MV2/P は、ポンプ起動または常時閉マスターバルブ (NCMV) として設定可能です。 MV2/P はステーションごとにオン / オフにできますが、常に MV1 と連動して動作します。

## 設定 1:NCMV マスターバルブ 1 台

STA 002 で散水

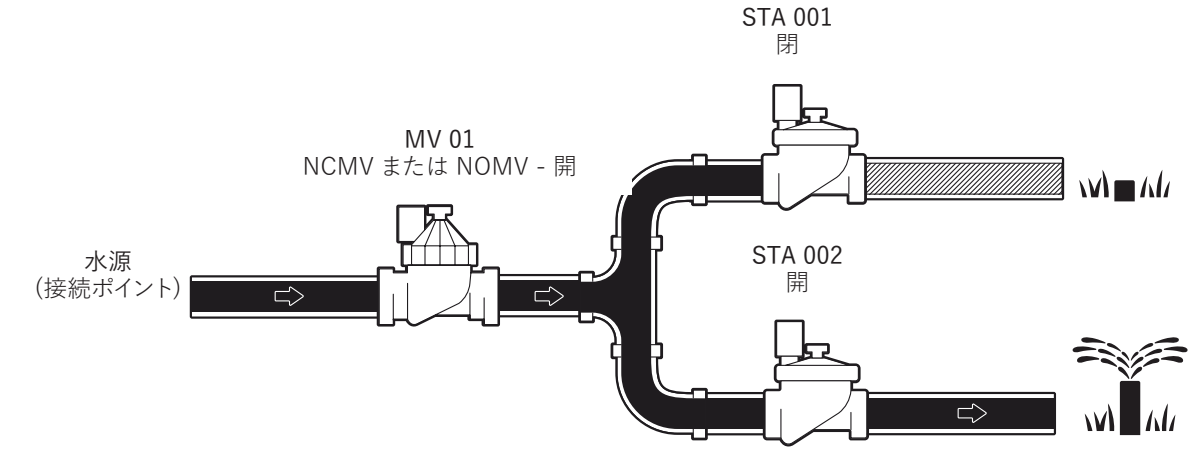

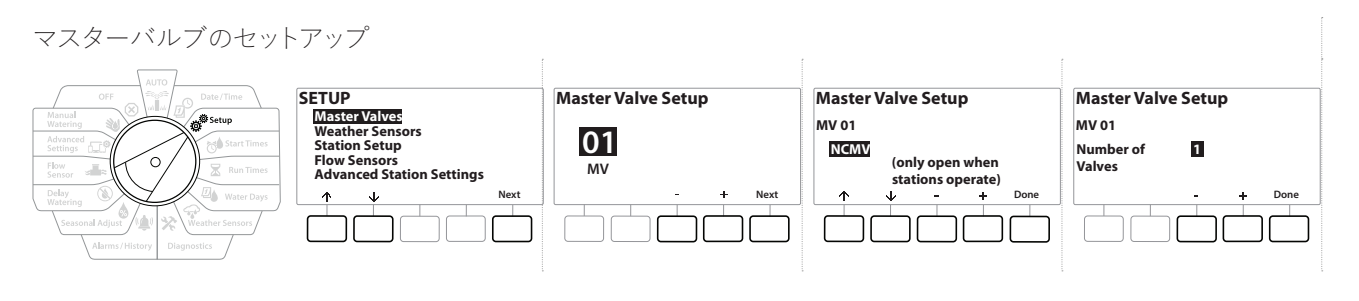

ステーションのセットアップ

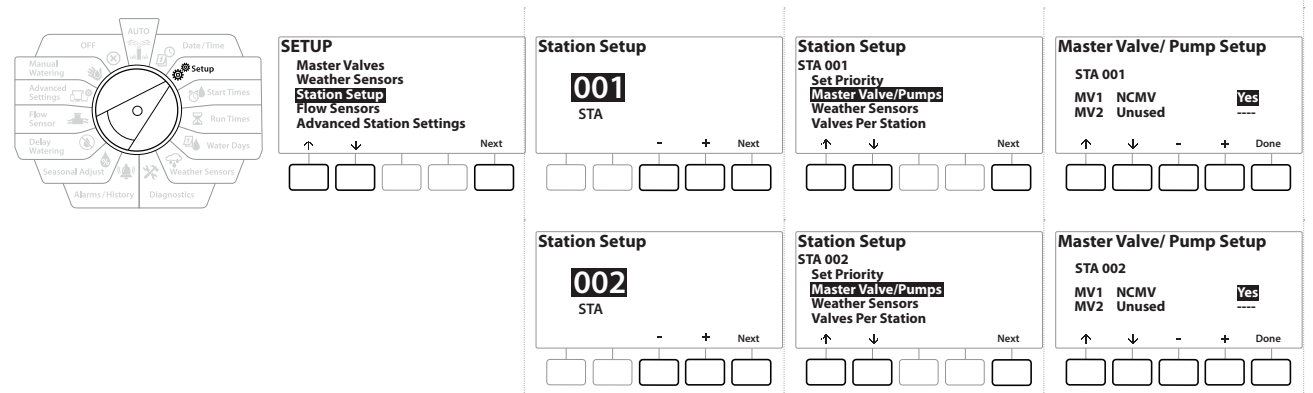

ナビゲーション: 清田 愛 参 又 四 マ ※ (4) ③ エ 田 30 (8) 9 現在のセクション:セットアップ15

### 設定 2:NCMV マスターバルブ&ポンプ - PRO モデルのみ

STA 002 で散水

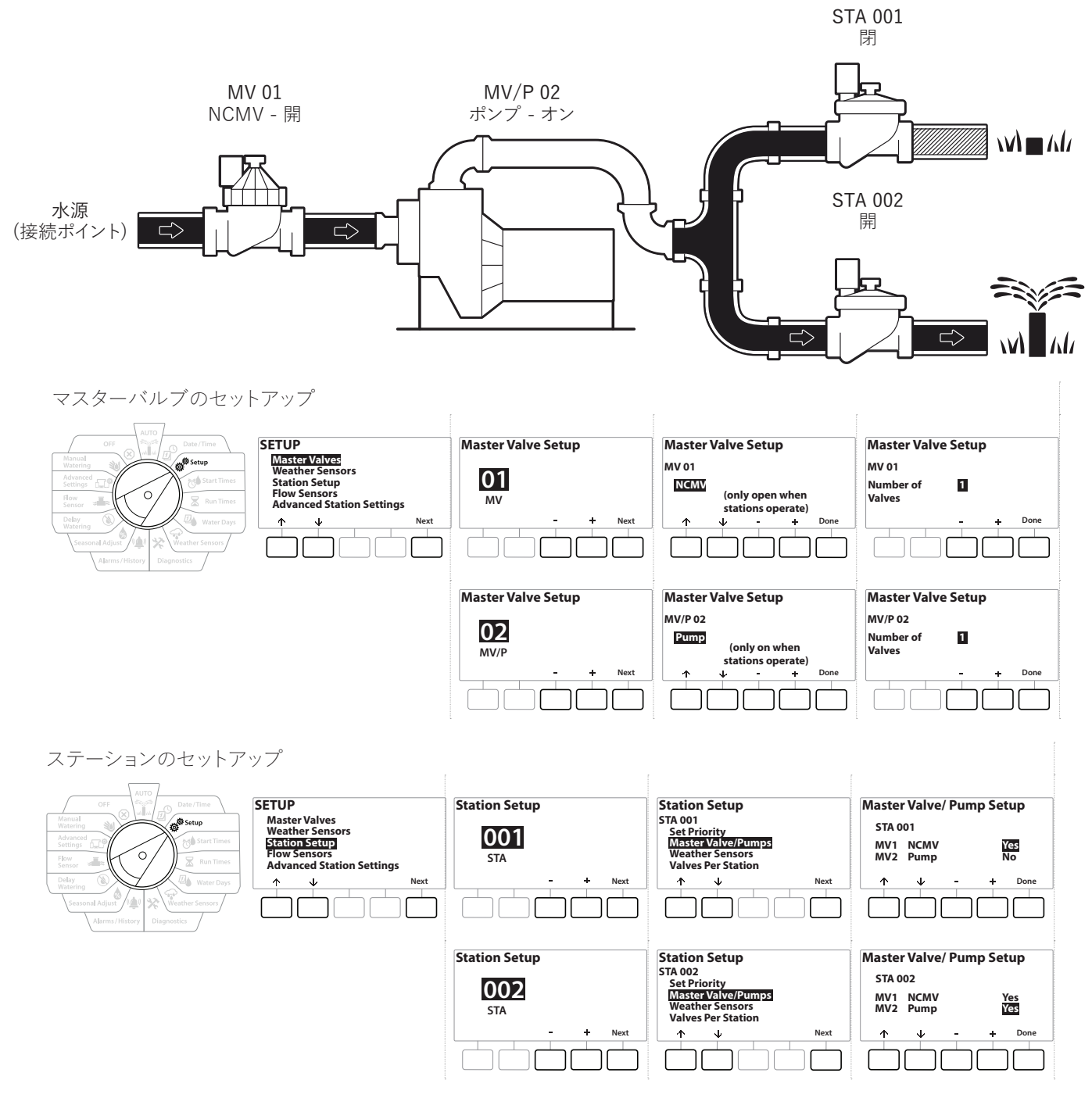

• 流量センサーのセットアップについては、次のセクションをご覧ください。

設定 3:水源 2 か所、MV1 と MV/P 02 を NCMV として動作 - PRO モデルのみ

STA 001 で散水

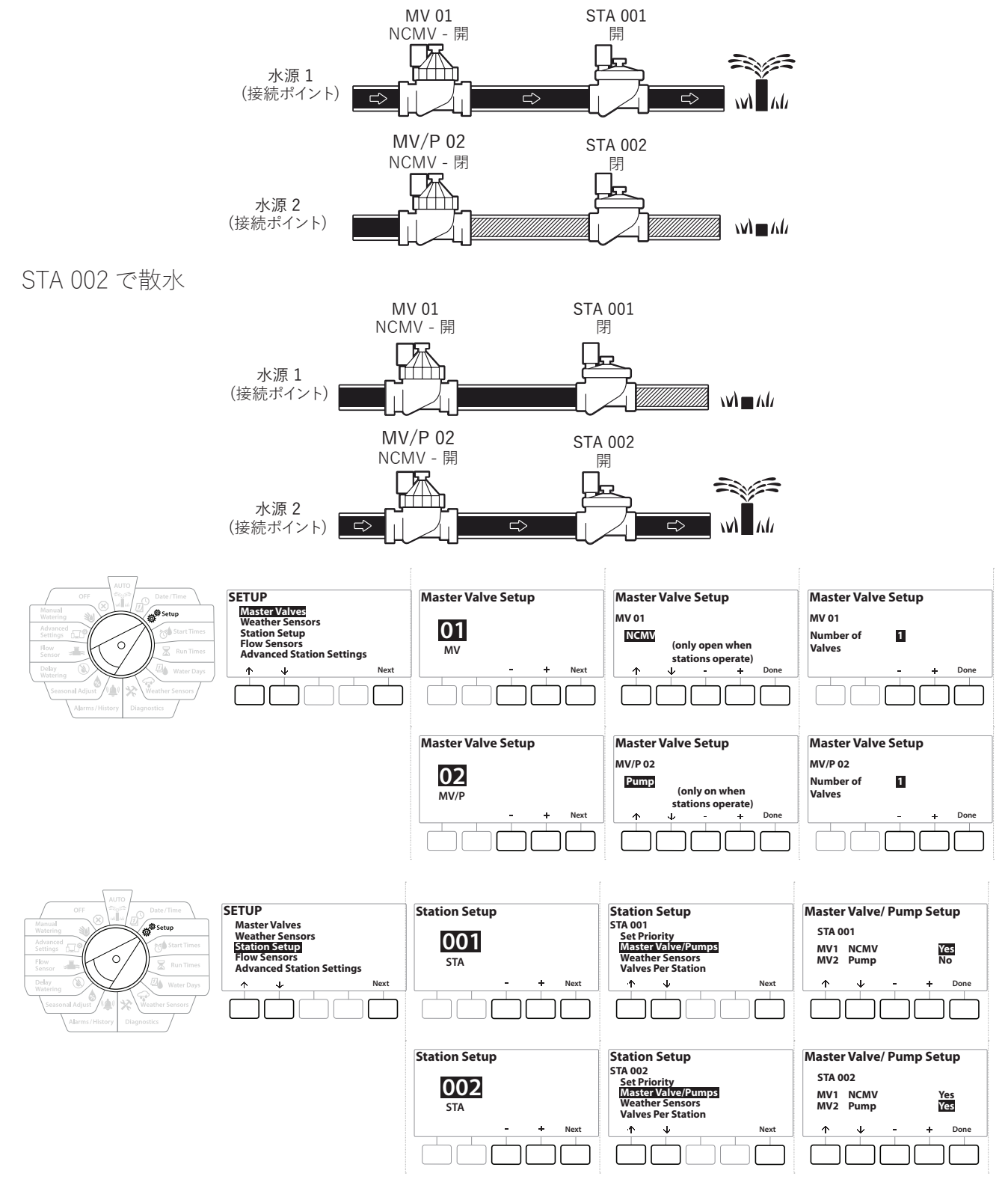

• 流量センサーのセットアップについては、次のセクションをご覧ください。

- 1 ダイヤルを[セットアップ]に合わせます。
- 2 [SETUP (セットアップ)]画面で[Master Valves (マスターバルブ)]を選択して [Next (次へ)]を押します。
- 3 「Master Valve Setup (マスターバルブのセットアップ)]画面で + と を押して設定 するマスターバルブを選択し、[Next (次へ)]を押します。
- **| = | MV/P 02 は PRO** モデルでのみ使用できます。

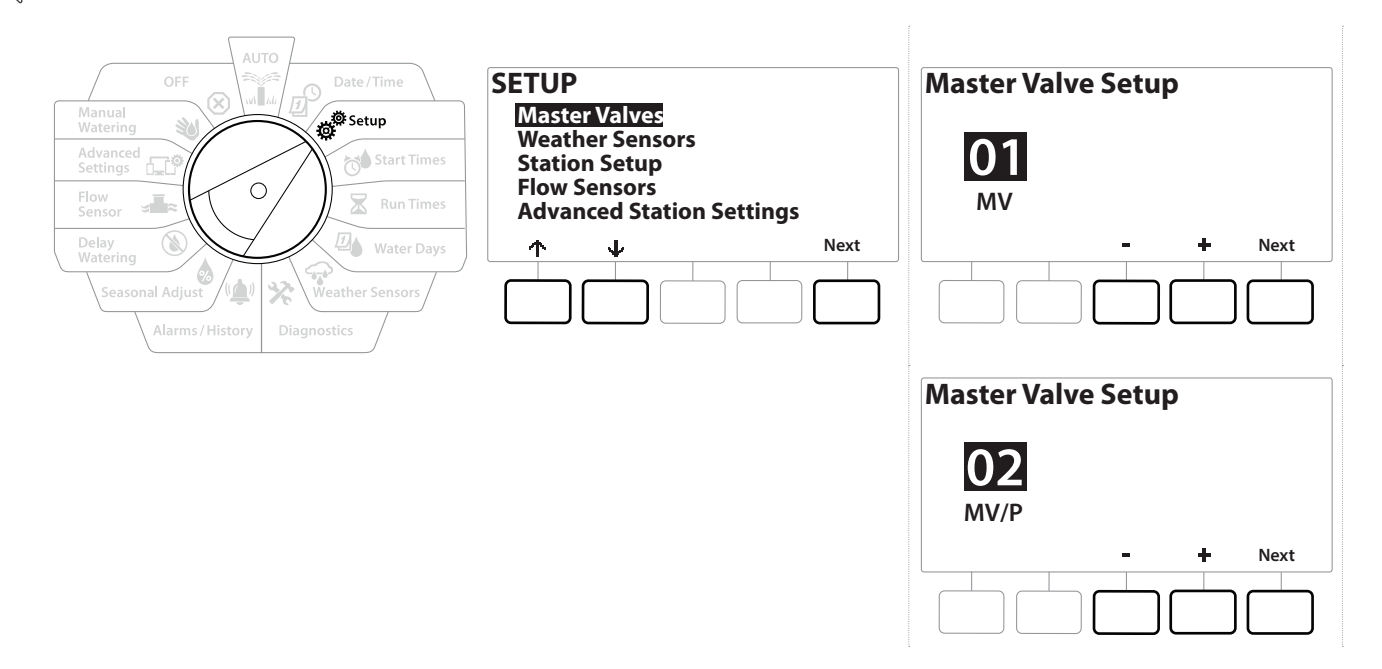

MV01 - (NCMV または NOMV のセットアップ)

1 **+** と = ボタンで常時開 (NOMV) または常時閉 (NCMV) のマスターバルブを選択し、 システム設定に合わせます。その後、[Next (次へ)]を押します。

• システムにマスターバルブがない場合は、[Unused (未使用)]を選択して[Next (次へ)]を押します。

2 マスターバルブで制御するバルブの数を選択します (1 または 2)。

• バルブの数を 2 にすると、バルブを個別に制御できなくなります。両方のバルブを開けるよう出力電力 を調整します。

## $MV/P$  02 - (ポンプまたは NCMV のセットアップ) - PRO モデルのみ

• MV/P 02 は単独では動作しません。MV 01 を使用するには、必ず MV 01 をセットアップしてください。

1 システムにポンプがある場合は、[Master Valves Setup (マスターバルブのセットアップ)] 画面で と を使って MV/P 02 を[Pump (ポンプ)]に設定してから[Next (次へ)]を押 します。

• システムにマスターバルブがない場合は、[Unused (未使用)]を選択して[Next (次へ)]を押します。

2 MV/P 02 で制御するポンプ / マスターバルブの数を選択します (1 または 2)。

- |三| ポンプの数を 2 にすると、ポンプを個別に制御できなくなります。両方のバルブを開けるよう出力電力を<br>|- 調整します。<br>|三| MV/P 02 で 2 台目のマスターバルブのセットアップもできます (<u>設定 3</u> をご覧ください)。 調整します。
- MV/P 02 で 2 台目のマスターバルブのセットアップもできます (設定 3 をご覧ください)。
- Mv01 と MV/P 02 に遅延を設定するには、「MV とステーションの遅延」をご覧ください。

## 4.2 ウェザーセンサー

ウェザーセンサーのセットアップで、灌漑システムで使用するウェザーセンサーの種類を LXME2 コントローラーに指示します。

LXME2 コントローラーにウェザーセンサーは必須ではありませんが、変わり続ける天候に基づく 灌漑制御を可能にすることで、機能性が向上します。ご利用のシステムにローカルウェザーセンサー を設置済みの場合は、以下の手順に沿ってください。

LXME2 はベースモジュール (BCM または PSM) に接続済みのウェザーセンサー 1 台に対応 しています。

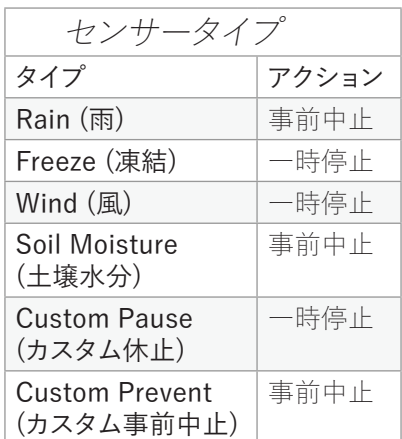

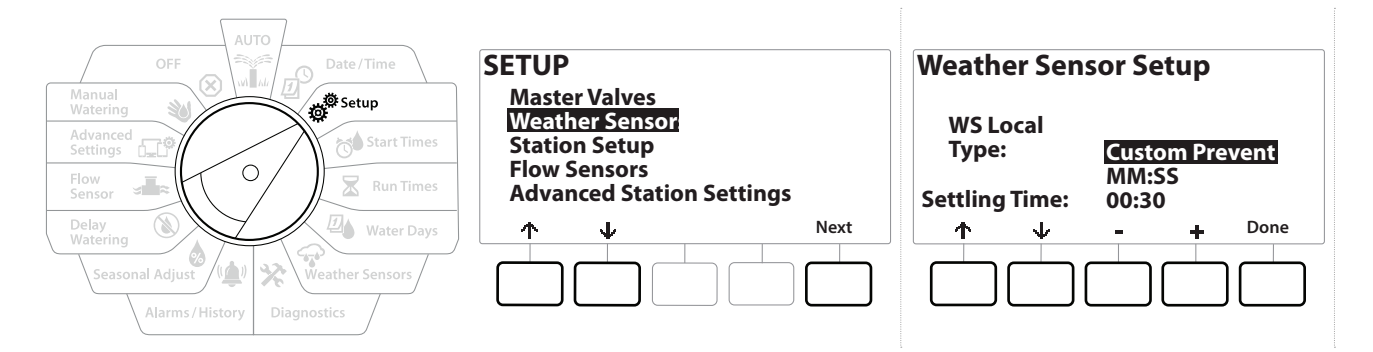

- 1 コントローラーのダイヤルを[セットアップ]に合わせます。
- 2 [SETUP (セットアップ)]画面で[Weather Sensors (ウェザーセンサー)]を選択して [Next (次へ)]を押します。
- 3 「Weather Sensor Setup (ウェザーセンサーのセットアップ)]画面で+と を押し て該当するセンサータイプを設定します。
- 4 ボタンを押して整定時間を設定します。デフォルトでは 30 秒に設定されていますが、 と ボタンで整定時間をカスタマイズできます。
- 整定時間とは、天候条件が変化してからコントローラーがアクションを実行するまでの時間です。たとえば、 凍結センサーに 5 分間の整定時間を設定したとすると、センサーに設定した基準の気温を下回った時間が 5 分を超えてから散水を休止します。整定時間は即時 (0 秒) から 10 分の間で設定可能です。
	- 5 ウェザーセンサーのセットアップが完了したら、[Done (完了)]を押します。

ナビゲーション: ゚゙゚゚゚゚゚゚゚゚゠ ヮ゚゚゜ ぉ゚゚゚゚゚゚゙゜☆● 风 四 ♀ 父 '⊈' ③ 。 現在のセクション:セットアップ20

### 4.3 ステーションのセットアップ

[Station Setup (ステーションのセットアップ)]で、灌漑システムで使用するステーションの数と 種類を LXME2 コントローラーに設定します。

• ステーションのセットアップ前に、先ほどの説明に従ってマスターバルブとウェザーセンサーがあれば 設定します。

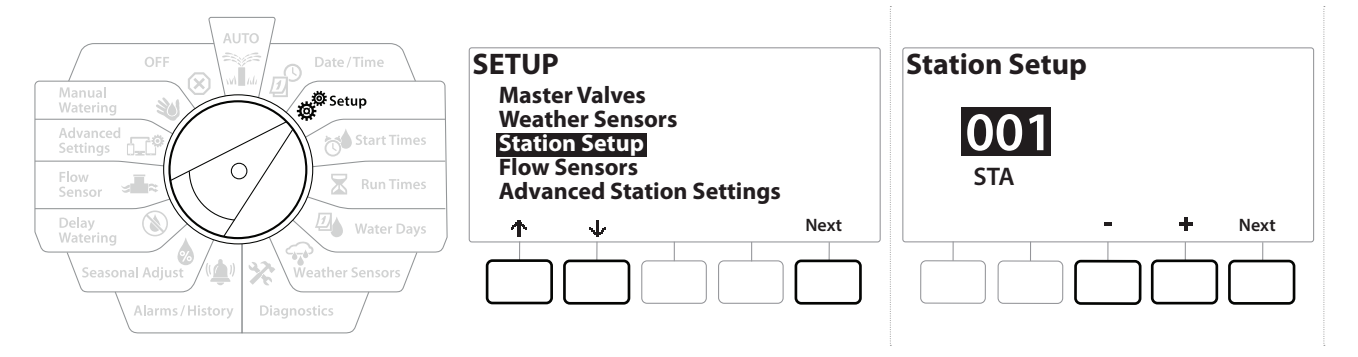

- 1 ダイヤルを[セットアップ]に合わせます。
- 2 [SETUP (セットアップ)]画面で[Station Setup (ステーションのセットアップ)]を 選択して[Next (次へ)]を押します。
- 3 最初の「Station Setup (ステーションのセットアップ)]画面で+と を押してセット アップするステーション (1~12、拡張モジュールを設置している場合は 1~48) に 合わせます。
- 4 目的のステーションを選択した状態で[Next (次へ)]を押します。
- 5 セットアップするステーションが次の画面の一番上に表示されます。↑ と↓ボタンで メニュー内を移動します。

### 4.3.1 ステーションの優先順位

ステーションの優先順位が適用されるのは、ステーションの順番が「Sequence by Station Priority (ステーションの優先順)」に設定されているときに限られます。デフォルトの「Sequence by Station Numbers (ステーション番号順)」を使用している場合は、[Next (次へ)]を押して次のステップを 省略します。詳細は、「ステーションの順番」をご覧ください。

ナビゲーション: ▒ 』 <sub>四</sub>。 *盛* ☆● 四。 現在のセクション: セットアップ21

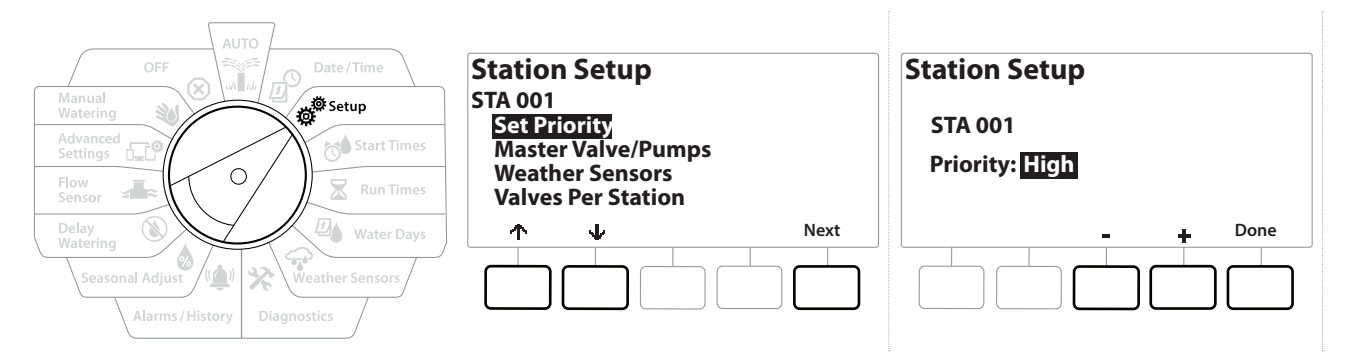

- 1 [Set Priority (優先順位の設定)]を選択して[Next (次へ)]を押します。
- 2 +と = を押して優先順位のタイプを選択します。各ステーションは、「High (高)」 「Medium (中)」「Low (低)」「Non-irrigation (Non-Irrig) (灌漑不要)」に設定できます。

• 噴水や景観照明など、灌漑不要のステーションは、天候に関係なく常時運転の優先順位が適用されます。

## 4.3.2 マスターバルブ / ポンプ

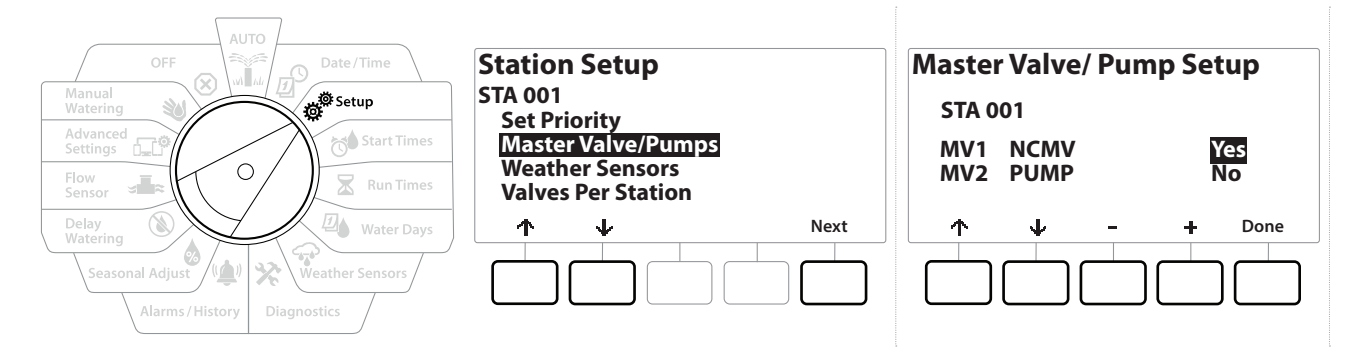

- 1 2つめの[Station Setup (ステーションのセットアップ)]画面で[Master Valves/ Pumps (マスターバルブ/ポンプ)]に移動し、[Next (次へ)]を押します。
- 2 セットアップするステーションが画面の一番上に表示されます。この画面で、ステーション がマスターバルブに接続されているかどうかをコントローラーに伝えます。 ↑ と ↓ で MV1 (マスターバルブ)と MV2/P (ポンプ) を切り替えます。 ← と = を押して [Yes] (マスターバルブに接続済み) か [No](マスターバルブに未接続) を選択します。
- 3 [Done (完了)]を押してステーションのセットアップを続行します。

### 4.3.3 ウェザーセンサー

システムにウェザーセンサーを接続している場合は、以下の手順に沿ってコントローラーでセット アップします。

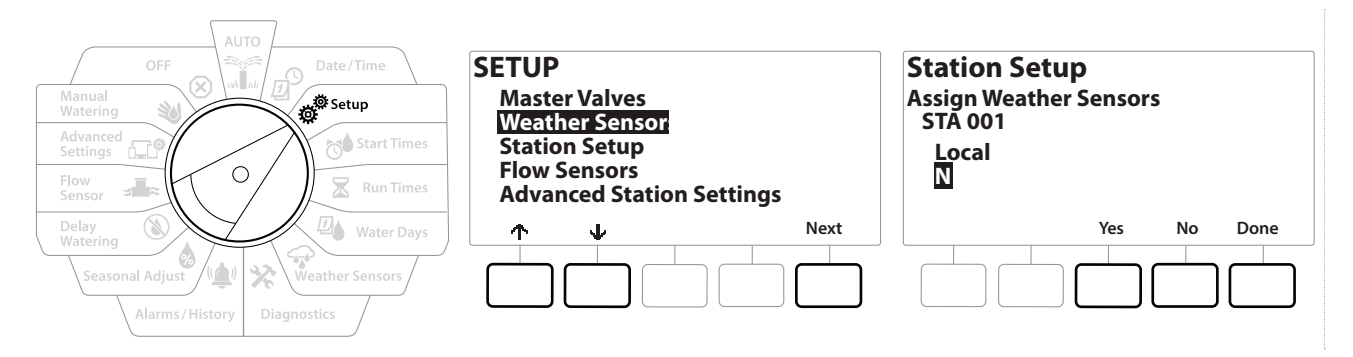

- 1 [Station Setup (ステーションのセットアップ)]画面で[Weather Sensors (ウェザー センサー)]に移動し、[Next (次へ)]を押します。
- 2 現在のステーションがウェザーセンサーの入力値に従うのか無視するのかを[Yes]か [No]で選択します。
- 3 [Yes]を選択すると、現在のステーションはウェザーセンサーに従います。たとえば、 レインセンサーが接続済みで、センサーが雨を感知すると、そのステーションの散水が 事前中止されます。
- 4 [No]を選択すると、そのステーションは接続済みウェザーセンサーの状態を無視します。

#### 4.3.4 ステーションごとのバルブ数

1 2つめの[Station Setup (ステーションのセットアップ)]画面で[Valves Per Station (ステーションごとのバルブ数)]に移動し、[Next (次へ)]を押します。

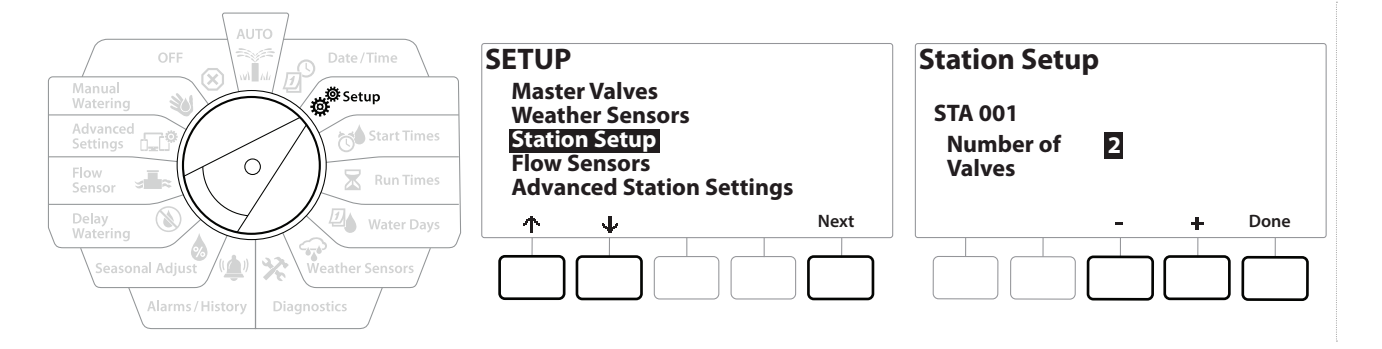

• バルブの数を 2 にすると、バルブを個別に制御できなくなります。両方のバルブを開けるよう出力電力 を調整します。

#### 4.3.5 流量センサー - PRO モデルのみ

LXME2 コントローラーでは流量センサーは必須ではありませんが、想定外の流量を警告したり、 流量が設定された基準値を超えたときに影響を受けるマスターバルブやステーションを停止 したりすることで機能性を高めます。

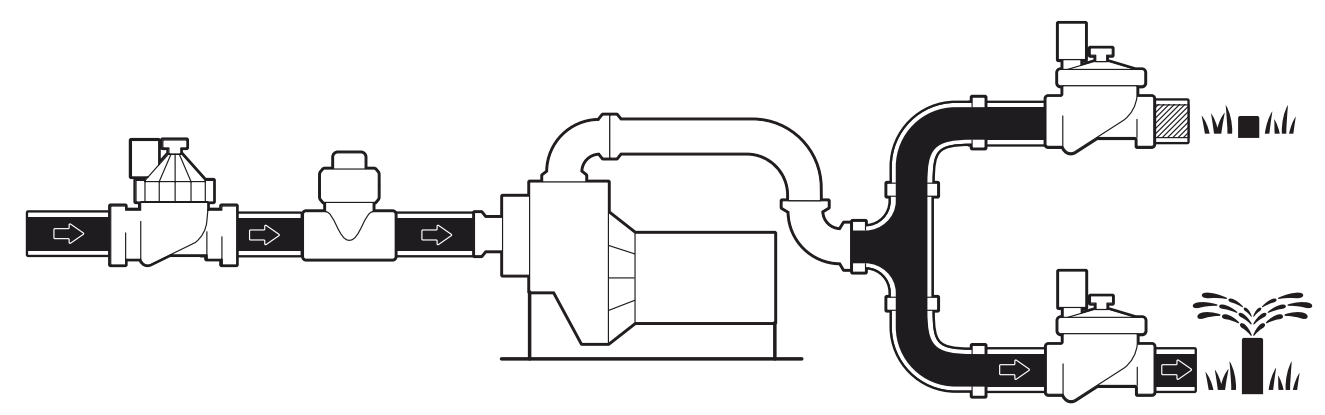

流量センサーの設置例 (2 台)

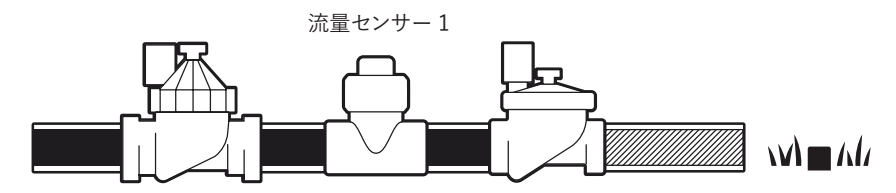

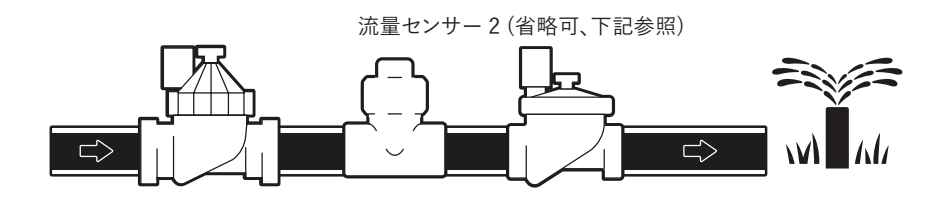

• 2 か所の水源の流量を測定するには、2 台の流量センサーからの信号を調整し、それを 1 つのデジタル 出力値にするデバイスが必要です。Combiflow CBF-100-00 または同等のものを使用してください。

ナビゲーション: 清田 雪 夢 び 区 四 マ 染 (型 ) エ ロ 30 区 ま コ き シ ス エ 現在のセクション:セットアップ24

#### Rain Bird 流量センサーのセットアップ

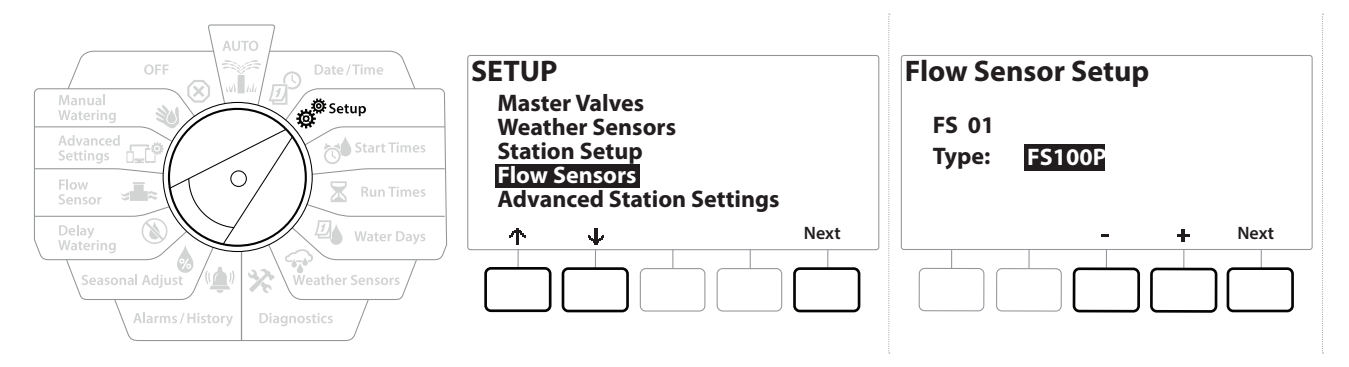

- 1 コントローラーのダイヤルを[セットアップ]に合わせます。
- 2 [SETUP (セットアップ)]画面で上下矢印ボタンを使って[Flow Sensors (流量センサー)]に移動し、[Next (次へ)]を押します。
- 3 [Flow Sensor Setup (流量センサーのセットアップ)]画面で と+で使用する流量 センサーのモデルを選択し、[Next (次へ)]を押します。
- 
- |**|=|** 使用している流量センサーが画面に記載されていない場合は、[Custom (カスタム)]を選択します。<br>|**|=|** FS350B と FS350SS 流量センサーは、パイプの内径を設定する必要があります。★ と = で内径を |≡| 使用している流重センサーか画面に記載されていない場合は、[Custom (カスタム)]を選択します。<br>|≡| FS350B と FS350SS 流量センサーは、パイプの内径を設定する必要があります。★ と = で内径を<br>| 設定し、[Next(次へ)]を押して完了します。 設定し、[Next(次へ)]を押して完了します。

他社製流量センサーのセットアップ(カスタム)

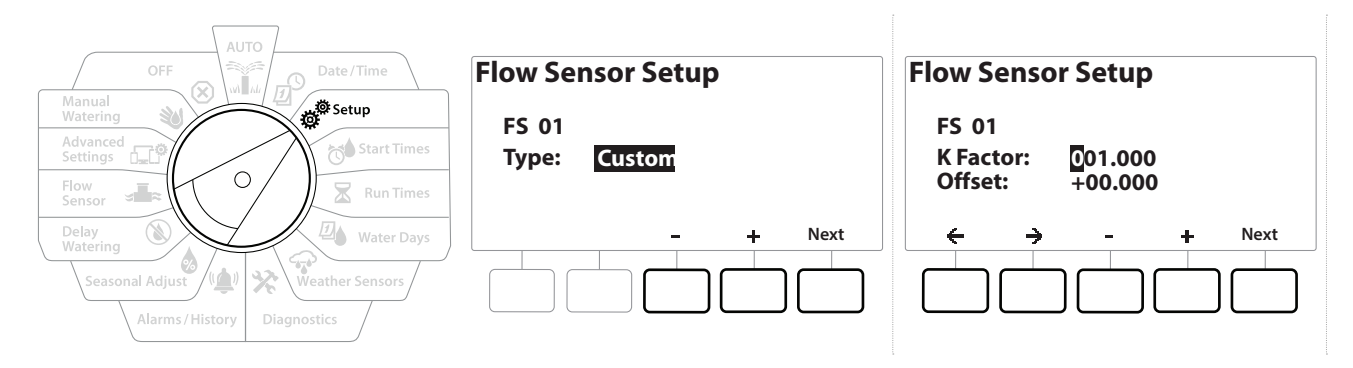

- 1 コントローラーのダイヤルを[セットアップ]に合わせます。
- 2 [SETUP (セットアップ)]画面で上下矢印ボタンを使って[Flow Sensors (流量 センサー)]に移動し、[Next (次へ)]を押します。
- 3 Flow Sensors Setup (流量センサーのセットアップ)]画面で、 と+で[Custom (カスタム)]に移動し、[Next (次へ)]を押します。
- 4 矢印ボタンで [K Factor (K ファクター)]と[Offset (オフセット)]の数値設定フィールド を切り替え、+と - で正しい数値に設定します。
- 正確な K ファクターとオフセットについては、流量センサーのメーカーから提供された取扱説明書を ご覧ください。正確な流量情報を表示するには、正しい数値を設定する必要があります。
	- 5 画面の数値が正しく設定されたら、[Next (次へ)]を押します。

## 4.4 ステーションの詳細設定

#### 4.4.1 Cycle+Soak (ステーションの詳細設定)

LXME2 コントローラーの Cycle+Soak 機能で、ステーションに間欠的に給水できます。 どのステーションにも適用可能で、丘陵地のように効率的な散水が難しい場所に適しています。 Cycle+Soak には 2 種類の設定があります。

サイクル時間:ソーク前のステーションを稼働させる時間です。

ソーク時間:次のサイクルを適用する前の、散水を停止している時間です。

たとえば、15 分間の散水 (5 分サイクル x 3 回) を設定し、散水の間に 10 分間のソーク時間を 2 回挟むよう設定できます。

• Cycle+Soak™ の設定はステーションで使用するプログラムに関係なく適用されます。

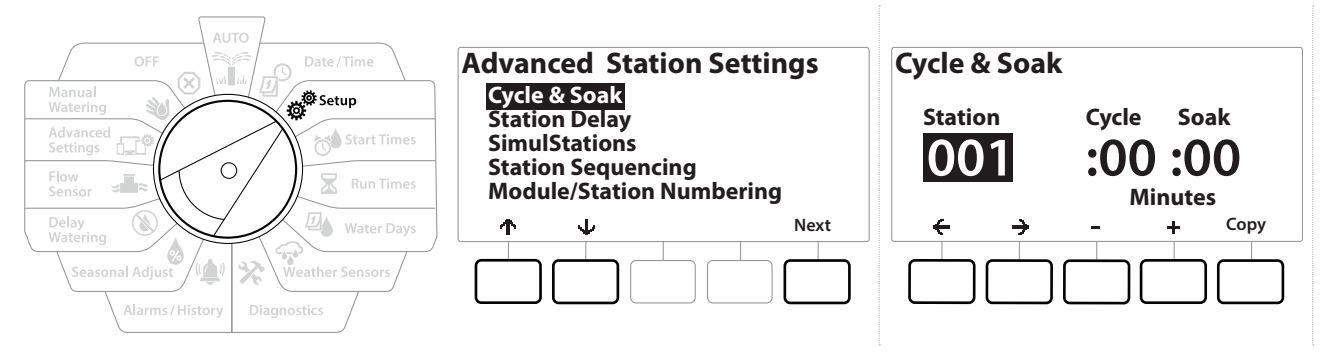

- 1 コントローラーのダイヤルを[セットアップ]に合わせます。
- 2 セットアップ画面で[Advanced Station Settings (ステーションの詳細設定)]を選択し、 [Next (次へ)]を押します。
- 3 [Cycle & Soak (サイクル&ソーク)]を選択して[Next (次へ)]を押します。
- 4 +と = で Cycle+Soak のプログラムを適用するステーションを選択します。
- 5 →ボタンでサイクル時間に移動します。
- 6 +と を押してサイクル時間 (1~60分) を設定してから、→ を押します。

■ +と - を長押しすると時間 (分) をすばやく設定できます。

- 7 +と = を押してソーク時間 (1~60分) を設定します。
- 8 ステーションの Cycle+Soak をキャンセルするには、[Cycle (サイクル)]と[Soak (ソーク)]を両方とも「0」に設定します。

- |三| 散水スケジュールや散水時間帯が短い場合は、ソーク時間を短く設定することをおすすめします。<br>- 遅延時間を長くすると、散水時間帯の終了前に散水を終了できない可能性があります。<br>|三| コントローラーは、Cycle+Soak を設定したステーションのソーク時間中に、散水待機中の別の 遅延時間を長くすると、散水時間帯の終了前に散水を終了できない可能性があります。
- コントローラーは、Cycle+Soak を設定したステーションのソーク時間中に、散水待機中の別の ステーションを稼働できるように設計されています。
- この操作を繰り返して別のステーションでも Cycle+Soak を設定するか、以下の手順で同じプログラム  $\mathcal{L}_{\mathcal{F}}$ を別のステーションにコピーしてください。

#### 4.4.2 別のステーションへのコピー

この時間保存機能を使うと、Cycle+Soak™ のプログラムを別のステーションにコピーできます。

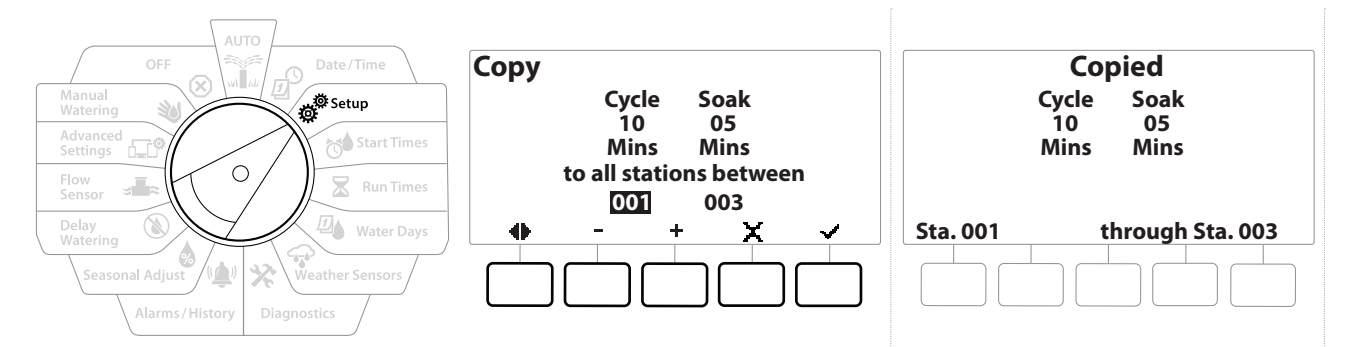

- 1 [Cycle+Soak™]画面で[Copy (コピー)]を押します。
- 2 「Copy (コピー)]画面で ← と → を押して数値設定フィールドを移動します+ と を 押して任意の最初と最後のステーション番号を設定します。
- **√を押して、Cycle+Soak の設定をコピーします。 ズボタンを押すとコピーをキャンセル** できます。
- 4 設定が完了したことを知らせる確認画面が表示されます。

#### 4.4.3 ステーションの遅延 (ステーションの詳細設定)

LXME2 コントローラーでは、ステーション間の遅延をプログラムできます。

たとえば、1 分間の遅延を設定すると、ステーション 1 が散水終了まで稼働し、その次のステーション は 1 分遅れで稼働します。次にステーション 2 が稼働し、その次のステーションは 1 分遅れで稼働 します。これを繰り返します。

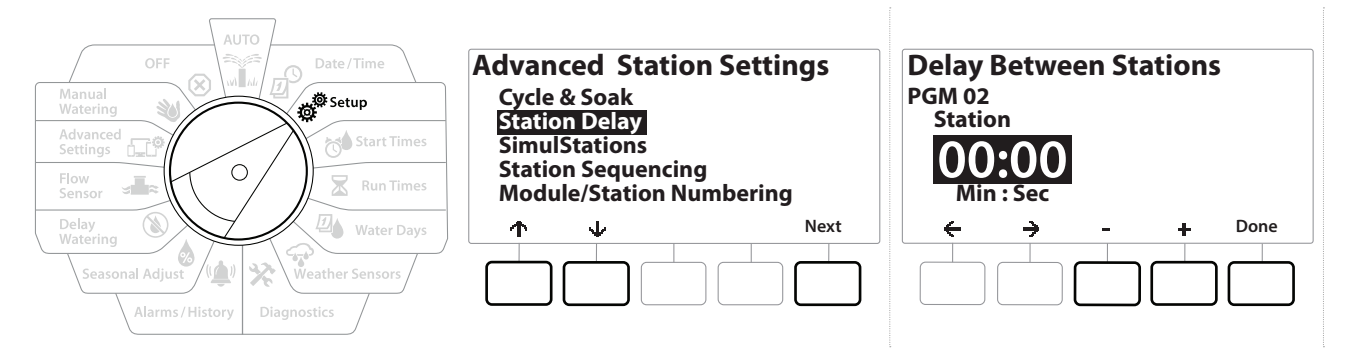

- 1 コントローラーのダイヤルを[セットアップ]に合わせ、↑と↓で[Advanced Station Settings (ステーションの詳細設定)]に移動します。
- 2 「Advanced Station Settings (ステーションの詳細設定)]画面で↓を押して [Station Delay (ステーションの遅延)]を選択し、[Next (次へ)]を押します。
- 3 [Station Delay (ステーションの遅延)]画面で[Inter-Station Delay (ステーション 間の遅延)]を選択して[Next (次へ)]を押します。
- 4 [Delay Between Stations (ステーション間の遅延)] 画面で + と = を押して遅延 時間 (1 秒~60 分) を設定します。
- 
- と を長押しするとすばやく設定できます。
- 操作中のステーションでの遅延を解除するには、「00:00」に設定します。 ||ニ| 探作屮のメテーンョンでの進延を解除するには、100:00」に設定します。<br>||三| 散水スケジュールや散水時間帯が短い場合は、ステーション間の遅延を短く設定することをおすすめ<br>||します。遅延時間を長くすると、散水時間帯の終了前に散水を終了できない可能性があります。 します。遅延時間を長くすると、散水時間帯の終了前に散水を終了できない可能性があります。
- プログラム選択ボタンを使ってこの操作を繰り返し、他のプログラムでもステーション間の遅延を自由に  $\sqrt{2}$ 設定できます。

### 4.4.4 マスターバルブとステーション間の遅延 (ステーションの詳細設定)

LXME2 コントローラーは、システムの水の流れを良くするためにマスターバルブとステーション を開くタイミングをずらすようプログラムできます。

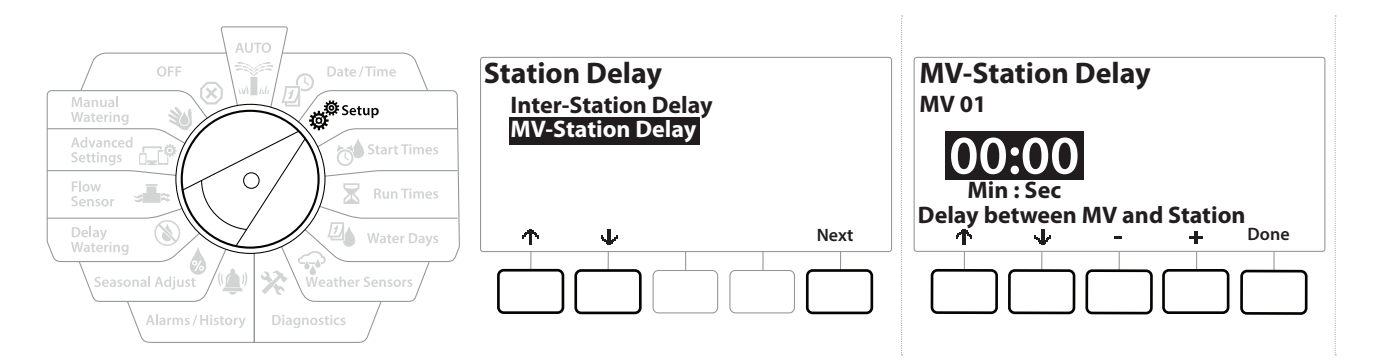

- 1 コントローラーのダイヤルを[セットアップ]に合わせ、↑と↓で[Advanced Station Settings (ステーションの詳細設定)]に移動します。
- 2 「Advanced Station Settings (ステーションの詳細設定)]画面で ↓ を押して [Station Delay (ステーションの遅延)]を選択し、[Next (次へ)]を押します。
- 3 [Station Delay (ステーションの遅延)]画面で[MV-Station Delay (MV とステーション 間の遅延)]を選択して[Next (次へ)]を押します。
- 4 [MV-Station Delay (MV とステーション間の遅延)] 画面で + と = を押して遅延 時間 (1 秒~60 分) を設定します。

#### 注記:

MV/P02 をポンプ起動サーキットとして使用している場合は、ポンプを空の状態で起動させないよう、マ スターバルブとステーション間の遅延を MV01 と同じかそれより長く設定してください。

- 
- と を長押しするとすばやく設定できます。
- マスターバルブとステーション間の遅延を解除するには、「00:00」に設定します。 ||ニ| マスターハルノとステーンョン向の遅延を解除するには、IOO:OO」に設定します。<br>||三| 散水スケジュールや散水時間帯が短い場合は、マスターバルブとステーション間の遅延を短く設定する<br>ことをおすすめします。遅延時間を長くすると、散水時間帯の終了前に散水を終了できない可能性が<br>あります。 ことをおすすめします。遅延時間を長くすると、散水時間帯の終了前に散水を終了できない可能性が あります。

#### 4.4.5 同時稼働ステーション (ステーションの詳細設定)

LXME2 コントローラーは複数のステーションを同時に稼働するよう設定できます。

同時に稼働可能なステーション数の上限と、1 つのプログラムで稼働可能なステーション数の 上限を設定できます。システムに大きな水源があり、散水時間帯内に確実に散水を終了したい 場合に便利です。

注記: LXME2 は同時に最大 5 台のステーションを同時に稼働できます (12 ステーションモジュール 1 つに つき 2 ステーションまで)。多くの灌漑システムでは、これだけの数を同時に稼働させるのに十分な水量 を確保できません。

• 同時稼働ステーションはプログラムまたはコントローラーごとに同時に散水を行うステーションの上限数 を制御するための機能です。なお、FloManager® を有効にして、プログラムレベルでの同時稼働ステー ション数を多めに設定する方が良い場合もあります。この方法では、FloManager® がシステムの水量に 応じて最大限の散水を行います。詳細は、「FloManager® の設定」をご覧ください。

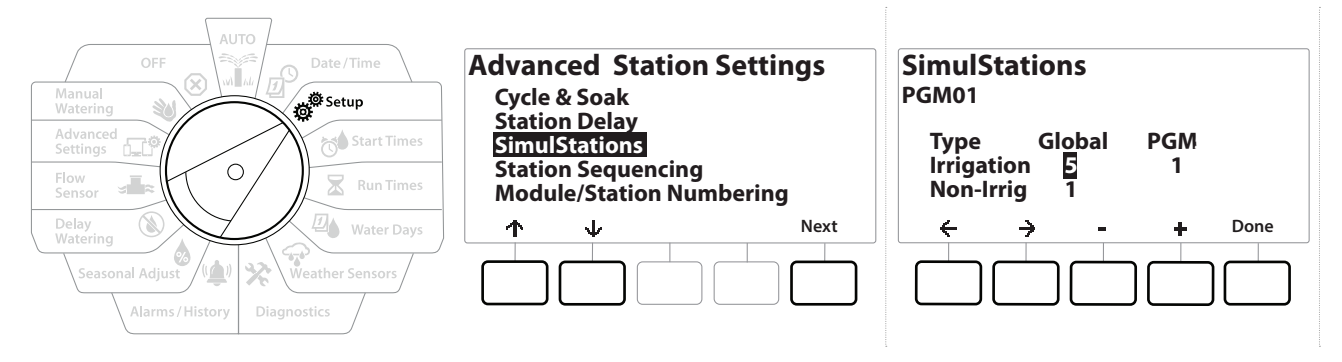

- 1 コントローラーのダイヤルを[セットアップ]に合わせます。
- 2 [Advanced Station Settings (ステーションの詳細設定)]画面で、[SimulStations (同時稼働ステーション)]に移動し、[Next (次へ)]を押します。

同時稼働ステーションには2つのタイプ (Global と PGM) があります。← と→ を押して、数値設定 フィールドを移動します。

Global (グローバル) - 全プログラムで同時に散水を行う灌漑ステーションの最大数  $(1~5)$ <sub>0</sub>

PGM (プログラム)- 現在選択されているプログラムで同時に散水を行う灌漑ステーション の最大数 (1~5)。画面の上部に表示されます。

灌漑なし - ステーションは灌漑なしに設定することも可能です (照明の制御を行うときなど) 。

- 3 「SimulStations (同時稼働ステーション)] 画面で、 + と = を押してグローバル (Global)灌漑ステーションの数 (1~5) を設定します。
- 4 → を押して、プログラム (PGM) 灌漑ステーションに進みます。
- 5 +と = を押して任意の数値 (1~5) を設定します。
- 6 もう一度右矢印を押して、灌漑なし (Non-Irrig) のステーションに進みます。
- 7 +と = を押して任意の数値 (1~5) を設定します。
- プログラム選択ボタンでプログラムを変更し、これを繰り返して他のプログラムの最大ステーション数を  $\widehat{\phantom{a}}$ 設定します。

#### 4.4.6 ステーションの順番 (ステーションの詳細設定)

ステーションの順番は、FloManager™ をオフにしているときのみ機能します。ステーションを稼働 する順番を制御することで、散水時間帯を最適化できます。ステーションの順番は、ステーション 番号またはステーションの優先順位で決めることができます。

ステーション番号によるステーションの順番 (デフォルト)

ステーションは以下の順番で稼働します。

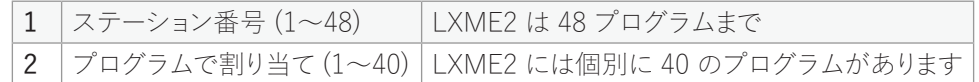

• 灌漑なし優先ステーションは、常に最初に動作するよう設定されます。

ステーション優先順位によるステーションの順番

このオプションは、FloManager® を使用する場合に必要です。このオプションは、複数のステーション を同時に操作するときに、散水完了までにかかる合計時間を短縮します。

ステーションは以下の順番で稼働します。

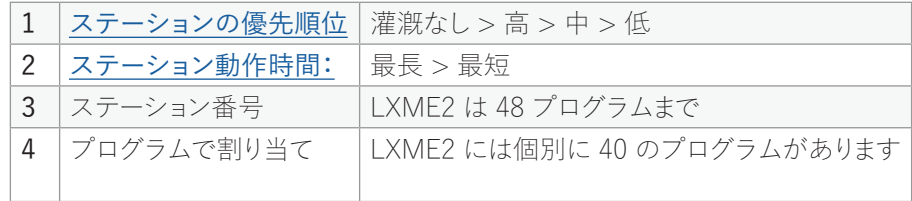

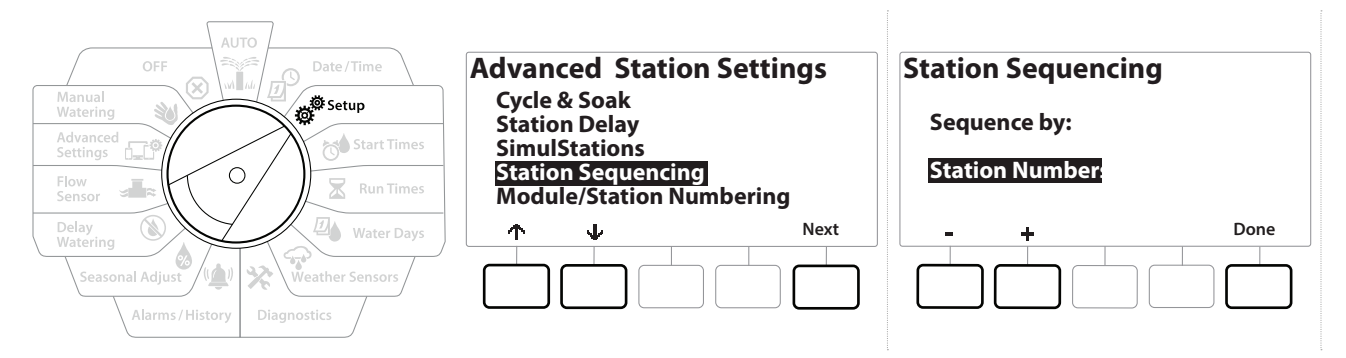

- 1 コントローラーのダイヤルを[セットアップ]に合わせます。
- 2 [Advanced Station Settings (ステーションの詳細設定)] 画面で ↓ を押して [Station Sequencing (ステーションの順番)]を選択し、[Next (次へ)]を押します。
- 3 [Station Sequencing (ステーションの順番)]画面で、 + と を押して、ステーション 番号とステーションの優先順位のどちらでステーションの順番を決めるかを設定します。
- |三| FloManager® がオンになっている場合、デフォルトはステーションの優先順位で順番が決まります。<br>- ステーション番号順にするには、まず FloManager® をオフにします。詳細は、「<u>FloManager® の設'</u> ステーション番号順にするには、まず FloManager® をオフにします。詳細は、「<mark>FloManager® の設定</mark>」 をご覧ください。
- ステーションの順番がステーションの優先順位で決まるよう設定されている場合でも、ステーション 番号順に手動で操作することが可能です。ダイヤルを[手動散水]に合わせ、[Test All Stations (すべての ステーションをテスト)]を使用します。詳細は、「すべてのステーションのテスト」をご覧ください。

## 4.4.7 モジュール / ステーションのナンバリング (ステーションの詳細設定)

- 新しいモジュールを取り付けると、モジュール / ステーション番号の画面が自動的に表示されます。 初回セットアップ時に、ダイヤルを[セットアップ]の位置にして変更することはおすすめしません。
	- 1 コントローラーのダイヤルを[セットアップ]に合わせます。
	- 2 ↓で「Advanced Station Settings (ステーションの詳細設定)]に移動し、↑ ボタンで [Module/Station Numbering (モジュール/ステーションのナンバリング)]に移動し、 [Next (次へ)]を押します。ダイアログ画面でもう一度[Next (次へ)]を押します。

ナビゲーション: ▒ 』 ア 盛 お● 又 四 【 金 父 【 】 ③ 【 三 【 参 】 (又 ) 現在のセクション:セットアップ33

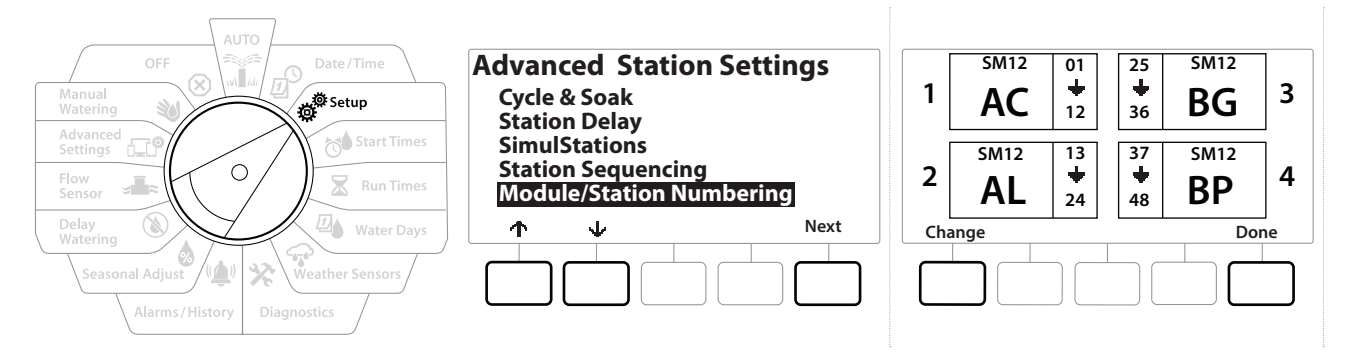

- 3 モジュールのステータス画面が表示されます。設置済みステーションモジュールの 現在のステータスが表示されます。
- 4 この画面では、[Change (変更)]ボタンを押して、設置済みモジュールのラベルを変更 できます。

# **5. ◎ 開始時刻の設定**

開始時刻とは、プログラムを開始する時刻のことです。

1 つのプログラムに最大 10 個の開始時刻を割り当てることができます。複数の開始時刻を設定する ことで、1 日に複数回プログラムを実行できます。たとえば、新しい芝生の種を育てている場合、1 日 に数回水をやって、苗床や敷き肥を湿った状態に保つ必要があります。

• 開始時刻は、個々のステーションだけでなく、プログラム全体に適用されます。

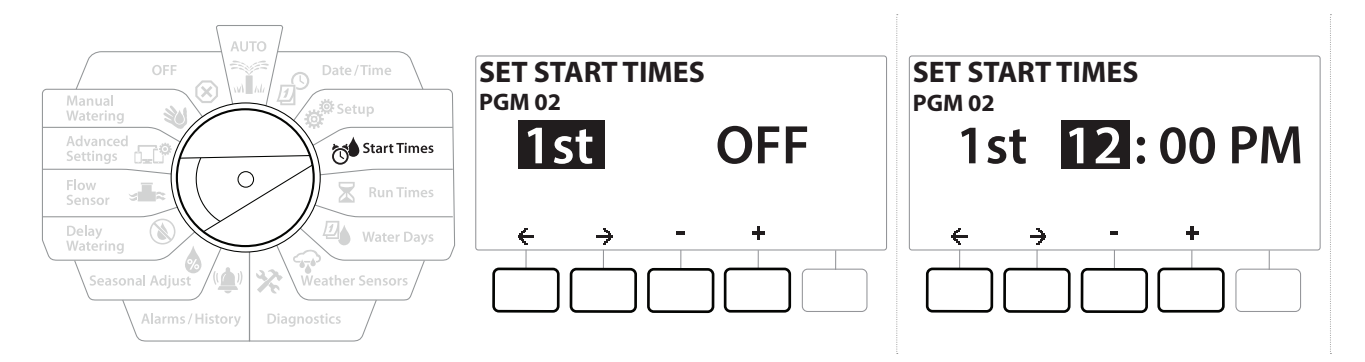

- 1 コントローラーのダイヤルを「開始時刻]に合わせます。
- 2 「Set Start Times (開始時刻の設定)]画面で、 + または = を押して、開始時刻を作成 するプログラムを選択します。
- 3 +と = を押して時刻(時)を設定したら→を押します。+と = を押して時刻(分)を選択 します。

• 希望のプログラムが選択されていない場合は、プログラム選択ボタンを押して変更してください。

- 4 ←と → を押して、数値設定フィールドを移動します。 + と = を押して追加の開始時刻 (1~10 個) を設定します。
- プログラム選択ボタンを使ってこの操作を繰り返し、他のプログラムでも散水開始時刻を自由に設定  $\sqrt{2}$ できます。
- Cycle+Soak™ でも、ステーションの合計実行時間をより短いサイクルに分けることができま す。Cycle+Soak を使用する場合は、各プログラムに散水開始時刻を 1 つだけ設定してください。 詳細は、「Cycle+Soak™」をご覧ください。

ナビゲーション: ▒▒ 』 <mark>ア 感® ☆● 又 四● ♀ ※ (▲) ③ 。。。 シ 〈</mark>〉 現在のセクション:開始時刻の設定35

# **6. 実行時間**

実行時間とは、各ステーションの動作時間(分、または時間と分)です。

ステーションをセットアップしたら、それぞれに散水実行時間を割り当てることができます。 ステーションの実行時間はプログラムによって異なるため、通常、ステーションには 1 つの プログラムを設定します。

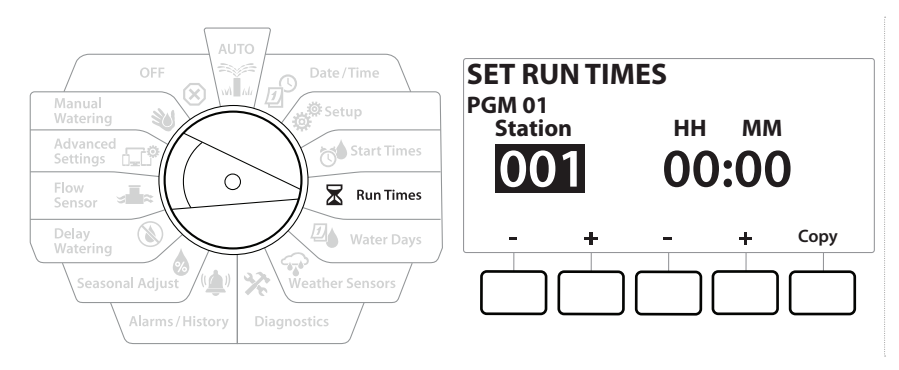

- 1 コントローラーのダイヤルを[実行時間]に合わせます。
- 2 「Set Run Times (実行時間の設定)]画面で、 + または = を押して、プログラムを作成 するステーションを選択します。
- 希望のプログラムが選択されていない場合は、プログラム選択ボタンを押して希望のプログラムを選択 します。
	- 3 2 つ目の と を押して、ステーションの実行時間を設定します。範囲は、00 時間 00 分 (実行時間なし) から 96 時間までです。
- 
- |**≡|** ボタンを長押しするとすばやく設定できます。<br>∙◆<br>◆ <u>プログラム選択ボタン</u>でプログラムを変更し、 プログラム選択ボタンでプログラムを変更し、このプロセスを繰り返して、他のプログラムにもステーション の実行時間を追加で設定します。

ナビゲーション: ▒ ♂ ※ ☆ ※ 四 ♀ ※ 嗅 ③ ■ 印 ※ ※ ● ※ ※ 中 30 →
# 6.4.1 実行時間のコピー

あるプログラムから他のプログラムへ、ステーションの実行時間をコピーできます。

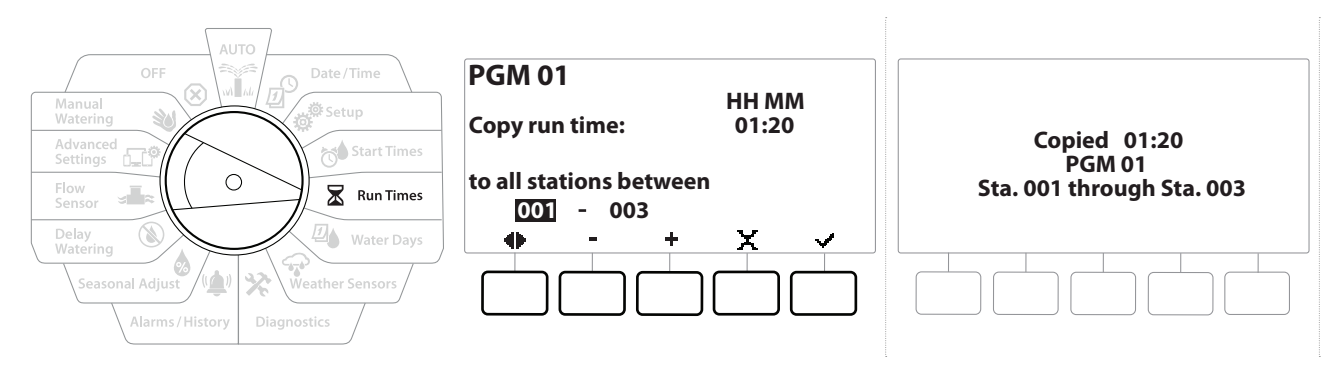

- 1 [Set Run Times (実行時間の設定)]画面で、[Copy (コピー)]を押します。
- 2 [Copy (コピー)]画面で ← と → を押して数値設定フィールドを移動します 。 + と -を押して任意の最初と最後のステーション番号を設定します。√を押して、ステーション のデータをコピーします。 Ⅹ ボタンを押すとコピーをキャンセルできます。
- 3 設定が完了したことを知らせる確認画面が表示されます。

# 7. 4 散水日

散水日とは、散水を許可する曜日のことです。

LXME2 コントローラーは、さまざまな散水日サイクルオプションに柔軟に対応しています。

- 曜日別:プログラム開始が許可されている週のうち、選択された曜日で散水を開始します。
- 日数サイクル:カレンダーに関係なく、3 日ごとや 5 日ごとなど、一定の間隔で散水を開始 します。
- 偶数日:2 日、4 日、6 日など、偶数暦日に散水を開始します。
- 奇数日:1 日、3 日、5 日など、奇数暦日に散水を開始します。
- 31 日以外の奇数日:1 日、3 日、5 日などの奇数暦日に散水を開始しますが、31 日には散水 しません。
- 散水サイクルに関係なく、プログラムの起動が許可されている曜日にのみ散水を開始します。

# 7.4.1 カスタム、曜日別

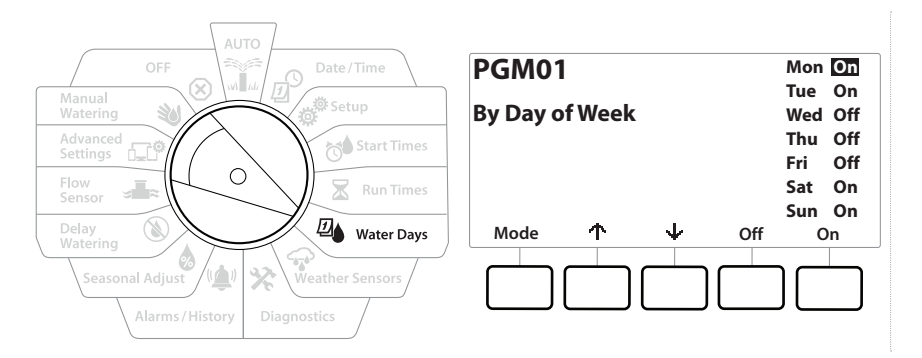

- 1 コントローラーのダイヤルを「散水日]に合わせます。
- 2 カスタム、[By Day of Week (曜日別)]画面が表示されます。
- 3 [On]を押すとその曜日の散水を許可し、[Off]を押すとその曜日の散水を事前中止 します。
- 4 ↓と↑を押して、曜日を移動します。

## 7.4.2 日数サイクル

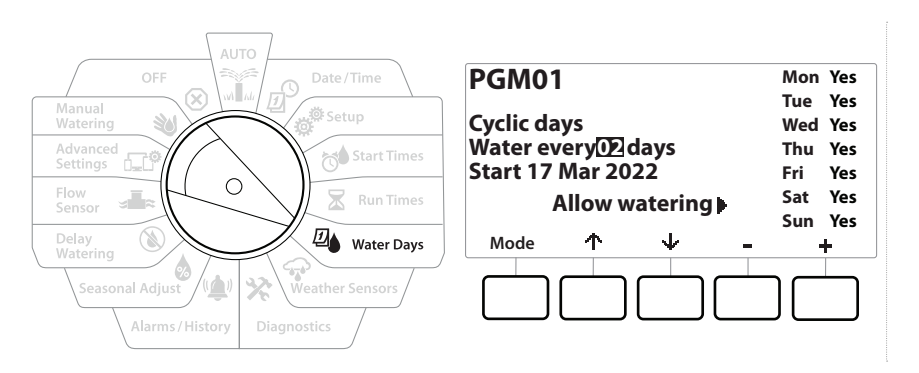

- 1 コントローラーのダイヤルを[散水日]に合わせます。
- 2 [Watering Cycle (散水サイクル)]画面で[Mode (モード)]ボタンを押して[Cyclic Days (日数サイクル)]画面に移動します。

• 希望のプログラムが選択されていない場合は、プログラム選択ボタンを押して希望のプログラムを選択 します。

- 3 [Day Cycle (日数サイクル)] 画面で + と を押して散水日サイクル (1~30日) を設定 します > たとえば、3日ごとに散水をしたい場合は「03」と指定してから↓ボタンを押 します。
- 4 +と = を押して、散水サイクルを開始する最初の日付を設定し、↓ を押してください。

• ボタンを長押しするとすばやく設定できます。

- 5 [Yes]を押すとその曜日に散水が開始され、[No]を押すと散水は開始されません。
- 6 ↓と↑を押して、曜日を移動します。
- プログラム選択ボタンを押してこの操作を繰り返し、他のプログラムでも散水サイクルを自由に設定 くう できます。

ナビゲーション: 者 同 避 水 又 四 金 父 (4) 2 【 画 口 3 2 【 文 】 用在のセクション:散水日39

# 7.4.3 偶数日、奇数日、31 日以外の奇数日

偶数日、奇数日、31 日以外の奇数日の散水サイクル設定方法もほぼ同じです。

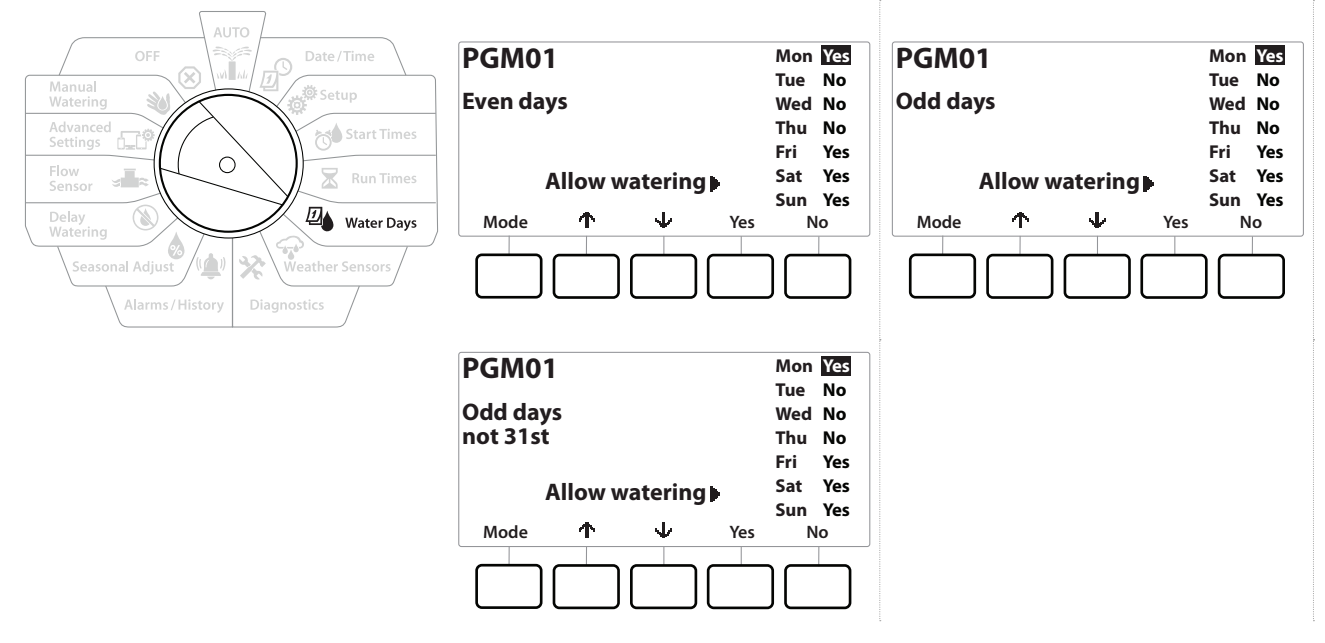

- 1 コントローラーのダイヤルを「散水日]に合わせます。
- 2 [Watering Cycle (散水サイクル)]画面で[Mode (モード)]ボタンを押して[Even days (偶数日)][Odd days (奇数日)][Odd 31st (31 日以外の奇数日)]画面に移動 します。
- 希望のプログラムが選択されていない場合は、プログラム選択ボタンを押して希望のプログラムを選択 します。詳細は、「プログラム選択ボタン」をご覧ください。
	- 3 [Yes]を押すとその曜日に散水が開始され、[No]を押すと散水は開始されません。
	- 4 ↓と↑を押して、曜日を移動します。

# **8. ウェザーセンサー**

LXME2 は、コントローラーに直接配線された 1 台のウェザーセンサーからの入力を受信できます。

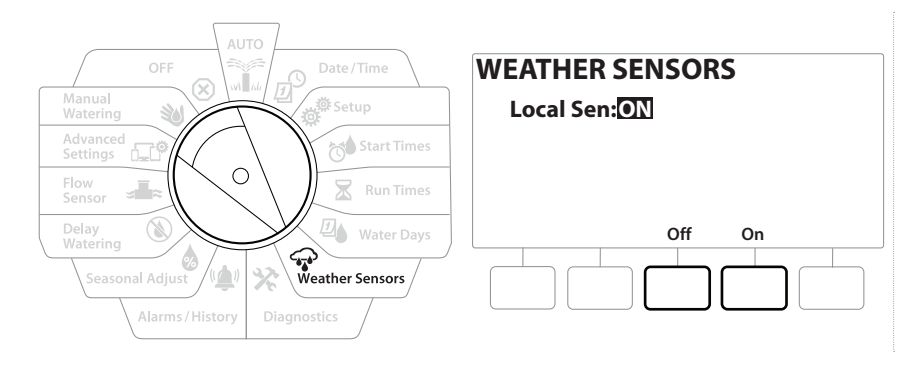

- 1 コントローラーのダイヤルを[ウェザーセンサー]に合わせます。
- 2 [Weather Sensors (ウェザーセンサー)]画面で、[On]を押してローカルウェザー センサーをアクティブにするか、[Off]を押して迂回します。

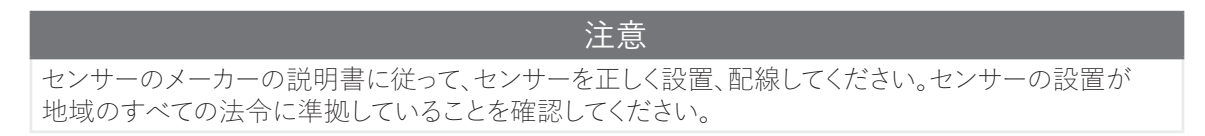

対応している Rain Bird® ウェザーセンサー:

- RSD レインシャットオフ装置
- WR2-RC 無線レインセンサー
- WR2-RFC 無線レイン / 凍結センサー

# **9. 診断**

9.4.1 すべてのステーションのテスト

ステーション番号順に動作させることで、コントローラーに接続されたすべてのステーションをテスト できます。

この機能は、設置後に一般的なメンテナンスやシステムのトラブルシューティングを行う際の 最初のステップとして効果的です。

• 「すべてのステーションのテスト」でテストできるのは、実行時間をプログラム済みのステーションのみです。

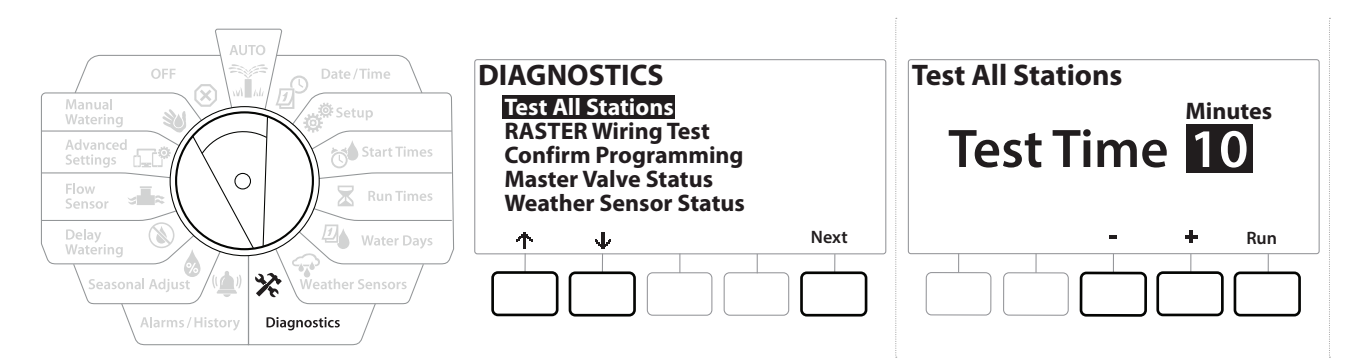

- 1 コントローラーのダイヤルを[Diagnostics (診断)]に合わせます。
- 2 [Diagnostics (診断)]画面で[Test All Stations (すべてのステーションのテスト)]を 選択して[Next (次へ)]を押します。
- 3 [Test All Stations (すべてのステーションのテスト)] 画面で、+と を押して希望の 時間 (1~10 分) を設定し、[Run (実行)]を押します。
- 4 テストが開始されたことを知らせる確認画面が表示されます。

### 9.4.2 ラスター配線テスト

ESP-LXME コントローラーは、ステーションがショートしていないか、接続されていない配線や バルブの電磁弁がないかをすばやくテストできます。

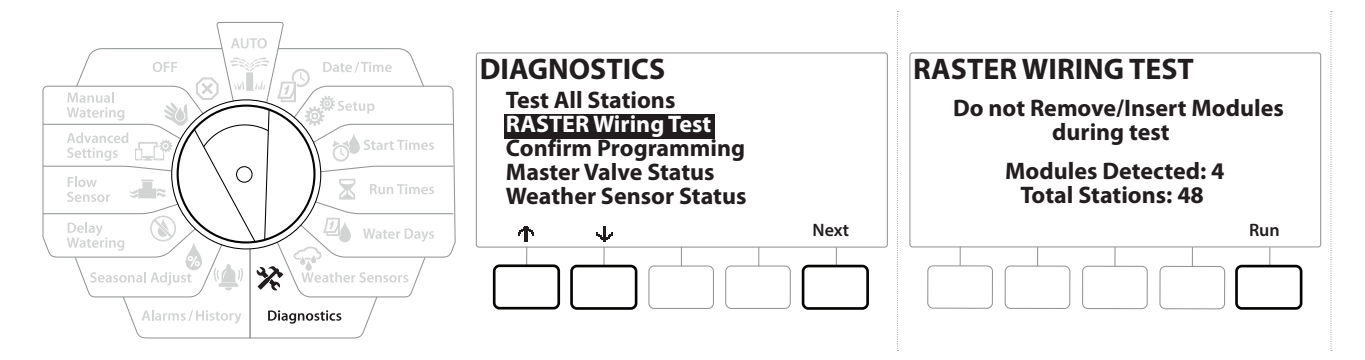

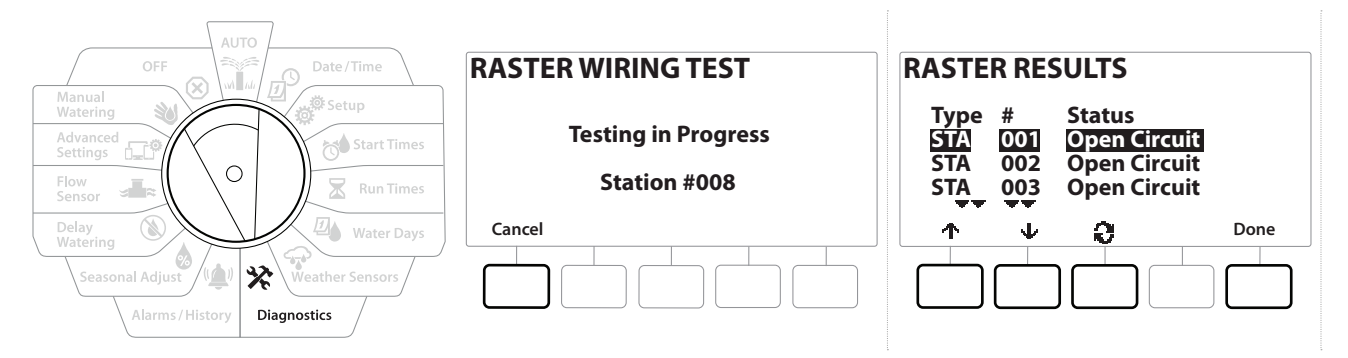

- 1 コントローラーのダイヤルを[Diagnostics (診断)]に合わせます。
- 2 ↑ と↓を使用して、[RASTER Wiring Test (ラスター配線テスト)]に移動し、 [Next (次へ)]を押します。
- 3 [Raster Wiring Test (ラスター配線テスト)]画面に、検知済みモジュールの数 (設置済み 配線モジュールの数と一致)とステーションの総数が表示されます。
- 4 「Run (実行)] ボタンを押すと、配線テストが始まります。
- ラスター配線テストには、数分かかります。コントローラーがテストを行う際に、設置済みステーションが 順番に画面に表示されます。

#### 9.4.3 プログラムの確認

LXME2 コントローラーが計算を行い、各プログラムとステーションの開始時刻と合計実行時間に ついてのフィードバックをします。

## 9.4.4 プログラムの概要

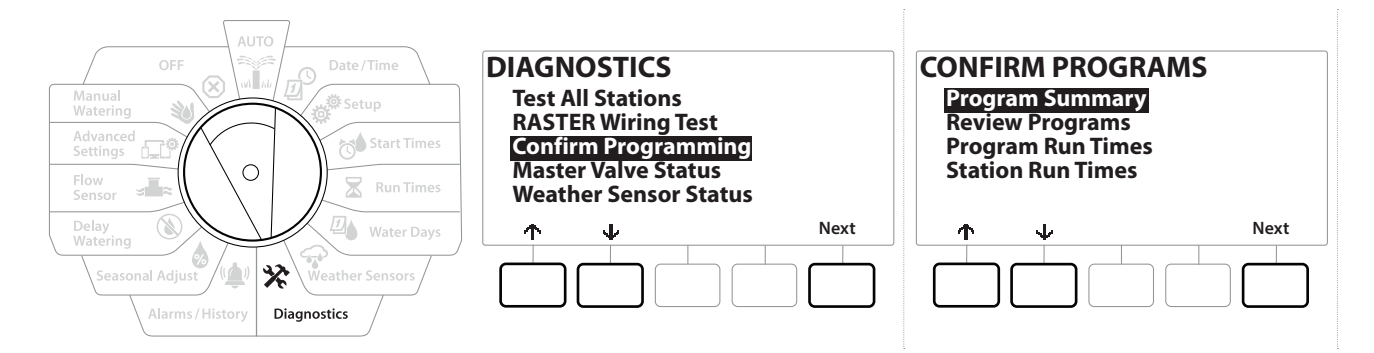

ナビゲーション: ▒ 回 ※ き で る 図 ※ ※ (▲) ③ 。 エ ar 30 ∞ 8 × 2 × 甲 × 2 × 3 × 5 × 5 × 5 × 5 × 5 × 13

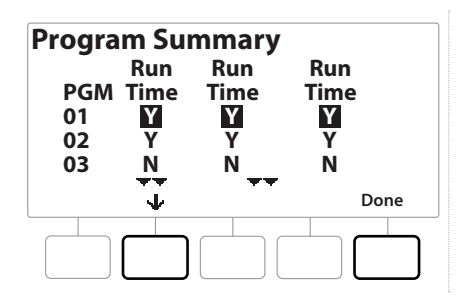

- 1 コントローラーのダイヤルを[Diagnostics (診断)]に合わせます。
- 2 [DIAGNOSTICS (診断)] 画面で ↓ を押して [Confirm Programming (プログラムの 確認)]を選択し、[Next (次へ)]を押します。
- 3 [Confirm Programming (プログラムの確認)]画面で[Program Summary (プログラム の概要)]を選択し、[Next (次へ)]を押します。
- 4 プログラムの概要画面が表示され、全プログラムの実行時間、開始時刻、散水日の 概要が表示されます。

上の例では:

- プログラム 1 と 2 は、各列に「Y」と表示されており、ステーションの実行時間、開始時刻、散水日 がすべてプログラムされているため、実行されます。
- プログラム 3 は、各列に「N」と表示されており、プログラムが一切指定されていないため、実行 されません。

ナビゲーション: ▒ 回 ※ きゅう × 四 ※ ※ (●) ③ ■■ ロ ※ ※ ○ ※ 国 → エ → 『 ※ 現在のセクション:診断44

## 9.4.5 プログラムのチェック

ステーションのプログラム情報をチェックできます。

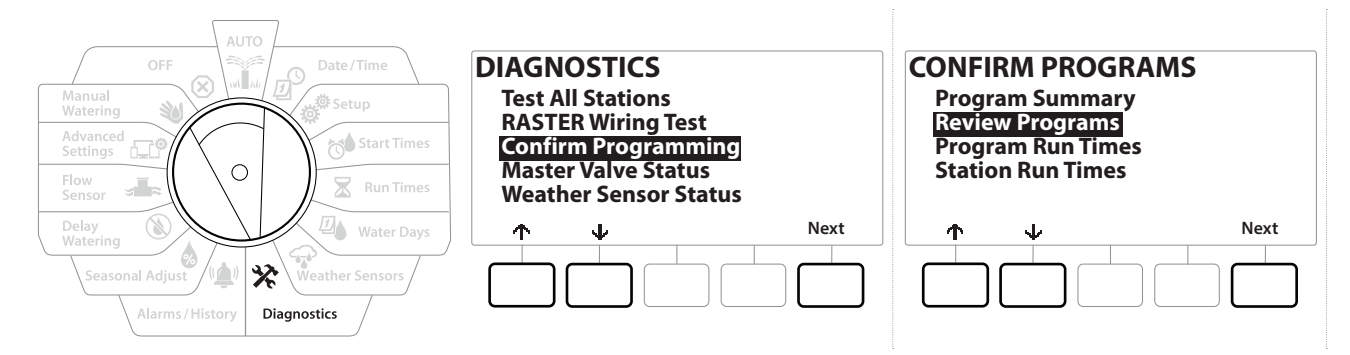

- 1 コントローラーのダイヤルを[Diagnostics (診断)]に合わせます。
- 2 [DIAGNOSTICS (診断)] 画面で ↓ を押して [Confirm Programming (プログラムの 確認)]を選択し、[Next (次へ)]を押します。
- 3 「CONFIRM PROGRAMS (プログラムの確認)]画面で ↓ を押して「Review Programs (プログラムのチェック)]を選択し、[Next (次へ)]を押します。
- 4 以下は、LXME2 のプログラミング全項目の概要が表示された画面です。[Next (次へ) ]を押すと画面が切り替わり、戻るボタンを押すと前の画面に戻ります。一部の画面で は、プログラミングボタンを使って直接プログラムを変更できます。

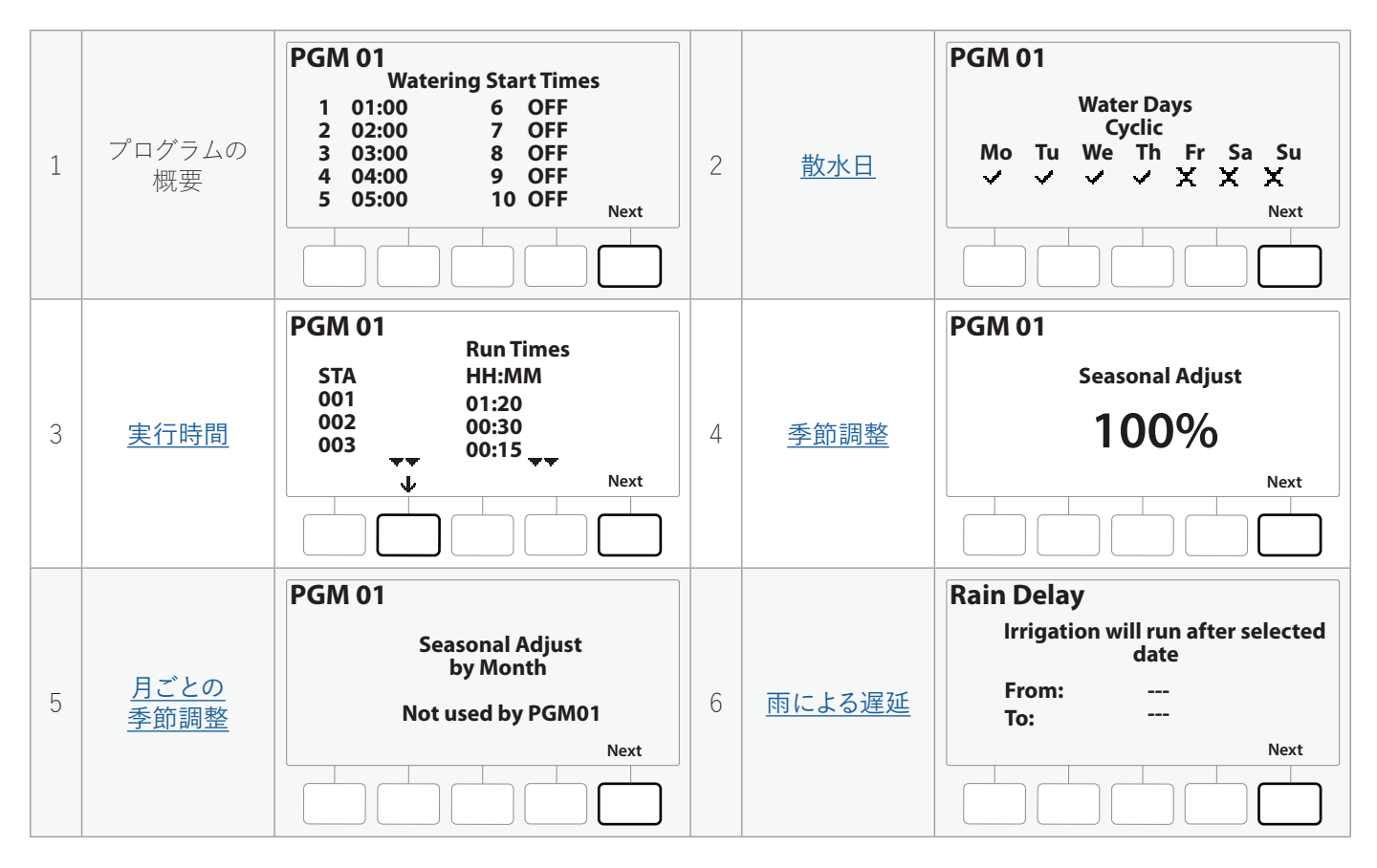

ナビゲーション: 現在のセクション: 診断45

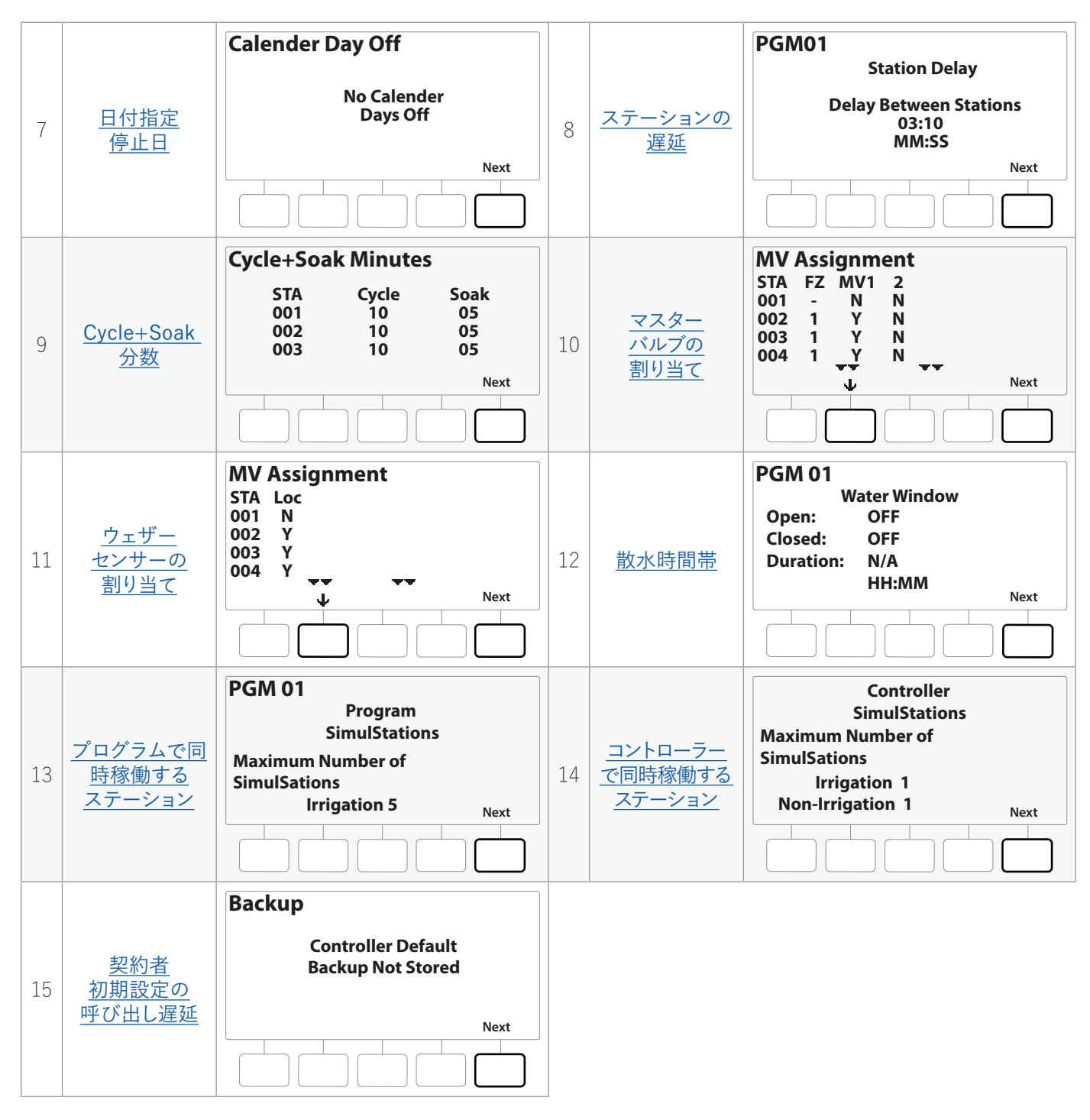

• 希望のプログラムが選択されていない場合は、プログラム選択ボタンを押して希望のプログラムを選択 します。詳細は、「プログラム選択ボタン」をご覧ください。

# 9.4.6 プログラム実行時間

個々のプログラムの合計実行時間をチェックできます。

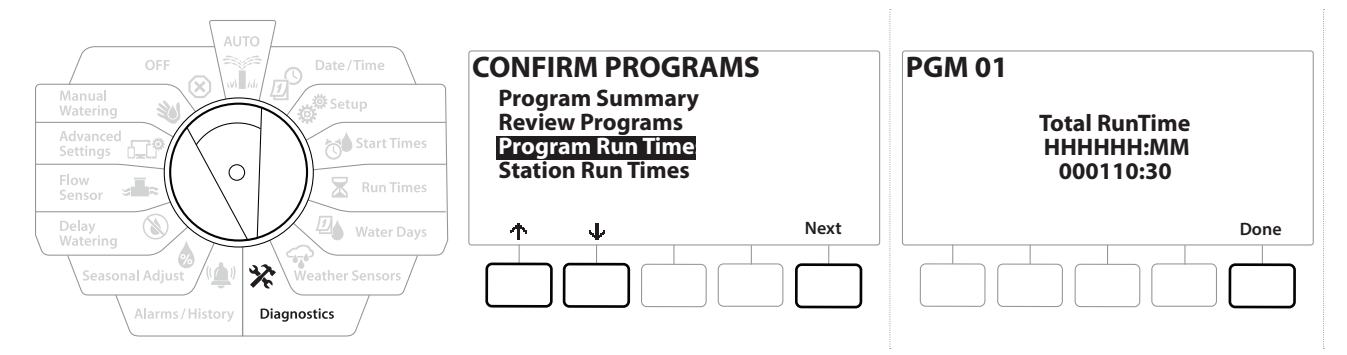

- 1 コントローラーのダイヤルを[Diagnostics (診断)]に合わせます。
- 2 [DIAGNOSTICS (診断)] 画面で ↓ を押して [Confirm Programming (プログラムの 確認)]を選択し、[Next (次へ)]を押します。
- 3 [CONFIRM PROGRAMS (プログラムの確認)]画面で ↓ を押して [Program Run] Times (プログラム実行時間)]を選択し、[Next (次へ)]を押します。
- 4 [Total Run Time (合計実行時間)]画面が表示され、現在選択されているプログラム の合計実行時間が表示されます。
- 希望のプログラムが選択されていない場合は、プログラム選択ボタンを押して希望のプログラムを選択 します。詳細は、「プログラム選択ボタン」をご覧ください。
- Cycle+Soak に設定されたステーションでは、サイクル時間 (散水が発生しているとき) はプログラム 実行時間の計算に含まれますが、ソーク時間は含まれません。詳細は、「Cycle+Soak™」をご覧ください。
- プログラム選択ボタンでプログラムを変更し、これを繰り返して他のプログラムの実行時間を確認します。↶

## 9.4.7 ステーション実行時間

すべてのステーションの合計実行時間を確認できます。

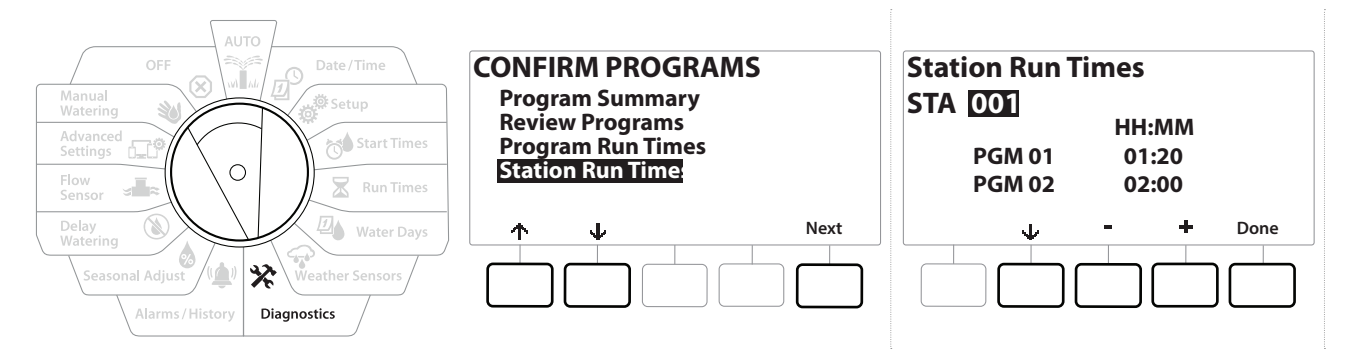

- 1 コントローラーのダイヤルを[Diagnostics (診断)]に合わせます。
- 2 [DIAGNOSTICS (診断)] 画面で ↓ を押して [Confirm Programming (プログラムの 確認)]を選択し、[Next (次へ)]を押します。
- 3 「CONFIRM PROGRAMS (プログラムの確認)]画面で ↓ を押して「Station Run Times (ステーション実行時間)]を選択し、[Next (次へ)]を押します。
- 4 [Station Run Times (ステーション実行時間)]画面で、 + と を押して、任意の ステーションを選択します。すべてのプログラムで、現在選択されているステーションの 実行時間が表示されます。
- 5 ↓と↑を押すとプログラムのリストをスクロールできます。指定のプログラムが使用 されていないステーションの実行時間は表示されません。
- 
- ||三| 実行時間の変更は、「<u>実行時間</u>」をご覧ください。<br>||三| Cycle+Soak で設定されたステーションのソーク |**|=|** 実行時间の変史は、「<u>実行時间</u>」をこ覧くたさい。<br>|**|=|** Cycle+Soak で設定されたステーションのソーク時間は、ステーションの実行時間に含まれません。詳細<br>|は、「<u>Cycle+Soak™</u>」をご覧ください。 は、「Cycle+Soak™」をご覧ください。

## 9.4.8 マスターバルブのステータス

マスターバルブのステータスをチェックできます。

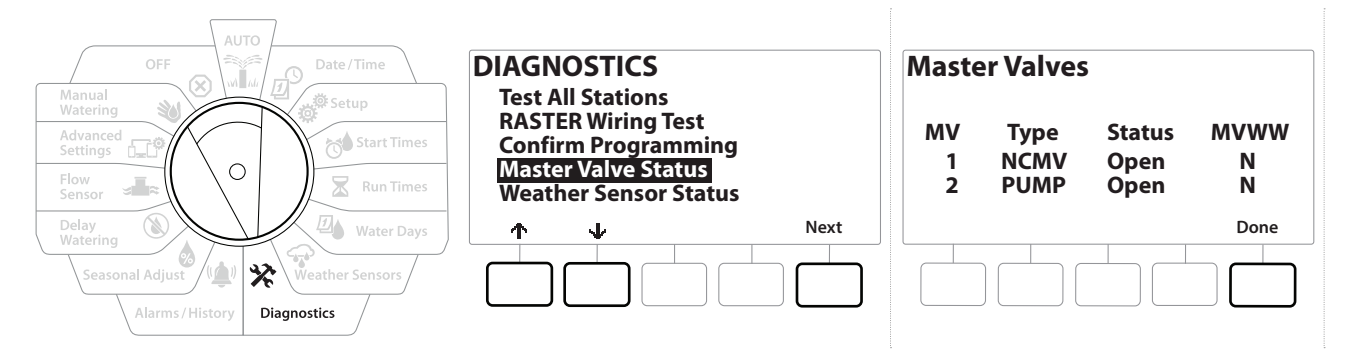

- 1 コントローラーのダイヤルを[Diagnostics (診断)]に合わせます。
- 2 [DIAGNOSTICS (診断)] 画面で ↓ を押して [Confirm Programming (プログラムの 確認)]を選択し、[Next (次へ)]を押します。
- 3 │ [CONFIRM PROGRAMS (プログラムの確認)] 画面で ↓ を押して [Review Master Valves (プログラムのチェック)]を選択し、[Next (次へ)]を押します。
- 4 [Master Valves (マスターバルブ)]画面が表示され、設置されているマスターバルブ、 そのタイプ (常時閉または常時開)、現在の状態 (開または閉)、マスターバルブの散水時 間帯 (MVWW) に含まれているかどうかが表示されます (Yes または No)。
- 9.4.9 ウェザーセンサーのステータス
	- 1 コントローラーのダイヤルを[Diagnostics (診断)]に合わせます。
	- 2 「DIAGNOSTICS (診断)] 画面で ↓ を押して [Confirm Programming (プログラムの 確認)]を選択し、[Next (次へ)]を押します。
	- 3 「CONFIRM PROGRAMS (プログラムの確認)]画面で↓を押して「Weather Sensor Status (ウェザーセンサーのステータス)]を選択し、[Next (次へ)]を押します。
	- 4 [Weather Sensor Status (ウェザーセンサーのステータス)]画面に、ローカルウェザー センサーの現在のステータスが「On」または「Off」で表示されます。

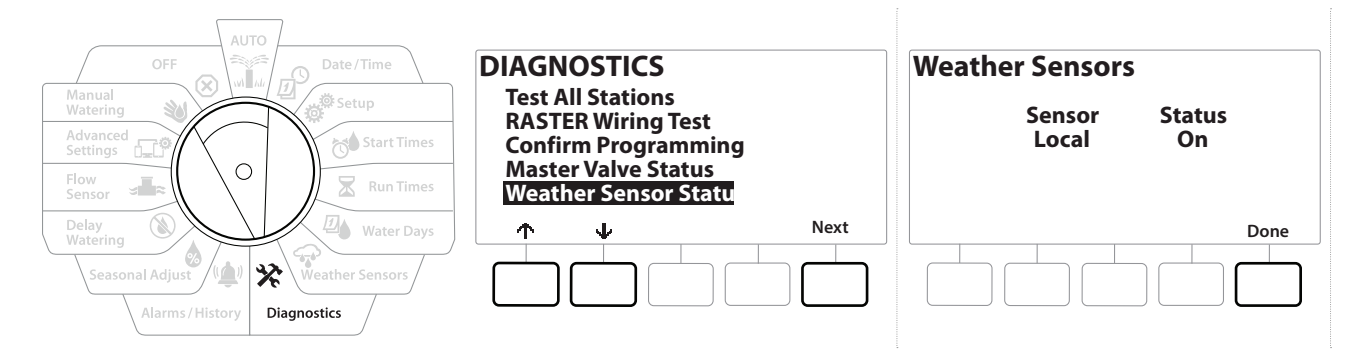

ナビゲーション: ▒ 』 ア 盛 22 2 区 四 金 ※ 14 2 2 = 13 3 2 区 2 2 2 3 日在のセクション:診断49

# **10. アラーム / 履歴**

#### 10.4.1 流量履歴

FloWatch™ を有効にすると、コントローラーがシステムを流れる水の量を自動的に追跡します。

• 水道料金の請求書と実際の使用量を照合するのに便利です。

- 1 コントローラーのダイヤルを[Alarms/History (アラーム/履歴)]に合わせます。
- 2 [Alarms/History (アラーム/履歴)]画面で、[Flow History (流量履歴)]を選択した 状態で、[Next (次へ)]を押します。
- 3 流量履歴画面が表示され、今日までのその月の水使用量と前月の水使用量が表示 されます。

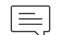

• [Days (日)]を押すと、直近 30 日間、その前 30 日間の表示に切り替わります。

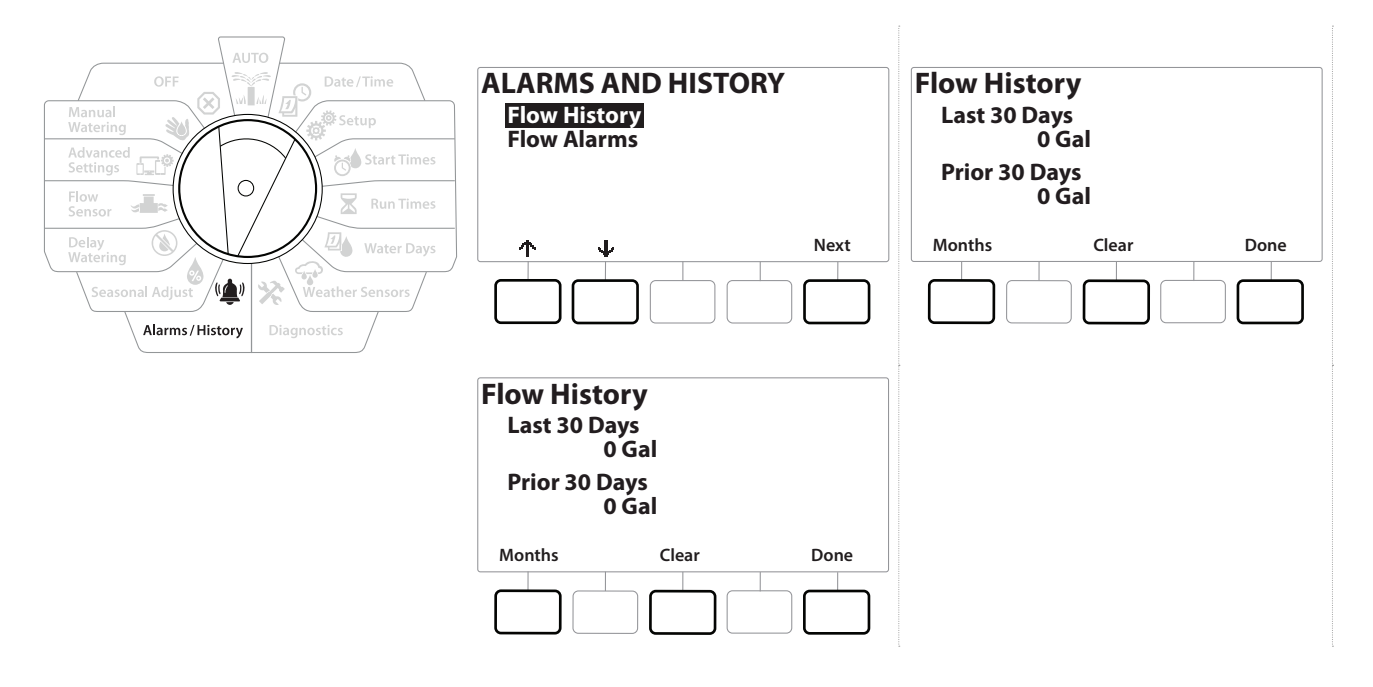

#### 10.4.2 流量履歴の消去

- 1 [Clear Flow History (流量履歴の消去)]の確認画面で、[Yes]を押して続行します。 消去してもよいかわからない場合は、[No]を押してください。
- 2 流量履歴が消去され、流量が 0 にリセットされたことを知らせる確認画面が表示 されます。
- 月間画面または日間画面のいずれかで消去ボタンを押すと、月間と日間の両方の流量ログデータが 消去されます。

ナビゲーション: 清日 品 番 荷 又四 金 父 山 (2) → 田 公 (2) 中 現在のセクション: アラーム / 履歴50

## 10.4.3 流量アラーム

LXME2 コントローラーは、流量条件が高流量の設定値を超えた場合、または低流量の設定値を 下回った場合にアラームを発信するように設定できます。

これらの条件に対してアラームを発信するようにコントローラーが設定されている場合、アラーム ランプが点灯し、流量アラーム条件の詳細な説明が作成されます。

ステーションの流量アラーム

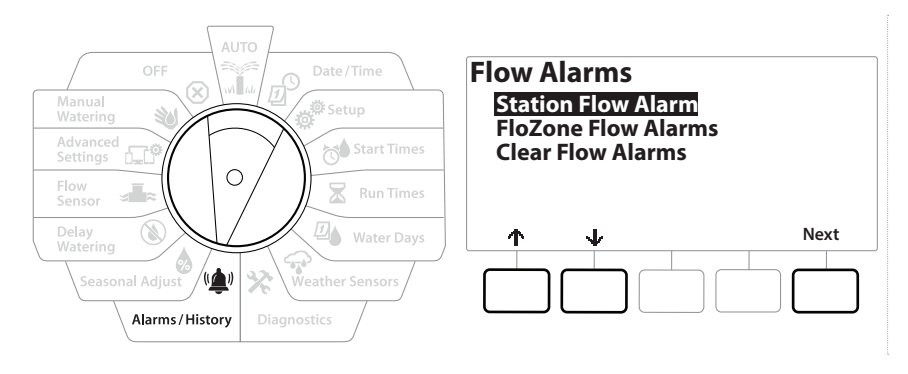

- 1 コントローラーのダイヤルを[Alarms/History (アラーム/履歴)]に合わせます。
- 2 [Alarms/History (アラーム/履歴)] 画面で、↓を押して [Flow Alarms (流量アラーム)] を選択し、[Next (次へ)]を押します。
- 3 [Flow Alarms (流量アラーム)]画面で[Station Flow Alarms (ステーションの流量 アラーム)]を選択し、[Next (次へ)]を押します。
- 4 [Station Flow Alarms (ステーションの流量アラーム)]画面が表示され、アラームを 発信している最初のステーションが表示されます。 + と - を押して次のステーションの 流量アラームを表示します。
- 5 アラームを発信している各ステーションを記録します。流量アラームの消去については、 「流量アラームの消去」をご覧ください。

ナビゲーション: 清日の 避 は 又 四 金 次 (1) (2) エ ロ 30 (x) 現在のセクション: アラーム / 履歴51

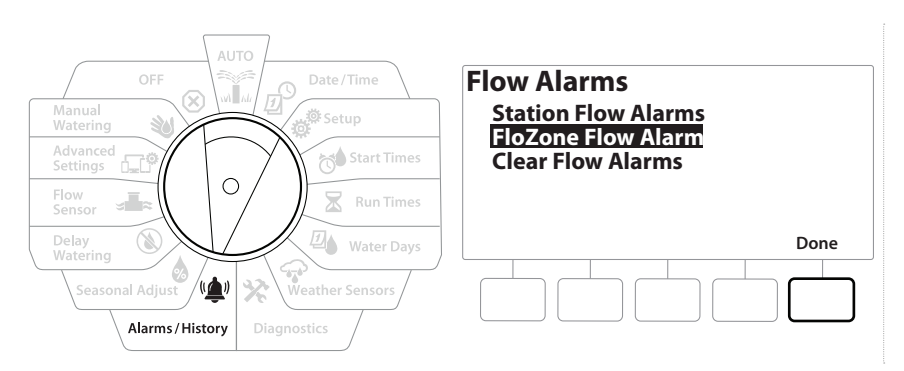

- 1 コントローラーのダイヤルを[Alarms/History (アラーム/履歴)]に合わせます。
- 2 [Alarms/History (アラーム/履歴)] 画面で、↓を押して [Flow Alarms (流量アラーム)] を選択し、[Next (次へ)]を押します。
- 3 Flow Alarms (流量アラーム)]画面で、 ↓ を押して FFloZone Flow Alarms (FloZone の流量アラーム)]を選択し、[Next (次へ)]を押します。
- 4 [FloZone Alarms (FloZone のアラーム)] 画面で + と = を押し、他の FloZone の流量アラームを確認します。

流量アラームの消去

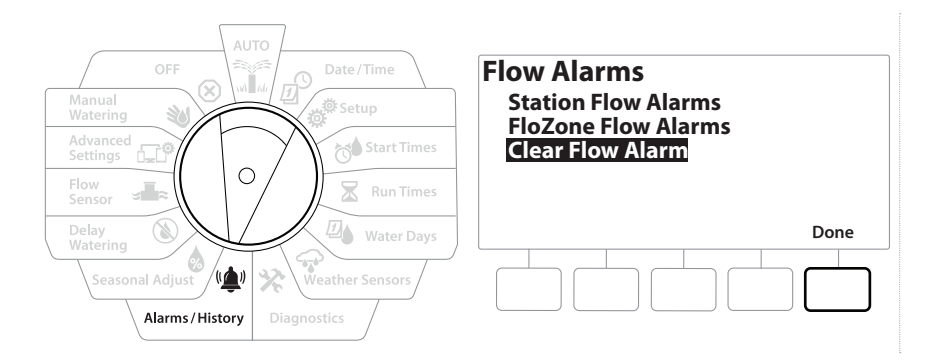

- 1 コントローラーのダイヤルを[Alarms/History (アラーム/履歴)]に合わせます。
- 2 [Alarms/History (アラーム/履歴)] 画面で、 ↓ を押して [Flow Alarms (流量アラーム)] を選択し、[Next (次へ)]を押します。
- 3 [Flow Alarms (流量アラーム)] 画面で、 ↓ を押して [Clear Flow Alarms (流量アラーム の消去)]を選択し、[Next (次へ)]を押します。
- 4 [Clear Flow Alarms (流量アラームの消去)]画面が表示されます。[Yes]を押すと、 すべてのステーションと FloZone の流量アラームが消去されます。
- 5 流量アラームが消去されたことを知らせる確認画面が表示されます。

ナビゲーション: 清 田 遊 や 又 四 マ ※ (4) ③ エ 田 30 ※ 医 用在のセクション: アラーム / 履歴52

# **11. 季節調整**

季節調整では、最も散水量の多い季節を基準として、他の季節にそれより少ない量を散水できます。

たとえば、7 月を 100%、10 月を 50% に設定すると、秋の散水量は夏の半分になります。季節の 調整は、月ごと、またはプログラムごとに管理できます。

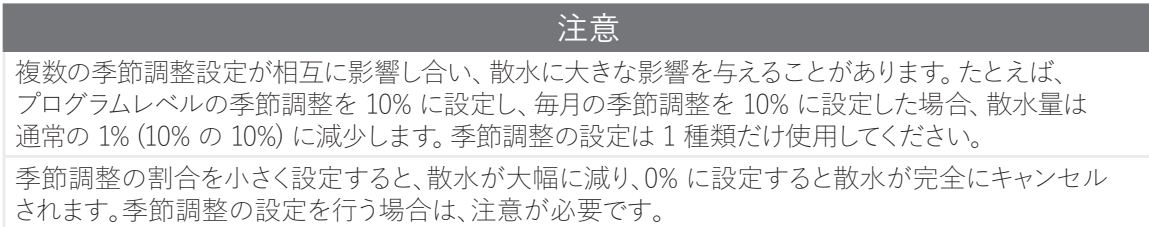

# 11.4.1 個別プログラム

季節調整は、プログラムごとに調整するように設定できます。

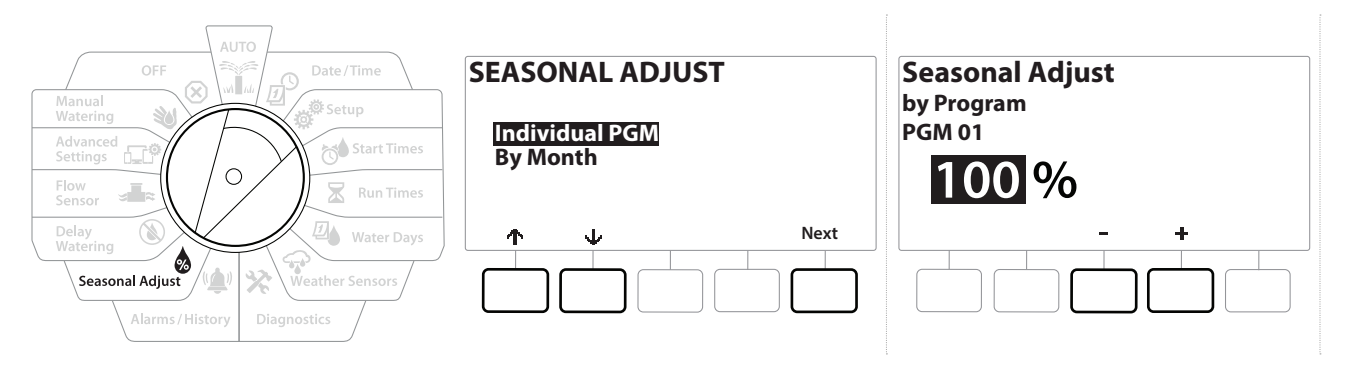

- 1 コントローラーのダイヤルを[Seasonal Adjust (季節調整)]に合わせます。
- 2 [Seasonal Adjust (季節調整)]画面で、[Individual Program (個別のプログラム)]を 選択した状態で、[Next (次へ)]を押します。
- 3 +と を押して、季節調整率を設定します (0~300%)。
- 
- |三| ボタンを長押しするとすばやく設定できます。<br>|三| 希望のプログラムが選択されていない場合に • 希望のプログラムが選択されていない場合は、プログラム選択ボタンを押して希望のプログラムを選択 します。詳細は、「プログラム選択ボタン」をご覧ください。

## 11.4.2 月別

パーセンテージ調整

季節調整は、月ごとに調整するように設定できます。

ナビゲーション: 清 田 遊 荷 区 四 マ 染 (ツ ): 5 (8) = 5 (タ 3) (ズ ) 現在のセクション: 季節調整 53

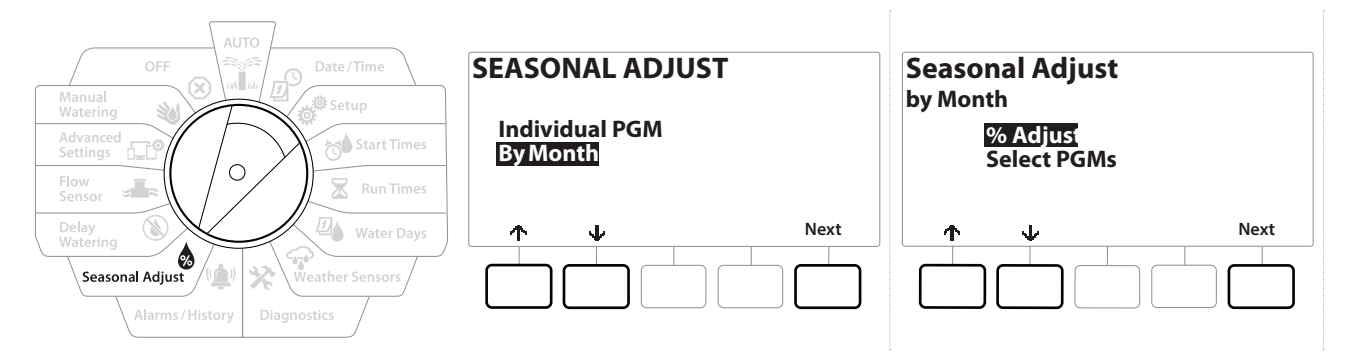

- 1 コントローラーのダイヤルを[Seasonal Adjust (季節調整)]に合わせます
- 2 [Seasonal Adjust (季節調整)] 画面で、 ↓ を押して [By Month (月別)] を選択し、 [Next (次へ)]を押します。
- 3 [Seasonal Adjust by Month (月別季節調整)]画面で、[% Adjust (パーセンテージ 調整)]を選択した状態で、[Next (次へ)]を押します。

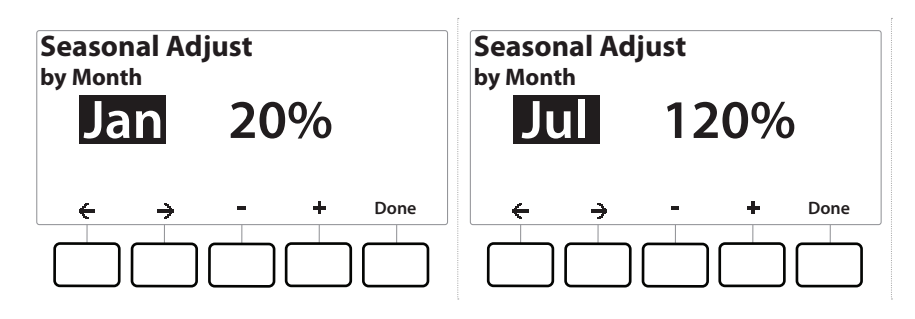

- 4 +と = を押して、調整したい月を選択します。
- 5 → を押してパーセンテージのフィールドを選択します。次に、+ と = を押して、 パーセンテージを設定します (0~300%)。
- 
- [三] ボタンを長押しするとすばやく設定できます。<br>◆ この操作を繰り返して、他の月の季節調整をi この操作を繰り返して、他の月の季節調整を設定します。プログラム選択ボタンでプログラムを変更し、 この操作を繰り返して、他のプログラムの「月別季節調整」を設定します。
- パーセンテージ調整は、毎月 1 日に自動的に新しい月のパーセンテージ設定に変更されます。

プログラムの選択

季節調整は、特定の月のプログラム単位で調整するように設定できます。

- 1 コントローラーのダイヤルを[Seasonal Adjust (季節調整)]に合わせます
- 2 [Seasonal Adjust (季節調整)] 画面で、↓を押して [By Month (月別)] を選択し、 [Next (次へ)]を押します。
- 3 [Seasonal Adjust by Month (月別季節調整)] 画面で、 ↓ を押して [Select PGMs (プログラムの選択)]を選択し、[Next (次へ)]を押します。
- 4 [Yes]または[No]を押して、現在選択されているプログラムの月間調整を設定します。

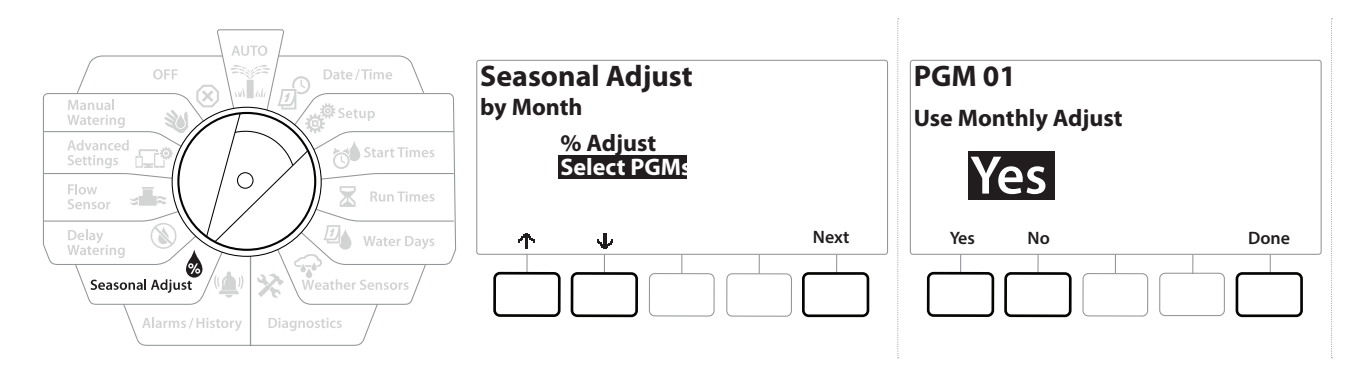

- 希望のプログラムが選択されていない場合は、プログラム選択ボタンを押して希望のプログラムを選択 します。詳細は、「プログラム選択ボタン」をご覧ください。
- この操作を繰り返して、他のプログラムの月間季節調整を設定します。 $\widehat{\cdot}$

# **12. 散水遅延**

#### 12.4.1 雨による遅延

LXME2 コントローラーの雨による遅延機能により、大雨が降った後、数日間散水を中止できます。

• レインセンサーをコントローラーに取り付けている場合は、雨による遅延を手動でプログラムする必要が ない場合があります。詳細は、レインセンサーの説明書をご覧ください。

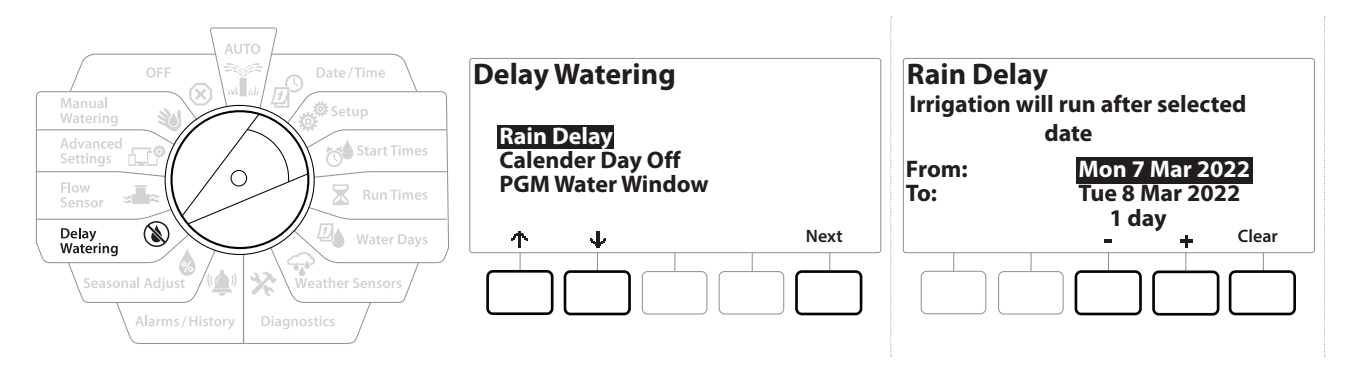

- 1 コントローラーのダイヤルを[Delay Watering (散水遅延)]に合わせます
- 2 [Delay Watering (散水遅延)]画面で、[Rain Delay (雨による遅延)]を選択した状態 で、[Next (次へ)]を押します。
- 3 [Rain Delay (雨による遅延)] 画面で + と を押して、日数 (0∼30 日) を設定します。 雨による遅延を解除したい場合は、[Clear (消去)]を押してください。
- |三| ダイヤルを[自動]に合わせると、雨による遅延の確認が表示されます。<br>|三| 雨による遅延の次の散水日が自動的に計算されて表示されます。
- **|≡|** 雨による遅延の次の散水日が自動的に計算されて表示されます。<br>|≡| 雨による遅延はすべてのプログラムに影響しますが、灌漑なしに設
	- 雨による遅延はすべてのプログラムに影響しますが、灌漑なしに設定されたステーションは雨による 遅延中も動作します。

#### 12.4.2 日付指定停止日

LXME2 コントローラーは、年間で最大 15 日間、特定の日付に散水を停止するようにプログラム できます。

また、景観の利用が多い休日などに散水を行わないように設定することもできます。

• 日付指定停止日は、365 日先までしか指定できません。日付指定停止日が過ぎるとリストから削除され、 必要に応じて翌年の停止日を再プログラムする必要があります。

ナビゲーション: <u>いた。 <sub>の</sub>の。 感を おや 又 四 のみ ソメ (車)</u> (◇ 、 <sub>■</sub>。 【f》 ※ (×) の の の の 現在のセクション: 散水遅延56

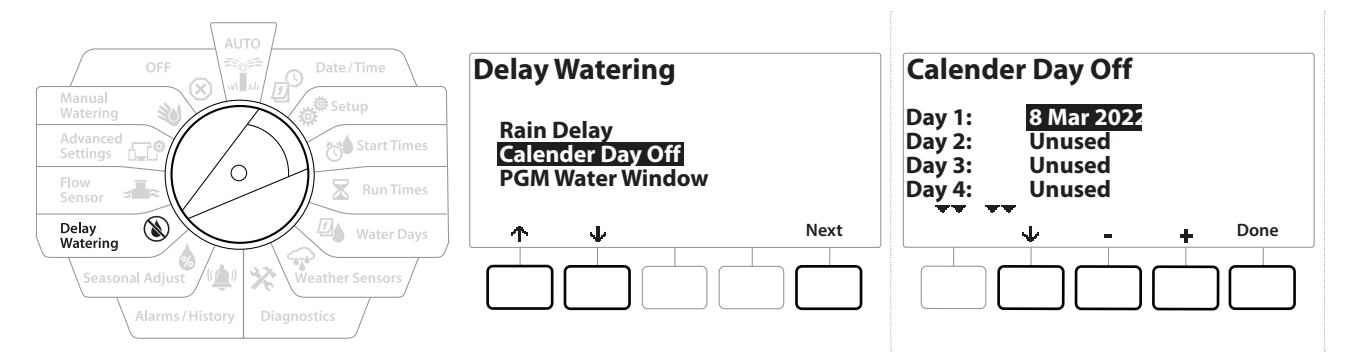

- 1 コントローラーのダイヤルを[Delay Watering (散水遅延)]に合わせます
- 2 [Delay Watering (散水遅延)]画面で を押して[Calendar Day Off (日付指定停止日)] を選択し、[Next (次へ)]を押します。
- 3 [Calendar Day Off (日付指定停止日)]画面が表示され、日付指定停止日の予定が時系 列で表示されます (最大 5 件)。プログラムされていない日は、「未使用」と表示されます。
- 4 +と = を押して、日付指定停止日を設定します。
- 5 ↑ と↓を押して、他の日も設定できます
- 
- |⊑| ボタンを長押しするとすばやく設定できます。<br>|≡| 日付指定停止日は、灌漑なしステーションを含むすべてのプログラムとステーションに影響します。 ||ニ| ホタンを長押しするとすはやく設定でさます。<br>||三| 日付指定停止日は、灌漑なしステーションを含むすべてのプログラムとステーションに影響します。<br>|ドアロックやスポーツフィールドの照明など、必要不可欠な機能が含まれるプログラムでは、この机<br>|を使用しないことをおすすめします。 ドアロックやスポーツフィールドの照明など、必要不可欠な機能が含まれるプログラムでは、この機能 を使用しないことをおすすめします。

## 12.4.3 散水時間帯のプログラム

散水を許可する時間帯を日夜問わず指定できます。

この「散水時間帯」以外での散水は禁止されます。この機能は、特定の時間帯に散水を禁止する 地域の規制を遵守するのに役立ちます。

 注意 灌漑プログラムが完全に実行されるように、十分な散水時間帯が設定されていることを確認してくださ い。散水時間帯外でスケジュール設定された散水は一時停止され、次の散水時間帯開始時に再開され ます。灌漑プログラムが「保留」され、コントローラーに 8 つ以上のプログラムが保留された場合、アラ ームを発信する可能性があります。

• 散水時間帯は深夜をまたいで設定できます。たとえば、散水時間帯を午後 10 時から午前 4 時までに 指定できます。散水開始時刻が「散水時間帯」内に設定されていることを確認してください。詳細は、 「開始時刻の設定」をご覧ください。

## 12.4.4 散水時間帯の設定

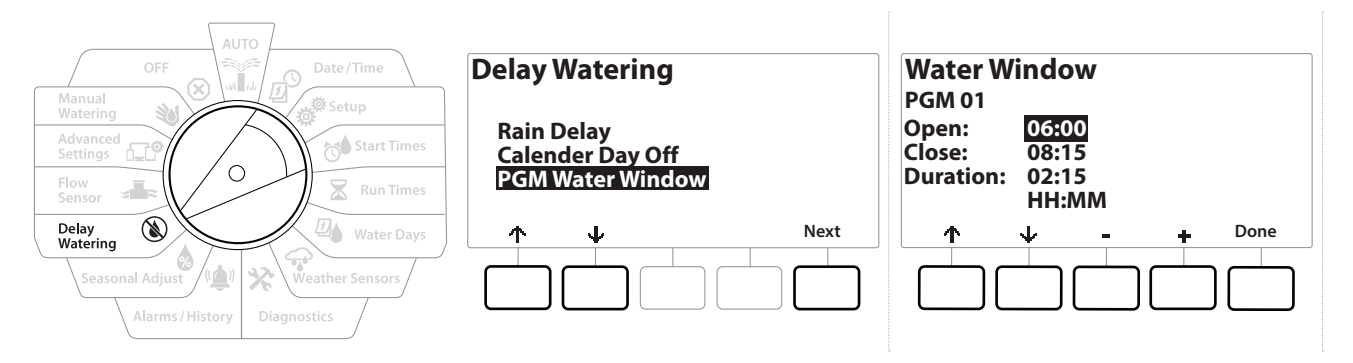

- 1 コントローラーのダイヤルを[Delay Watering (散水遅延)]に合わせます
- 2 [Delay Watering (散水遅延)]画面で を押して[PGM Water Window (プログラム の散水時間帯)]を選択し、[Next (次へ)]を押します。
- 3 「Water Window (散水時間帯)]画面で + と = を押して散水時間帯の開始時刻を 設定し、↓ を押します。
- ボタンを長押しするとすばやく設定できます。
	- 4 +と = を押して散水時間帯の終了時刻を設定します。終了時刻を調整すると、散水 時間帯の長さが自動的に計算されます。
- [三] 以前に設定した散水時間帯を消去するには、+と = を押して、開始時刻と終了時刻を両方ともオフに 設定します (午後 11:59~午前 0:00)。
- プログラム選択ボタンを使って、別のプログラムの散水時間帯を必要に応じて設定します。↶

ナビゲーション: ※ 回答 愛 する 又 四 マ ※ (車) ③ エ ロ 30 (又) タ カ 現在のセクション:散水遅延58

# **13. 流量センサー**

## 13.4.1 流量について

LXME2 コントローラーは、流量検知ハードウェアの有無にかかわらず、お客様のシステムをより 効率的に活用するために、流量に関するさまざまな機能を搭載しています。

• 流量センサーの設置例はこちらをご覧ください。

#### 13.4.2 FloZone の概要

FloZone は、マスターバルブに接続されたステーションのグループです。LXME2 は 1 つの FloZone をサポートしています。

灌漑なしのステーションは FloZone に含まれません。

#### 13.4.3 流量管理機能

マスターバルブと FloZone を設定してから、どの流量機能を使うかを決めます。

LXME2 コントローラーの流量機能は、FloManager® と FloWatch の 2 つの機能グループに 分けることができます。

#### FloManager®

FloManager® は、基本的な水圧管理機能をシステムに追加し、すべてのステーションを稼働する ために十分な水圧と水量が利用できるようにします。

• FloManager® を使用するのに流量検知ハードウェアは必須ではありませんが、あると便利です。 流量検知ハードウェアが設置されていない場合でも、推定流量を手動で入力できます

#### FloWatch™

FloWatch は、FloManager® の機能の一部または全部を使用することができますが、ユーザーが 設定、制御するパラメーターに基づいて高流量および低流量の状況に対するアラームなどの 機能を追加できます詳細は、「流量制限の設定」をご覧ください。

• FloWatch を使用する際は流量検知ハードウェアが必要です。

## 13.1 流量センサー

このメニュー項目は、セットアップ - 流量センサーと同じです。すでに流量センサーが設定されて いる場合は、ここに表示されます。

ナビゲーション: 着房 感染 70 又 四 金 父: (▲) 2 黒 【 2 》 3 【 3 】 【 3 】 用在のセクション: 流量センサー 59

#### 流量の学習 - PRO モデルのみ

LXME2 コントローラーは、予想される流量を設定したり、実際の使用量に基づいて流量を自動的 に学習させたりできます。

流量検知ハードウェアが設置されていない場合は、特定のステーションまたは FloZone に設置 されている灌漑ハードウェアに基づいて流量を推定し、この流量を手動で入力することができる 場合があります。FloZone の流量は次の 2 つのどちらかになります。

- FloZone に割り当てられた最も高いステーション流量に自動的に設定される
- ユーザーが手動で調整する

#### 流量を自動学習 - PRO モデルのみ

• 流量を正確に記録するために、流量の学習中は手動で散水しないでください (クイックカップリングバルブ による手動散水など)。

すべてのステーション

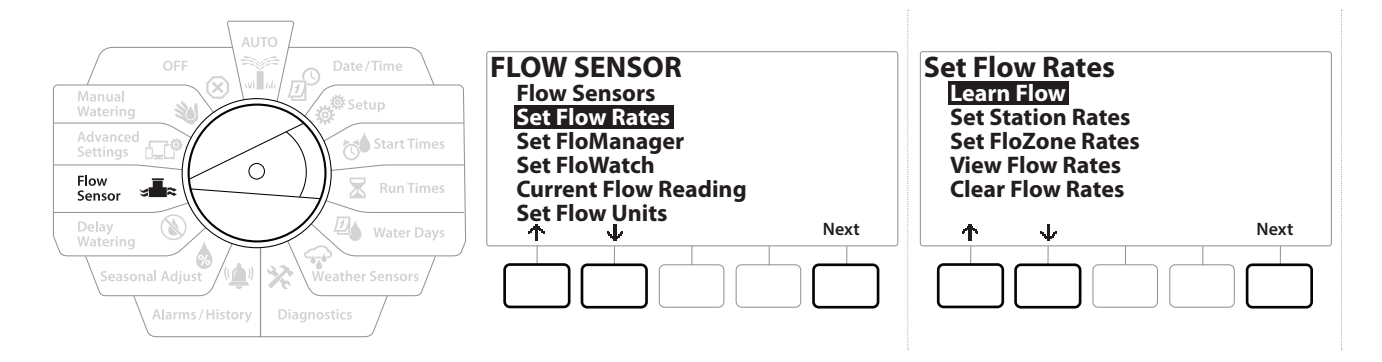

- 流量の学習を設定する前に、流量の学習に含まれるすべてのステーションの実行時間が設定されている ことを確認します。
	- 1 コントローラーのダイヤルを[流量センサー]に合わせます。
	- 2 [FLOW SENSOR (流量センサー)]画面で[Set Flow Rates (流量の設定)]を選択し、 [Next (次へ)]を押します。
	- 3 [Set Flow Rates (流量の設定)]画面で[Learn Flow (流量の学習)]を選択し、 [Next (次へ)]を押します。

ナビゲーション: 着 日 避 付 又 四 金 次 (少 区 = 田 30 区 区 → 田 30 区 → 現在のセクション:流量センサー 60

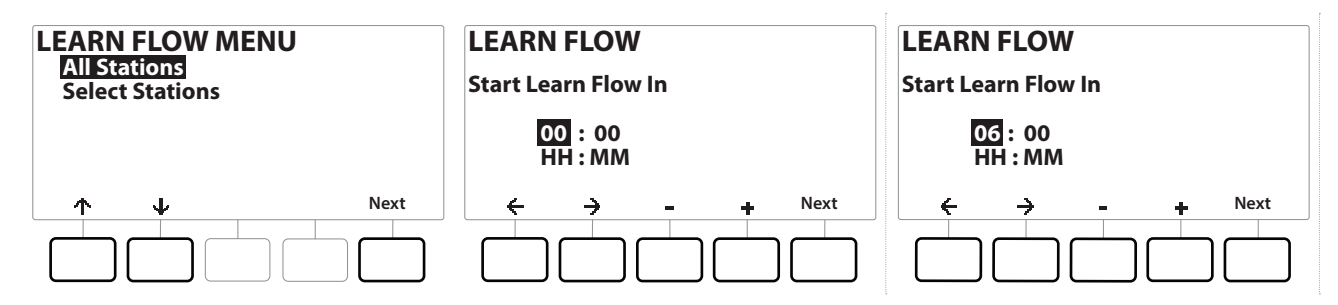

- 4 [Learn Flow (流量の学習)]画面で[All Stations (すべてのステーション)]を選択 した状態で、[Next (次へ)]を押します。
- 5 確認画面が表示されますので、もう一度[Next (次へ)]を押します。
- 6 情報画面が表示されますので、もう一度[Next (次へ)]を押します。
- 7 すぐに流量の学習を開始するには、「Next (次へ)] を押します。または、 + と = を押して、 開始時刻を遅らせて設定します。 ← と → を押して、数値設定フィールドを移動します。
- 今すぐ (00:00) 実行するか、24 時間までの遅延を選択できます
	- 8 流量の学習が既存の流量を上書きすることを確認する確認画面が表示されます。 [Start (スタート)]を押して、流量の学習を設定します。
	- 9 流量の学習開始の確認画面に、流量の学習の操作が開始されるまでの遅延時間が 表示されます。

注意

• 1 つ以上のステーションで流量 0 (ゼロ) を学習した場合、アラームが表示されます。このアラームが 表示されたら、バルブを点検してください。

システムに水圧に影響を与える変更を加えた場合は、必ず再度流量を学習してください。

## 13.1.1 選択されたステーション

• 流量の学習を設定する前に、流量の学習に含まれるすべてのステーションの実行時間が設定されて いることを確認します。

ナビゲーション: 現在のセクション: 流量センサー 61

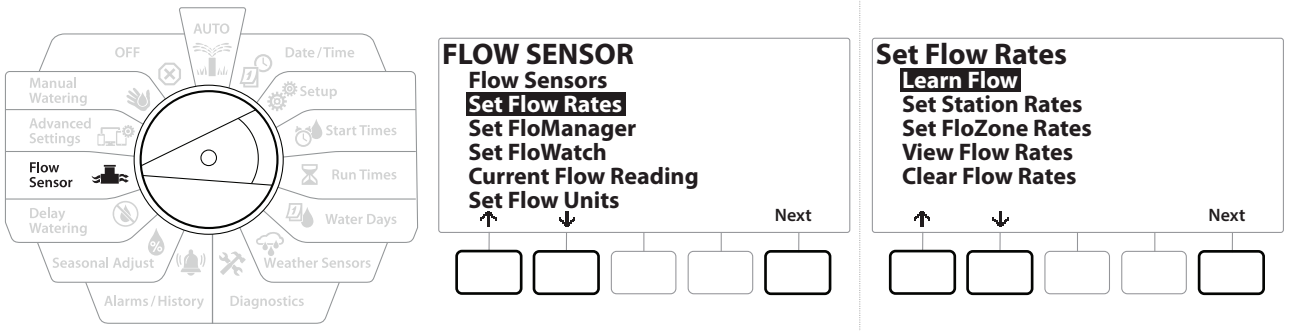

- 1 コントローラーのダイヤルを[流量センサー]に合わせます。
- 2 [FLOW SENSOR (流量センサー)]画面で[Set Flow Rates (流量の設定)]を選択し、 [Next (次へ)]を押します。
- 3 [Set Flow Rates (流量の設定)]画面で[Learn Flow (流量の学習)]を選択し、 [Next (次へ)]を押します。

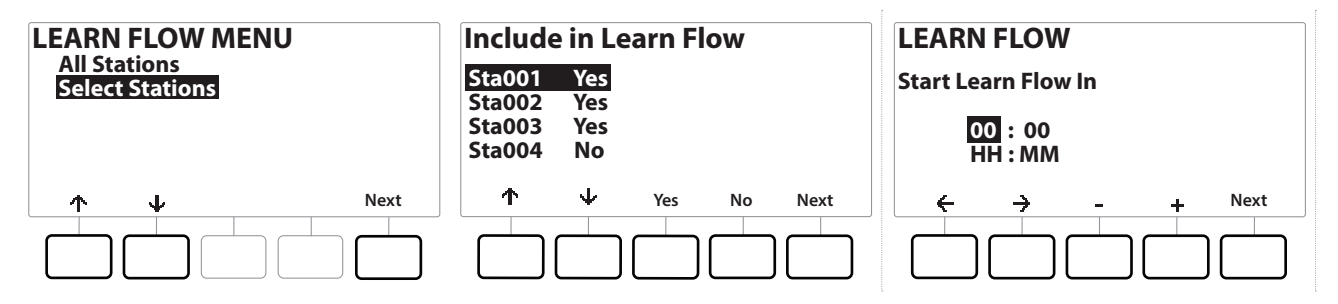

- 4 [LEARN FLOW MENU (流量の学習メニュー)]画面で を押して[Select Stations (ステーションの選択)]を選択し、[Next (次へ)]を押します。
- 5 確認画面が表示されますので、もう一度[Next (次へ)]を押します。
- 6 情報画面が表示されますので、もう一度[Next (次へ)]を押します。
- 7 业と↑を押して、リストからステーションを選択します。「Yes]と「No]で流量の学習を 行うステーションを設定し、[Next (次へ)]を押して次に進みます。

• 今すぐ (00:00) 実行するか、24 時間までの遅延を選択できます

- 8 すぐに流量の学習を開始するには、「Next (次へ)] を押します。または、 + と = を押して、 開始時刻を遅らせて設定します。←と→で数値設定フィールドを移動します。
- 9 流量の学習が既存の流量を上書きすることを確認する確認画面が表示されます。 [Start (スタート)]を押して、流量の学習を設定します。
- 10 流量の学習開始の確認画面に、流量の学習の操作が開始されるまでの遅延時間が 表示されます。
- 

• 1 つ以上のステーションで流量 0 (ゼロ) を学習した場合、アラームが表示されます。 • システムに水圧に影響を与える変更を加えた場合は、必ず再度流量を学習してください。

ナビゲーション: 現在のセクション: 流量センサー 62

# 13.1.2 ステーション流量の設定

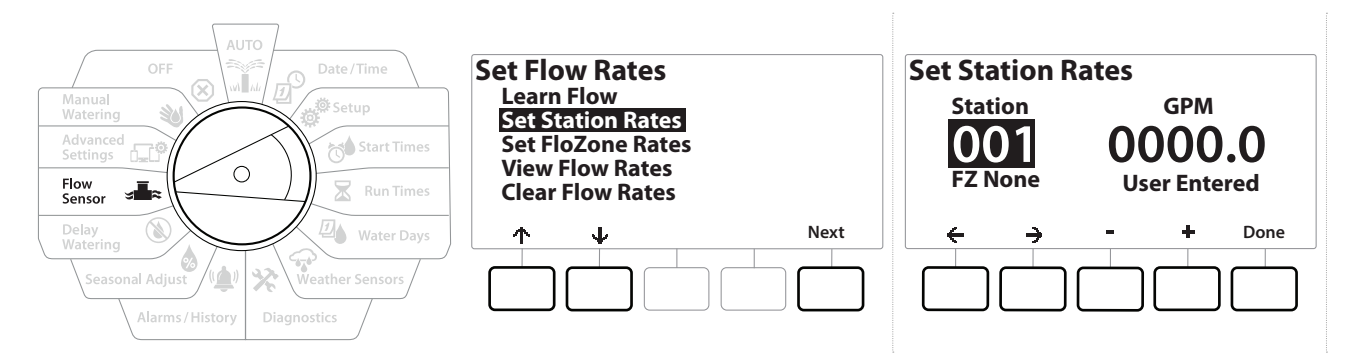

- 1 コントローラーのダイヤルを[流量センサー]に合わせます。
- 2 [FLOW SENSOR (流量センサー)]画面で[Set Flow Rates (流量の設定)]を選択し、 [Next (次へ)]を押します。
- 3 [Set Flow Rates (流量の設定)] 画面で ↓ を押して [Set Station Rates (ステーション 流量の設定)]を選択し、[Next (次へ)]を押します。
- 4 「Set Station Rates (ステーション流量の設定)]画面で、+と = ボタンを使って任意 のステーションに流量 (1~240) を設定し、→ を押します。
- 5 +と = を押して、そのステーションの流量を設定します。
- 6 ←と→を押して、数値設定フィールドを移動します。
- [三] ボタンを長押しするとすばやく設定できます。<br>◆ 、 この操作を繰り返し、必要に応じて他のステ−
- この操作を繰り返し、必要に応じて他のステーションの流量を手動で設定します。

# 13.1.3 FloZone 流量の設定

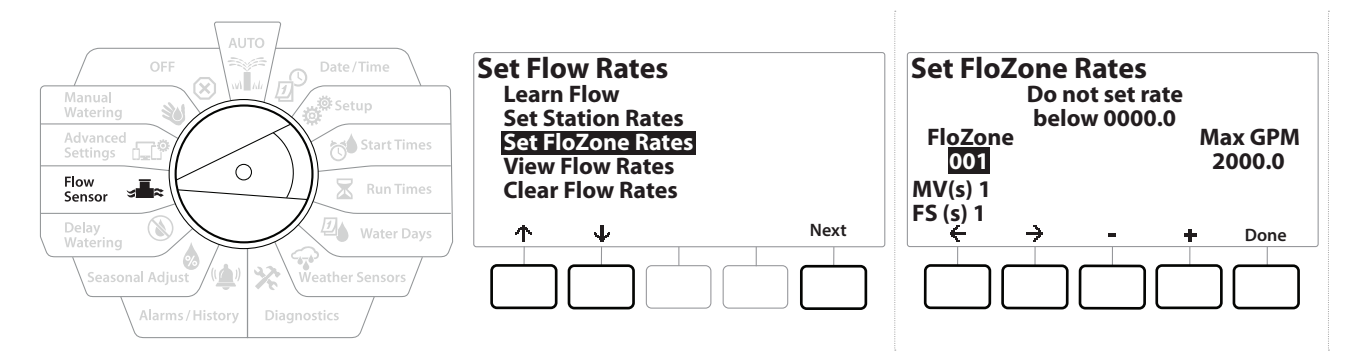

- 1 コントローラーのダイヤルを[流量センサー]に合わせます。
- 2 [FLOW SENSOR (流量センサー)]画面で[Set Flow Rates (流量の設定)]を選択し、 [Next (次へ)]を押します。
- 3 [Set Flow Rates (流量の設定)]画面で、 を押して[Set FloZone Rates (FloZone 流量の設定)]を選択し、選択し、[Next (次へ)]を押します。
- 4 FloZone 流量の設定の情報画面が表示されるので、[Next (次へ)]を押します。

• LXME2 の FloZone は 1 つです。

- 5 右矢印ボタンを押して、[MAX GPM (最大流量 ガロン/分)]フィールドに移動します。
- 6 +と を押して、その FloZone の 1 分あたりの最大流量を設定します。 ← と → を押して、 数値設定フィールドを移動します。
- ボタンを長押しするとすばやく設定できます。

FloZone の最大流量は、FloManager® でのみ使用されます。FloWatch は、ユーザーが入力した FloZone 流量に影響されません。

注意

7 FloManager® を有効にし、ステーション流量や FloZone 流量を入力する と、FloManager® がバックグラウンドで自動的に動作し、利用可能な水量に基づいて ステーションを稼働させます。

• FloManager® は、流量検知ハードウェアがあってもなくても使用できます。流量センサーがない場合は、 手動で入力された情報にのみ基づき、流量センサーがある場合は、学習済み流量情報に基づきます。 後者の方がより正確です。

#### 13.1.4 流量の表示

ステーションや FloZone にユーザーが入力した流量や学習した流量、およびそのソース (ユーザーが入力したものか、学習したものか) を表示したい場合があります。

• 流量の表示は、実際の流量を表示するのではなく、ステーションまたは FloZone ごとに予想または学習さ れた流量を表示します。FloWatch™ を設定している場合は、現在の流量で実際の流量を表示できます。

ナビゲーション: 現在のセクション: 流量センサー 64

## ステーション流量の表示

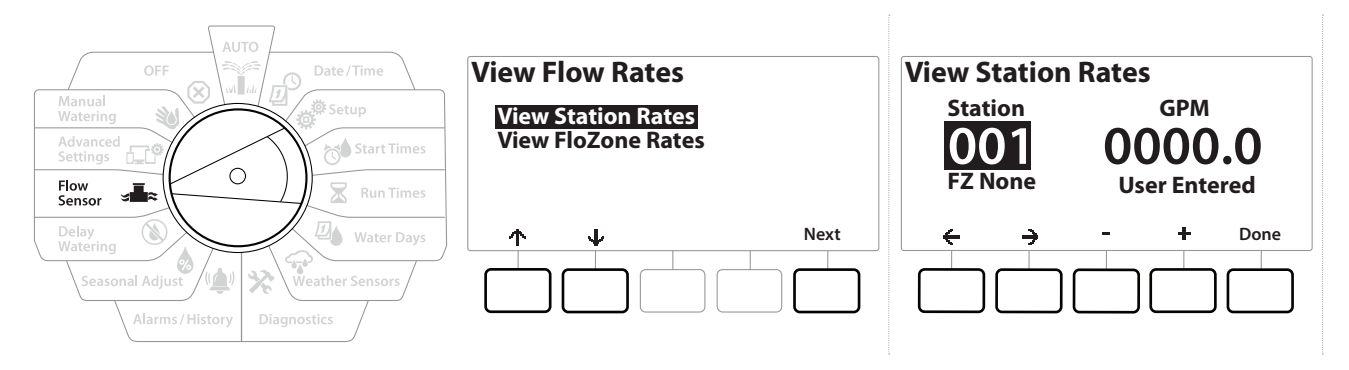

- 1 コントローラーのダイヤルを[流量センサー]に合わせます。
- 2 [FLOW SENSOR (流量センサー)]画面で[Set Flow Rates (流量の設定)]を選択し、 [Next (次へ)]を押します。
- 3 [Set Flow Rates (流量の設定)] 画面で ↓ を押して [View Flow Rates (流量の表示)] を選択し、[Next (次へ)]を押します。
- 4 [ViewStation Rates (ステーション流量の表示)]が選択された状態で[View Flow Rates (流量の表示)]画面が表示されるので、[Next (次へ)]を押します。
- 5 「ViewStation Rates (ステーション流量の表示)]画面で、+と = を押して任意の ステーション番号を設定します。各ステーションの FloZone がその下に表示されます。 各ステーションの通常の流量が右側に表示され、その下に流量のソース (学習したもの かユーザーが入力したものか) が表示されます。

# 13.1.5 FloZone 流量の表示

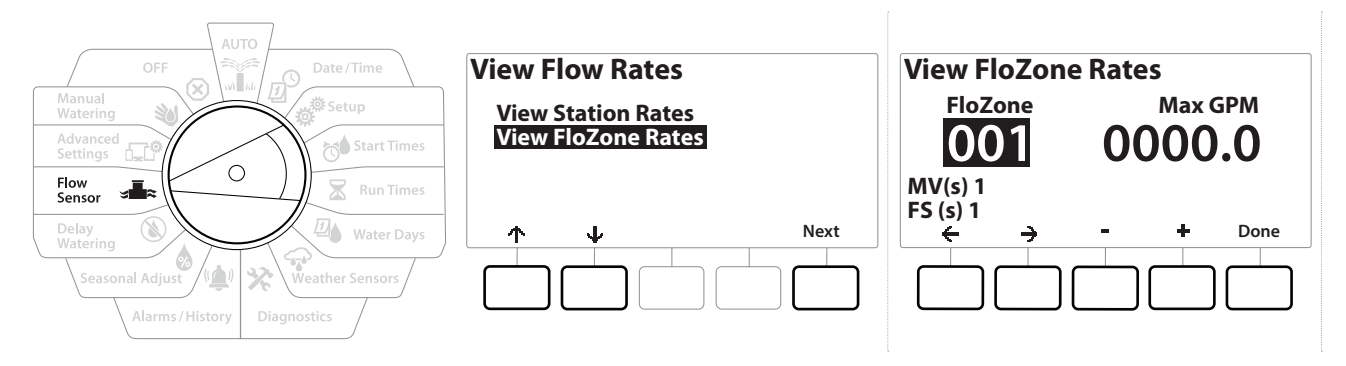

- 1 コントローラーのダイヤルを[流量センサー]に合わせます。
- 2 [FLOW SENSOR (流量センサー)]画面で[Set Flow Rates (流量の設定)]を選択し、 [Next (次へ)]を押します。
- 3 [Set Flow Rates (流量の設定)] 画面で ↓ を押して [View Flow Rates (流量の表示)] を選択し、[Next (次へ)]を押します。
- 4 「View Flow Rates (流量の表示)] 画面で ↓ を押して [View FloZone Rates (FloZone 流量の表示)]を選択し、[Next (次へ)]を押します。
- 5 「View FloZone Rates (FloZone 流量の表示)]画面で、 + と = を押して任意の FloZone 番号を選択します。そのフローゾーンに関連するマスターバルブとセンサーが その下に表示されます。最大流量は右に表示されます。

• FloZone 流量は FloManager で使用されます。ゾーン流量をステーションの最大流量より低く設定する ことはできません。

## 13.1.6 流量の消去

以前に学習した流量やユーザーが入力した流量を消去して、設定し直したい場合があります。

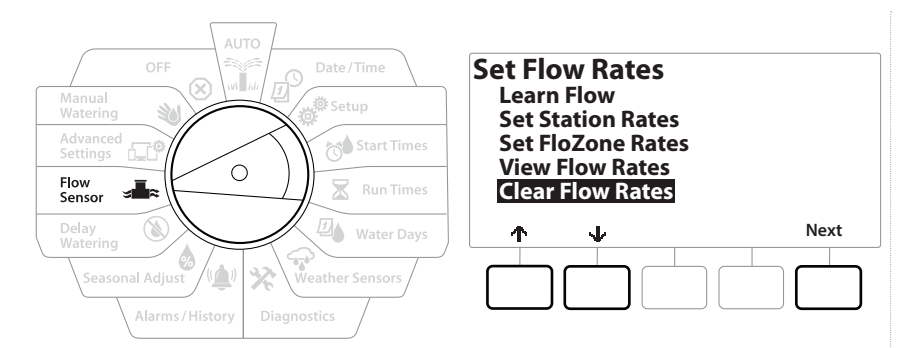

- 1 [FLOW SENSOR (流量センサー)]画面で[Set Flow Rates (流量の設定)]を選択し、 [Next (次へ)]を押します。
- 2 [Set Flow Rates (流量の設定)] 画面で ↓ を押して [Clear Flow Rates (流量の消去)] を選択し、[Next (次へ)]を押します。
- 3 確認画面が表示されるので、[Next (次へ)]を押して流量を消去します。
- 4 設定が完了したことを知らせる確認画面が表示されます。

## 13.1.7 FloManager® の設定

LXME2 コントローラーの最も強力な流量管理機能の 1 つが FloManager® です。

FloManager® は、コントローラーが利用可能な水量を、水圧要件に基づいてさまざまなステーション に割り当てることを可能にします。

これは、流量センサーがない場合でも可能です。

FloManager® は、利用可能な水源に基づいてステーションやシステム (FloZone) の優先順位付けを 行うという、もう 1 つのレイヤーを追加することで機能します。たとえば、FloZone の使用可能流量 が 20 ガロン/分で、2 つの稼働中のステーションがそれぞれ 6 ガロン/分、合計 12 ガロン/分を使用 している場合、追加のステーションの使用量が 8 ガロン/分以下でなければ FloManager® は始動 を許可しません。この機能により、システムの水源に過度な負担をかけず、すべてのステーションの スプリンクラーに十分な水を供給できます。

## 13.1.8 FloManager® のセットアップ

• セットアップがまだの場合は、ダイヤルを[セットアップ]に合わせ、すべてのマスターバルブと FloZone を設定します。詳細は、「マスターバルブ」をご覧ください。

FloManager® を使用するために流量センサーを設置または設定する必要はありませんが、流量 センサーがある場合は、FloManager® を有効にする前に設置、設定することをおすすめします。 詳細は、「流量センサー」をご覧ください。

FloManager® を起動したら、すべてのステーションと FloZone 全体の流量を学習するか、手動で 入力することをおすすめします。そうすることで、FloManager® は水源を動的に配分できるように なります。

流量検知ハードウェアが設置されていない場合、特定のステーションまたは FloZone 全体に設置 されている灌漑ハードウェアに基づいて流量を推定し、この流量を手動で入力することができる 場合があります。

## 13.1.9 FloManager® の有効化・無効化

- 1 コントローラーのダイヤルを[流量センサー]に合わせます。
- 2 「FLOW SENSOR (流量センサー)]画面で、 ↓ を押して [Set FloManager® (FloManager®の設定)]を選択し、[Next (次へ)]を押します。
- 3 [FloManager®]の画面で、[On]を押して FloManager® をオンにします。

確認画面が表示されます。[Accept (同意する)]を押して、FloManager をオンにします。

• FloManager® をオンにすると、ステーションの順番がステーションの優先順位に変更されます。 よくわからない場合は、[Reject (拒否する)]を押してください。

ナビゲーション: 現在のセクション: 流量センサー 67

## 13.1.10 FloWatch™ の設定

FloWatch は、LXME2 コントローラーの真の力を引き出します。

FloWatch は、現在の流量条件を、予想される流量、学習された流量、またはユーザーが入力した流量 と比較し、設定と入力値に基づいてさまざまなアクションを実行します。現在の流量条件が必要な ため、FloWatch は流量センサーがある場合にのみ使用できます。FloWatch を使用するには、次の すべてを行う必要があります。

- 1 灌漑システムの適切な場所に流量監視用ハードウェアを設置してください。各マスター バルブのすぐ下流、かつステーションバルブの上流に流量センサーを 1 つ設置する 必要があります。
- 注意:安定した測定値を得るために、流量センサーを取り付ける際は、必ずメーカーの指示に従ってくだ さい。
	- 2 流量センサーを Pro スマートモジュールに接続します。詳細は、「流量センサーの接続」 をご覧ください。
	- 3 流量センサーのセットアップで流量センサーをセットアップします。詳細は、「流量 センサー」をご覧ください。
	- 4 FloWatch のセットアップは、以下の手順で行ってください。
- コントローラーで FloWatch を設定すると、FloWatch™ をオフにしない限り、現在の流量が [Auto (自動)] 画面に表示されます。

#### 13.1.11 FloWatch™ のセットアップ

LXME2 コントローラーは、予想される流量を設定したり、実際の使用量に基づいて流量を自動的 に学習させたりできます。

流量を学習または手動で入力すると、高流量と低流量の設定により流量の過多や不足のパラメータ ーを定義し、これらの状態が検出されたときのコントローラーの動作を設定できます。また、お好みで FloWatch をオフにしたり、再びオンにしたりすることもできます。

FloWatch が正常に動作するには、予想される流量が必要です。流量は手動で入力するか、流量 の学習プロセスで自動的に学習させることができます。流量の自動学習操作は、実行時間が プログラムされた各ステーションの流量を学習します。流量の学習を設定する前に、流量の学習 に含まれるすべてのステーションの実行時間が設定されていることを確認します。

• ステーションの流量を学習または手動で設定する前に、各ステーションのマスターバルブの割り当てを 確認することをおすすめします。詳細は、「ステーションのセットアップ」をご覧ください。

> 注意 特に都市部では、水道の水圧が 1 日の中で大きく変化することがあります。この変動を軽減するために、 遅延時間オプションを押して、流量の学習の開始時刻を散水の通常動作開始時刻まで遅らせることが できます。

## 13.1.12 FloWatch™ のオン / オフ

- 1 コントローラーのダイヤルを[流量センサー]に合わせます。
- 2 [FLOW SENSOR (流量センサー)] 画面で、 ↓ を押して [Set FloWatch (FloWatch の設定)]を選択し、[Next (次へ)]を押します。
- 3 [FloWatch]画面で[FloWatch On/Off (FloWatch のオン / オフ)]を選択して[Next (次へ)]を押します。
- 4 [On]を押すと FloWatch が有効になり、[Off]を押すと無効になります。
- FloWatch を有効にしたら、すべてのステーションと FloZone の流量を学習するか、手動で入力することを おすすめします (まだの場合)。そうすることで、FloWatch は高流量と低流量の設定に適切に反応できる ようになります。

#### 13.1.13 流量制限の設定

SEEF:流量過多 (高流量) を見つけて解消

SELF:流量不足 (低流量) を見つけて解消

FloWatch™ を最も効果的に使用するために、まず高流量と低流量の基準値とアクションを設定 します。SEEF (高流量) とは、Seek and Eliminate Excessive Flow (流量過多を見つけて解消) の 略で、本管の破損や開きっぱなしのバルブが原因で過剰な流量が発生した場合に、コントローラー にどのように対応させるかを指定するものです。SELF (低流量) はSeek and Eliminate Low Flow (流量不足 を見つけて解消) の略で、ポンプの故障、自治体の給水問題、閉じたままのバルブが原因 で低流量が発生した場合に、コントローラーにどのように対応させるかを指定するものです。

## 13.1.14 高流量と低流量の設定

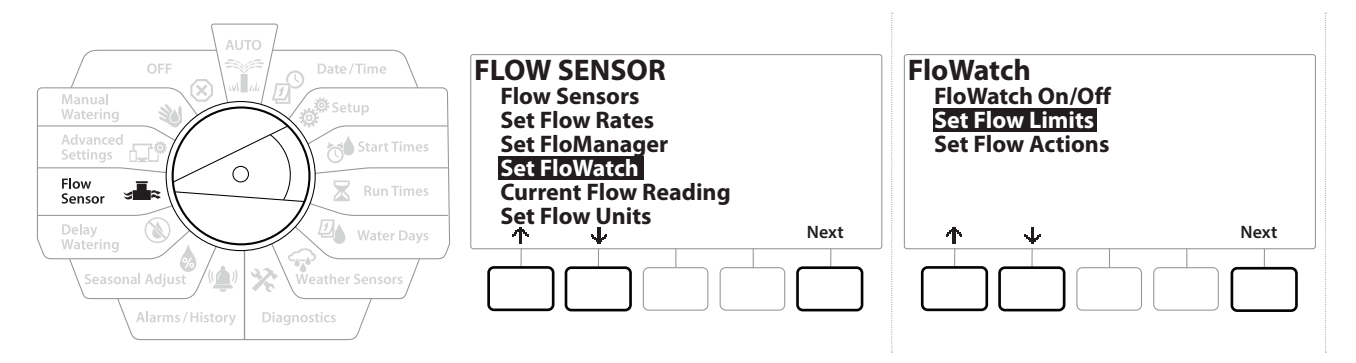

- 1 コントローラーのダイヤルを[流量センサー]に合わせます。
- 2 「FLOW SENSOR (流量センサー)]画面で、 ↓ を押して「Set FloWatch (FloWatch の設定)]を選択し、[Next (次へ)]を押します。
- 3 「FloWatch]画面で、 ↓を押して「Set Flow Limits (流量制限の設定)] を選択し、 [Next (次へ)]を押します。
- 4 [High Flow Settings (高流量の設定)]画面で、 + と = を押して、高流量の基準値と なるパーセンテージを設定します (最大 200%)。その後、 を押してください。
- 5 +と = を押して、高流量設定時間 (最大 10分) を設定し、[Next (次へ)]を押します。

• ボタンを長押しするとすばやく設定できます。

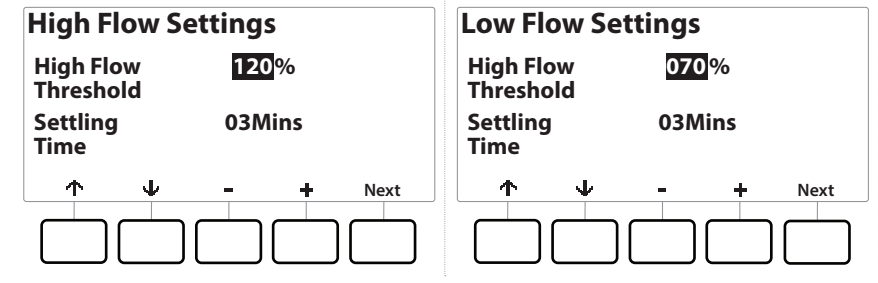

- 6 [Low Flow Settings (低流量の設定)]画面で、+と = を押して、低流量の基準値と なるパーセンテージを設定します (最大 95%)。その後、↓を押してください。
- 7 +と = を押して、低流量設定時間 (最大 10分) を設定します。

• ボタンを長押しするとすばやく設定できます。

ナビゲーション: 現在のセクション: 流量センサー 70

## 13.1.15 流量アクションの設定

高流量、低流量時の流量アクションの設定には、3 つのオプションがあります。

- 診断と解消
- シャットダウンとアラーム
- アラームのみ
	- 1 コントローラーのダイヤルを[流量センサー]に合わせます。
	- 2 [FLOW SENSOR (流量センサー)] 画面で、↓を押して [Set FloWatch (FloWatch の設定)]を選択し、[Next (次へ)]を押します。
	- 3 [FloWatch] 画面で、 ↓を押して [Set Flow Actions (流量アクションの設定)] を選択し、 [Next (次へ)]を押します。
	- 4 [Action Under High Flow (高流量時のアクション)] 画面で、 + と を押して高流量時 のオプションを設定し、[Next (次へ)]を押します。
	- 5 「Action Under Low Flow (低流量時のアクション)]画面で、+と を押して低流量時 のオプションを設定し、[Next (次へ)]を押します。
	- 6 「Re-enable time (再有効化の時間)]画面で、+と を押して任意の時間を設定します (0~23)。矢印ボタンを押して、数値設定フィールドを移動します。分数 (0~59) を設定 します。

#### 13.1.16 現在の流量

特定の FloZone の現在の流量を確認し、過去に学習した流量やユーザーが入力したステーション 流量と比較することが有用である場合があります。

- 1 コントローラーのダイヤルを[流量センサー]に合わせます。
- 2 [FLOW SENSOR (流量センサー)] 画面で、↓を押して [Set Current Flow Reading (現在の流量の設定)]を選択し、[Next (次へ)]を押します。
- 3 「View Current Flow (現在の流量の表示)]画面で、 + と を押して任意の FloZone 番号を選択します。現在の流量と予想される流量が表示されます。
- 予想される流量は、過去にユーザーが入力した流量または学習したステーション流量からの数値です。 現在の流量と予想される流量の偏差または割合の比較が表示されるので、各 FloZone が高流量または 低流量状態にどれだけ近いかを確認できます(詳細は、「高流量と低流量の設定」をご覧ください)。

ナビゲーション: 現在のセクション: 流量センサー 71

## 13.1.17 流量単位の設定

LXME2 コントローラーで FloManager® や FloWatch™ を使用するには、まず流量管理用の測定 単位を設定する必要があります。

- 1 コントローラーのダイヤルを[流量センサー]に合わせます。
- 2 「FLOW SENSOR (流量センサー)]画面で、 ↓ を押して [Set Flow Units (流量単位 の設定)]を選択し、[Next (次へ)]を押します。
- 3 [Set Flow Units (流量単位の設定)]画面で、 + と を押して任意の流量単位を M3/ Hr (㎥/時)、Auto (自動)、GPM (ガロン/分)、LPS (リットル/秒)、LPM (リットル/分から 選択します。次に、 を押して、パイプサイズの選択に移動します。
- 4 **+ と =** を押して、パイプサイズの単位を Auto (自動)、Inch (インチ)、または mm (ミリ) から選択します。

• Auto (自動) を選択すると、60Hz を検出したときは流量のデフォルトが GPM に、50Hz を検出したとき は LPS になります。パイプサイズは、60Hz の場合はインチ、50Hz の場合はミリがデフォルトとなります。
# 14. GI<sup>®</sup>詳細設定

## 14.1.1 プログラムの保存 / 呼び出し

LXME2 コントローラーは、簡単に使えるバックアッププログラム機能を標準装備しています。

バックアッププログラムは、プログラムを契約者初期設定として保存し、後日呼び出すことができます。 また、通常の散水スケジュールをバックアップとして保存し、後で自動的に復元する呼び出し遅延機能 も備えています。これは、新しい種や芝生 (設定した日付まで頻繁に散水するようにプログラム可能) に便利で、呼び出し遅延が自動的に通常の灌漑スケジュールにコントローラーのプログラムを返 します。

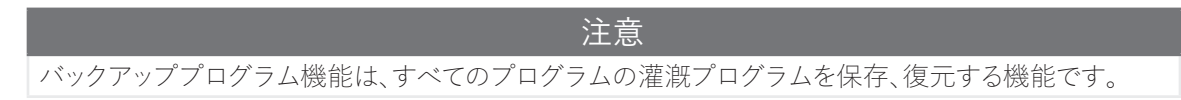

プログラムの保存

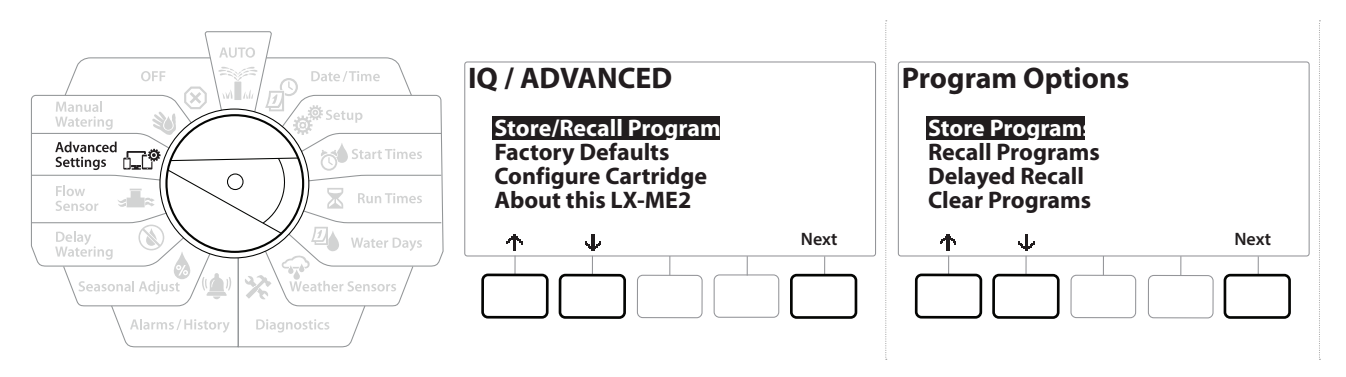

- 1 コントローラーのダイヤルを[詳細設定]に合わせます。
- 2 [IQ / ADVANCED (IQ / 詳細)]画面で、[Store/Recall Program (プログラムの保存/ 呼び出し)]を選択した状態で、[Next (次へ)]を押します。
- 3 [Program Options (プログラムオプション)]画面で、[Store Programs (プログラムの 保存)]を選択した状態で、[Next (次へ)]を押します。
- 4 確認画面で[Yes]を 4 秒間長押しして、すべてのプログラムを保存します。よくわからない 場合は、[No]を押してください。
- 5 処理を実行していることを知らせる確認画面が表示されます。
- 6 設定が完了したことを知らせる確認画面が表示されます。

ナビゲーション: 清 成 ※ き ☆● ▽ 四 ◆ ☆ ※ ● ◎ ※ ● △ → は △ △ → △ △ △ △ △ △ △ → 現在のセクション:詳細設定73

## プログラムの呼び出し

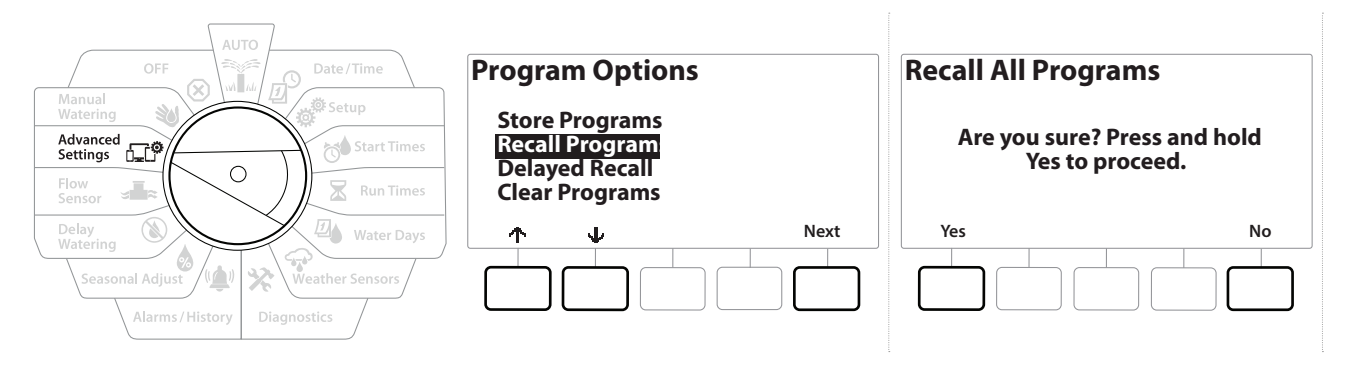

- 1 コントローラーのダイヤルを[詳細設定]に合わせます。
- 2 [IQ / ADVANCED (IQ / 詳細)]画面で、[Store/Recall Program (プログラムの保存/ 呼び出し)]を選択した状態で、[Next (次へ)]を押します。
- 3 [Program Options (プログラムオプション)] 画面で、↓を押して [Recall Programs (プログラムの呼び出し)]を選択し、[Next (次へ)]を押します。
- 4 確認画面で[Yes]を 4 秒間長押しして、すべてのプログラムを呼び出します。よく わからない場合は、[No]を押してください。
- 5 処理を実行していることを知らせる確認画面が表示されます。
- 6 設定が完了したことを知らせる確認画面が表示されます。

プログラムの呼び出し遅延

呼び出し遅延機能を使用すると、現在読み込まれているプログラムを、将来の日付ですでに 保存済みのプログラムに自動的に置き換えることができます。

 注意 現在のプログラムを呼び出し遅延機能で置き換えると元に戻せません。

ナビゲーション: 現在のセクション: 詳細設定74

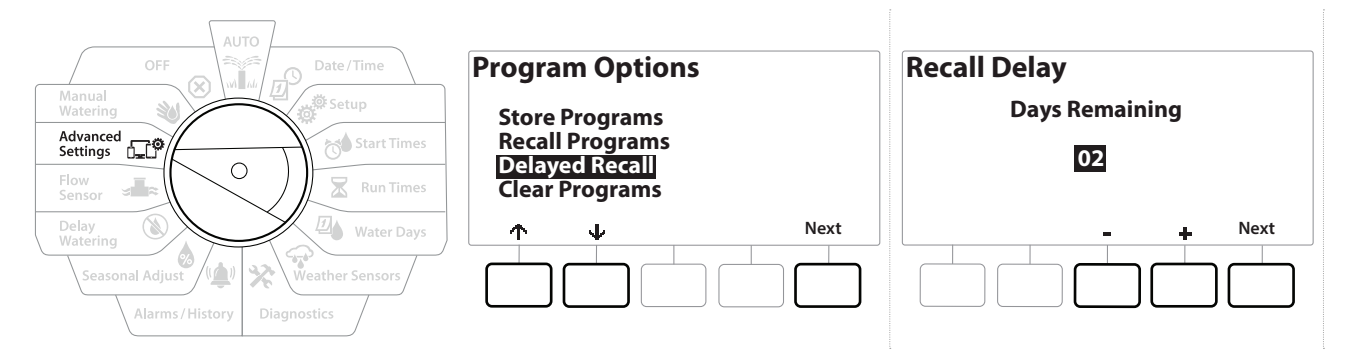

- 1 コントローラーのダイヤルを[詳細設定]に合わせます。
- 2 [IQ / ADVANCED (IQ / 詳細)]画面で、[Store/Recall Program (プログラムの保存/ 呼び出し)]を選択した状態で、[Next (次へ)]を押します。
- 3 [Program Options (プログラムオプション)] 画面で、↓を押して「Delaved Recall (呼び出し遅延)]を選択し、[Next (次へ)]を押します。
- 4 「Recall Delay (呼び出し遅延)]画面で+と を押して、契約者初期設定が復元され るまでの日数 (0~90 日) を設定します。たとえば、1 週間後に元のプログラムを復元 したい場合は、7 日に設定します。
- 呼び出し遅延を消去するには、日数を「0」に設定します。

プログラム情報の消去

LXME2 コントローラーでは、個々のプログラムやすべてのプログラムを消去したり、コントローラー を工場出荷時の状態に戻したりできます。

 注意 プログラムを消去する前に、バックアップを取ることをおすすめします。LXME2 コントローラーに内蔵 されているプログラム保存機能は、1 セットのプログラムをバックアップできます。詳細は、「プログラム の保存 / 呼び出し」をご覧ください。

• 消去されたプログラムには、散水開始日、開始時刻、ステーションの実行時間が表示されなくなります。 プログラムが存在しない場合はアラームが表示されます。詳細は、「アラーム」をご覧ください。

ナビゲーション: 現在のセクション: 詳細設定75

## プログラムの個別消去

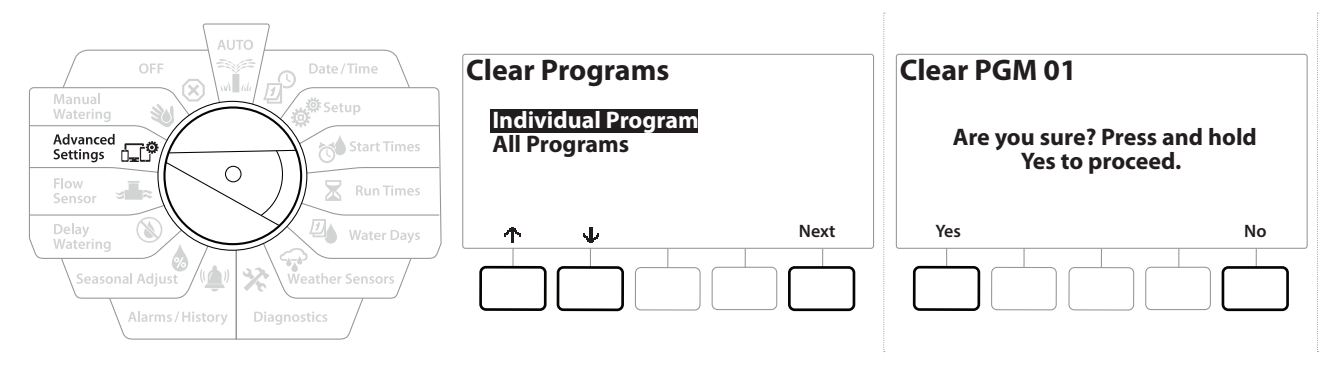

- 1 コントローラーのダイヤルを[詳細設定]に合わせます。
- 2 [IQ / ADVANCED (IQ / 詳細)]画面で、[Store/Recall Program (プログラムの保存/ 呼び出し)]を選択した状態で、[Next (次へ)]を押します。
- 3 [Program Options (プログラムオプション)] 画面で、↓ を押して [Clear Programs (プログラムの消去)]を選択し、[Next (次へ)]を押します。
- 希望のプログラムが選択されていない場合は、プログラム選択ボタンを押して希望のプログラムを選択 します。詳細は、「プログラム選択ボタン」をご覧ください。
	- 4 [Clear Programs (プログラムの消去)]画面で、[Individual Program (個別の プログラム)]を選択した状態で、[Next (次へ)]を押します。
	- 5 確認画面で[Yes]を 4 秒間長押しして、すべてのプログラムを消去します。よくわからない 場合は、[No]を押してください。
	- 6 設定が完了したことを知らせる確認画面が表示されます。
- プログラム選択ボタンで現在のプログラムを変更し、この操作を繰り返して、他のプログラムを消去します。 $\curvearrowleft$

ナビゲーション: ● ア 学 ポ 大 国 マ メ 山 (A) → ロ 30 (X) → 現在のセクション:詳細設定76

プログラムの全消去

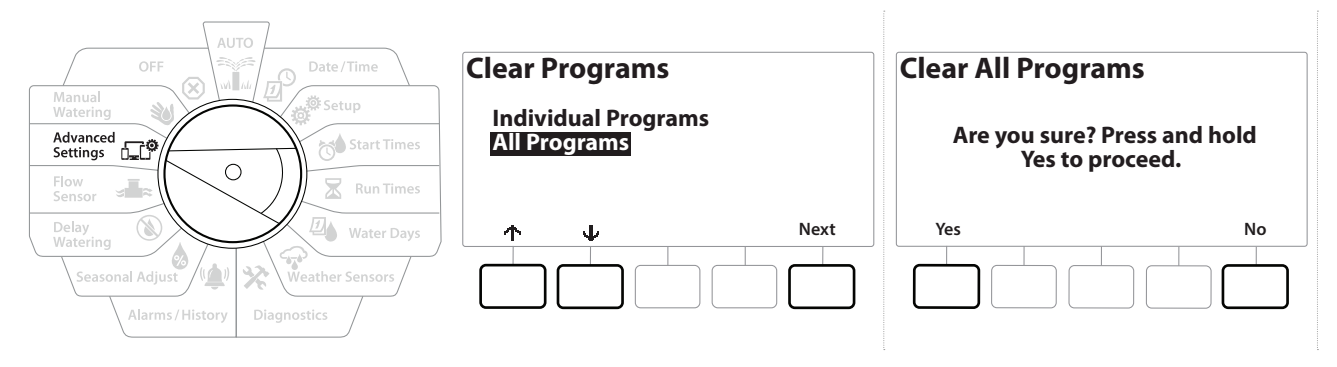

- 1 コントローラーのダイヤルを[詳細設定]に合わせます。
- 2 [IQ / ADVANCED (IQ / 詳細)] 画面で、↓を押して [Store/Recall Programs (プログラムの保存/呼び出し)]を選択し、[Next (次へ)]を押します。
- 3 [Program Options (プログラムオプション)] 画面で、↓ を押して [Clear Programs (プログラムの消去)]を選択し、[Next (次へ)]を押します。

• 希望のプログラムが選択されていない場合は、プログラム選択ボタンを押して希望のプログラムを選択 します。詳細は、「プログラム選択ボタン」をご覧ください。

- 4 [Clear Programs (プログラムの消去)]画面で ↓ を押して [All Programs (すべての プログラム)]を選択し、[Next (次へ)]を押します。
- 5 設定が完了したことを知らせる確認画面が表示されます。

## 14.1.2 工場出荷時設定

LXME2 コントローラーを工場出荷時の設定に戻します。

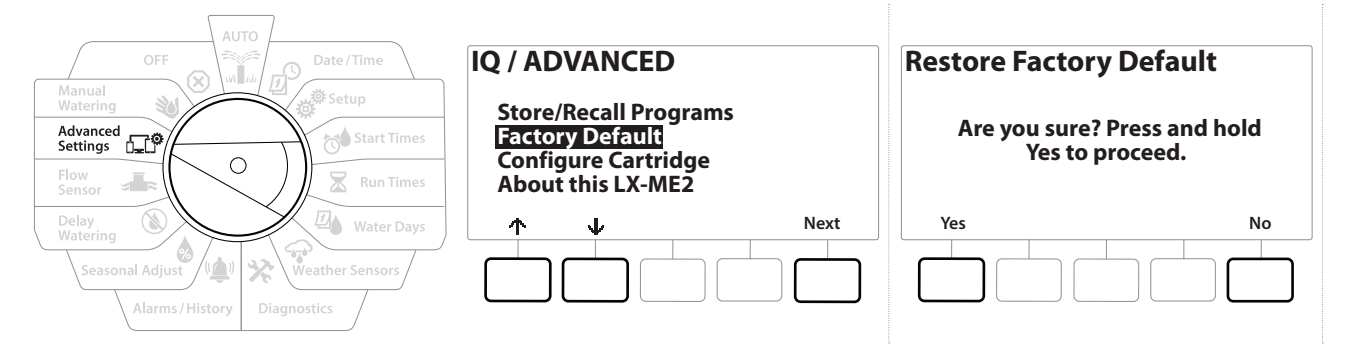

- 1 コントローラーのダイヤルを[詳細設定]に合わせます。
- 2 [IQ / ADVANCED (IQ / 詳細)] 画面で、↓を押して [Factory Defaults (工場出荷時設定)]を選択し、[Next (次へ)]を押します。
- 3 確認画面で[Yes]を 4 秒間長押しして、工場出荷時設定に戻します。よくわからない 場合は、[No]を押してください。
- 4 設定が完了したことを知らせる確認画面が表示されます。

ナビゲーション: 清田 田 番 荷 区 四 金 染 (車) 3 - 田 3 3 区 の カラン: 詳細設定77

## 14.1.3 この LXME2 について

- 1 コントローラーのダイヤルを[詳細設定]に合わせます。
- 2 [IQ / ADVANCED (IQ / 詳細)] 画面で、↓を押して [About this LXME2 (この LXME2 について)]を選択し、[Next (次へ)]を押します。
- 3 [About this LXME2 (この LXME2 について)]画面が表示され、バージョン、 フロントパネル、カートリッジ情報など、LXME2 の概要が表示されます。
- 4 [More (その他)]を押すと、LXME2 のスロットの概要が表示されます。

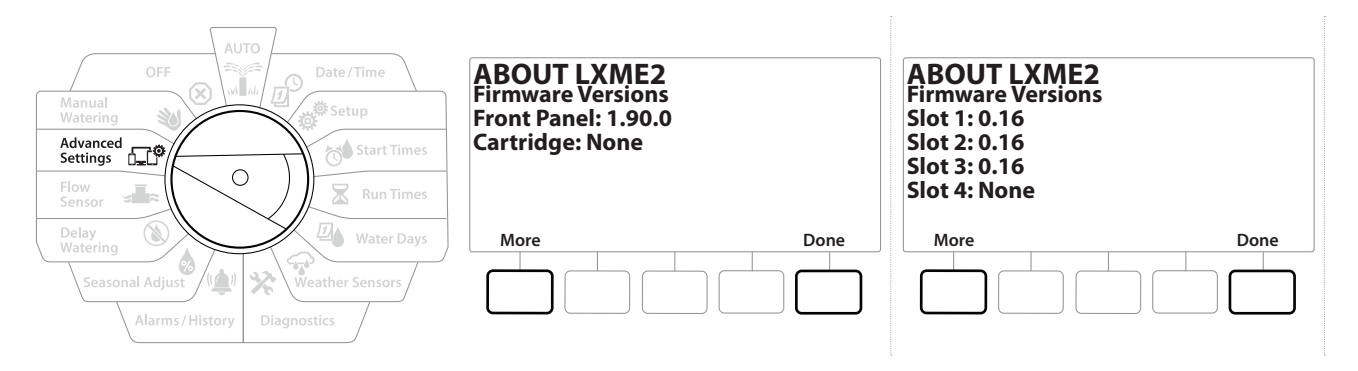

## **15. 手動散水**

LXME2 コントローラーは、手動散水用に手動でステーションやプログラムを起動したり、常閉 マスターバルブ (NCMV) を開いて水を供給したりすることが可能です。

## 15.1.1 ステーションの起動

- |≡| Manual Watering (手動散水) > Start Station (ステーションの起動) を選択すると現在実行中のプログラム<br>- が一時停止します。<br>|≡| 手動散水やステーションの起動操作の前に、デバイスのアドレスが存在し、正しく入力されていることを が一時停止します。
- 手動散水やステーションの起動操作の前に、デバイスのアドレスが存在し、正しく入力されていることを 確認してください。

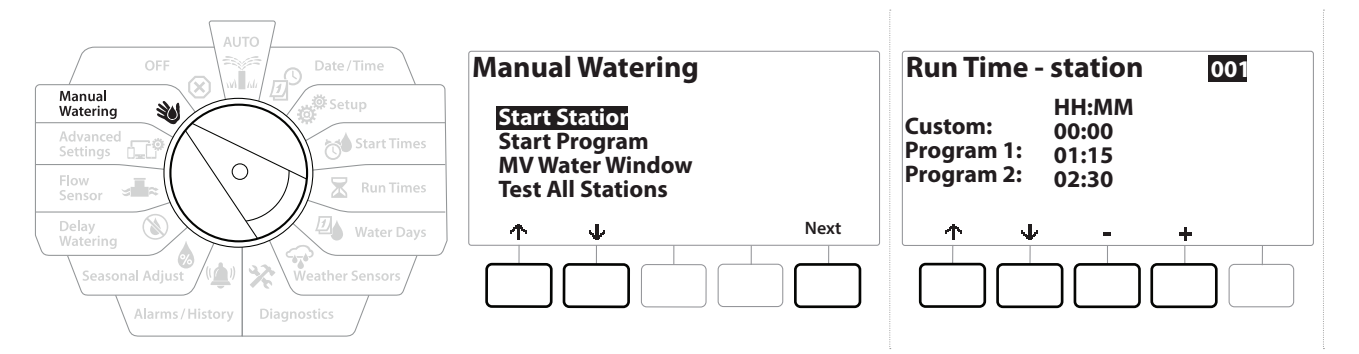

- 1 コントローラーのダイヤルを「手動散水]に合わせます。
- 2 [Manual Watering (手動散水)]画面で[Start Station (ステーションの起動)]を選択 して[Next (次へ)]を押します。
- 3 「Run Time Station (実行時間 ステーション)] 画面で、 + と = を押して手動で 稼働させるステーション (1~240) を選択します。
- 4 矢印ボタンを押して、ステーションの実行時間を設定します(0 時間 1 分~96 時間)。 [Run (実行)]を押すと、そのステーションの散水が開始されます。
- ボタンを長押しするとすばやく設定できます。
	- 5 散水が開始されたことを知らせる確認画面が表示されます。
- この操作を繰り返して、他のステーションに手動で水を供給します。  $\sqrt{2}$
- ステーションは選択された順番で稼働します。
	- 6 稼働中にステーションを表示するには、コントローラーダイヤルを[自動]の位置に 合わせます。 と を押して、現在稼働中のステーションの実行時間 (分) を増減 できます。プログラムで次のステーションに進むには、[Next (次へ)]を押します。

ナビゲーション: ▒▒ <mark>♂ ※</mark> ☆● <mark>※ 四 ◆ ※ ◆ ※ ●</mark> ◎ <sub>→■≈</sub> α? ※ ◎ ⊗ → → → → → → → → → 現在のセクション: 手動散水79

## 15.1.2 プログラムの起動

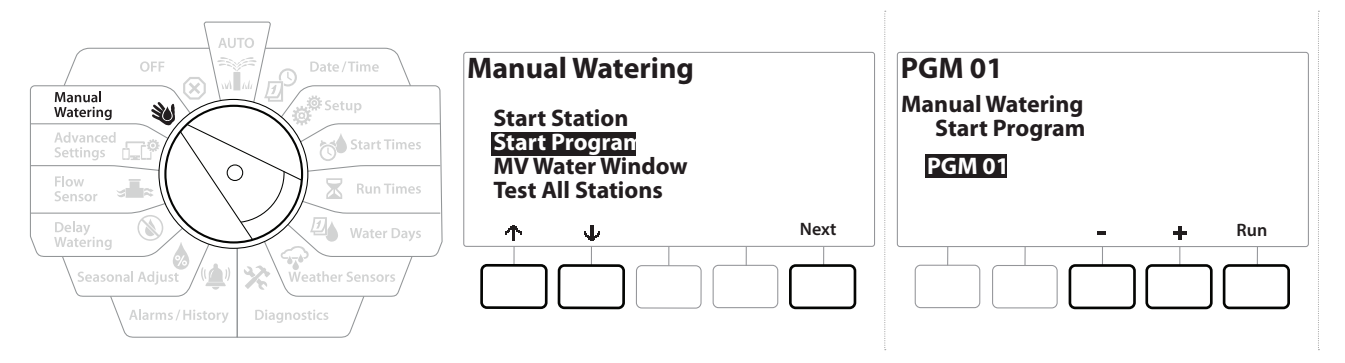

- 1 コントローラーのダイヤルを「手動散水」に合わせます。
- 2 「Manual Watering (手動散水)] 画面で ↓ を押して [Start Program (プログラムの起動)] を選択し、[Next (次へ)]を押します。
- 3 [Manual Watering Start Program (手動散水のプログラム起動)] 画面で、+と = を 押してプログラムを選択し、[Run (実行)]を押して散水を開始します。
- 4 散水が開始されたことを知らせる確認画面が表示されます。
- この操作を繰り返して、他のプログラムを手動で起動します。  $\curvearrowleft$
- プログラムは選択された順番で稼働します。

## 15.1.3 MV (マスターバルブ) 散水時間帯

散水していない時間帯にクイックカップリングバルブなどを使って手動で散水することもあります。

これらのデバイスに確実に給水できるよう、マスターバルブの散水時間帯を設定できます。マスター バルブの散水時間帯は他の散水時間帯と同じように機能しますが、単に散水を許可する代わりに、 常閉マスターバルブ (NCMVs) を開き、ユーザー定義の流量を流量検知と連動できるようにします。

ナビゲーション: 清 田 遊 荷 区 四 マ 染 (ツ 高 ) ま ロ 3 (8) エ リ 現在のセクション:手動散水80

## マスターバルブ散水時間帯の設定

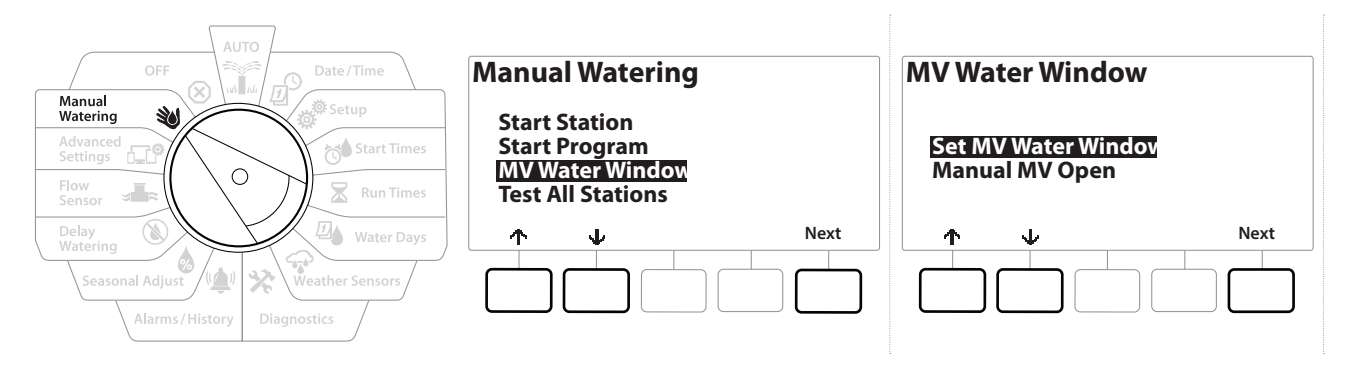

- 1 [Manual Watering (手動散水)]画面で、 を押して[MV Water Window (マスター バルブの散水時間帯)]を選択し、[Next (次へ)]を押します。
- 2 [MV Water Window (マスターバルブの散水時間帯)]画面で[Set MV Water Window (マスターバルブ散水時間帯の設定)]を選択し、[Next (次へ)]を押します。

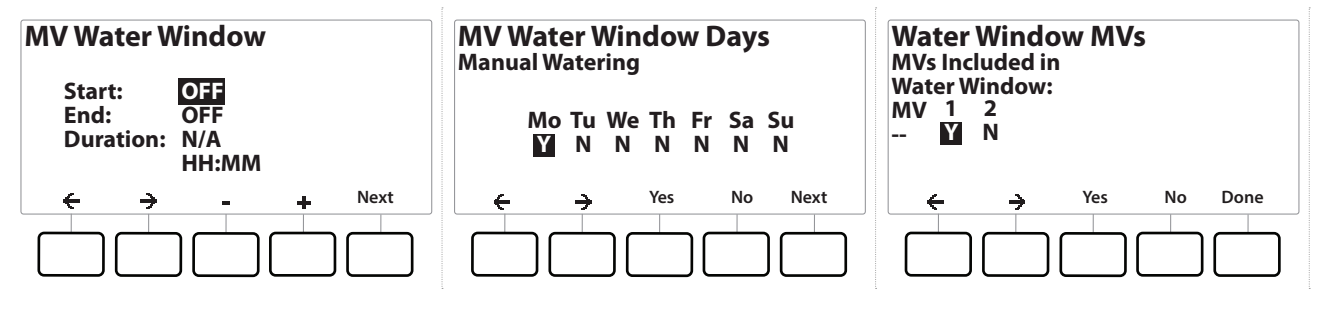

- 3 +と を押してマスターバルブ散水時間帯の開始時刻を設定します。
- 4 矢印ボタンを押して、数値設定フィールドを移動します。
- 5 +と を押して終了時刻を設定します。マスターバルブの散水時間帯の長さは自動的 に計算されます。[Next (次へ)]を押します。
- |三| ボタンを長押しするとすばやく設定できます。<br>|三| 以前に設定したマスターバルブの散水時間?

以前に設定したマスターバルブの散水時間帯を消去するには、+と - を押して、開始時刻と終了時刻 を両方ともオフに設定します (午後 23:59~午前 0:00)。

- 6 [MV Water Window Days (マスターバルブの散水日)]画面で、[Yes]を押すとその日に マスターバルブの手動散水が行われるようになり、[No]を押すとその日が除外されます。 [Next (次へ)]を押して、日曜日の先まで進みます。
- 7 [Water Window MVs (散水時間帯マスターバルブ)]画面で、[Yes]を押して選択したマ スターバルブを散水時間帯に含めるか、[No]を押してそのマスターバルブを除外します。

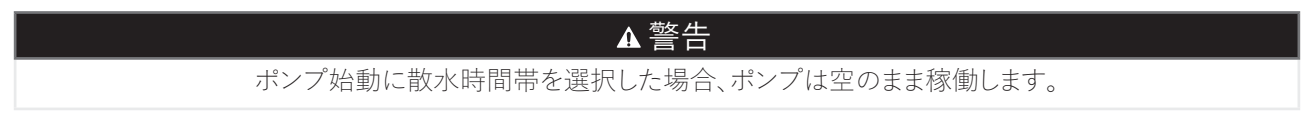

## 15.1.4 マスターバルブの手動開放

場合によっては、予定外の作業でシステムに給水する必要が生じることがあります。マスターバルブ の開放機能は、マスターバルブの散水時間帯の最大追加流量などの設定を活用して、マスターバルブ を短時間で開く機能です。

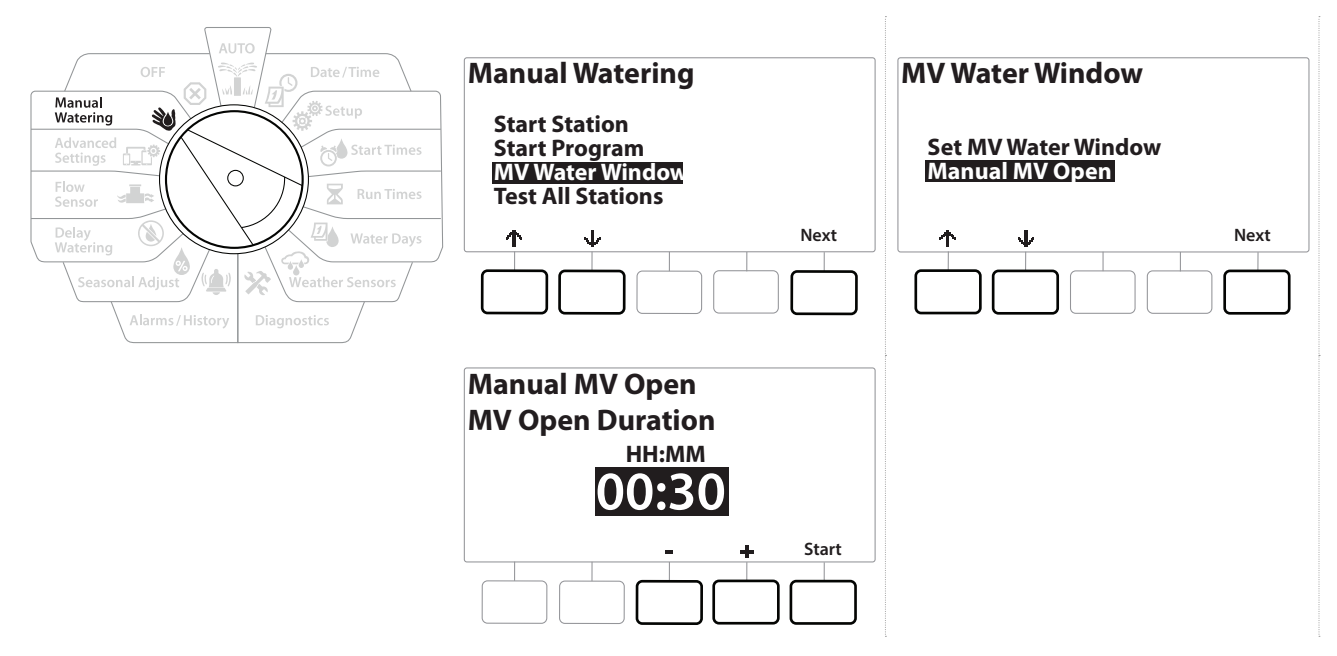

- 1 コントローラーのダイヤルを[手動散水]に合わせます。
- 2 「Manual Watering (手動散水)]画面で、↓を押して「MV Water Window (マスター バルブの散水時間帯)]を選択し、[Next (次へ)]を押します。
- 3 「MV Water Window (マスターバルブの散水時間帯)]画面で、↓を押して「Manual MV Open (マスターバルブの手動開放)]を選択し、[ Next (次へ)]を押します。
- 4 [Manual MV Open (マスターバルブの手動開放)]画面が表示され、マスターバルブの 散水時間帯に設定済みのすべてのマスターバルブが表示されます。[Next (次へ)]を 押します。
- 5 「Manual MV Open (マスターバルブの手動開放)]画面で、 + と = を押してマスター バルブを開く時間 (時、分) を設定し、[Start (スタート)]を押します。

• ボタンを長押しするとすばやく設定できます。

6 確認画面が表示されます。

ナビゲーション: 現在のセクション: 手動散水82

# **16. OFF**

ダイヤルを[OFF]に合わせて、散水やマスターバルブ、ポンプを停止したり、ディスプレイのコントラスト を調整したりします。

## 16.1.1 ディスプレイのコントラスト調整

見やすくするには、ダイヤルを[OFF]の位置に合わせ、コントローラーディスプレイのコントラスト 値を 1~12 で調整します。

- 1 コントローラーのダイヤルを[OFF]に合わせます。
- 2 「All Watering Off (すべての散水停止)]画面で、 + と = を押して、コントラストを調整 します (0~12)。

## 16.1.2 マスターバルブの閉鎖

すべてのマスターバルブを閉じて散水できないようにします。

 注意 マスターバルブの閉鎖機能を使用すると、すべての灌漑機能が無効になります。

- マスターバルブの閉鎖は、常時開のマスターバルブを閉じる機能です。常時閉のマスターバルブは 閉じたままです。
	- 1 コントローラーのダイヤルを[OFF]に合わせます。
	- 2 [All Watering Off (すべての散水停止)]画面で、[MV Close (マスターバルブの閉鎖)] を押します。
	- 3 確認画面で[Yes]を 4 秒間長押しして、マスターバルブを閉鎖します。よくわからない 場合は、[No]を押してください。
	- 4 マスターバルブを閉じたことを知らせる確認画面が表示されます。
	- 5 ダイヤルを[OFF]にしたときの画面に、「All MVs Closed (すべてのマスターバルブを 閉鎖済み)」というメッセージが表示されるようになります。灌水機能を解除、復元させる 場合は、ダイヤルを[自動]に合わせます。

ナビゲーション: ▒ <mark>』 』 。 *感* ☆● 又 四</mark> 〜 〜 ※ (▲) ⑧ 、 **③ 現在のセクション: OFF83** 

# **17. 設置**

## 17.1 コントローラーの設置

このセクションでは、LXME2 コントローラーを壁 (または取り付け面) に取り付け、配線を接続する 方法を説明します。

• Forces and server of the server of the server of the server of the server of the server of the server of the<br>- またはステンレス製キャビネット (LXMM-SS) とペデスタル (LXMMPED-SS) をご用意しています。<br>これらの製品を購入する場合は、同梱されている設置手順に従い、以下の 「モジュールの設置 」ャク またはステンレス製キャビネット (LXMM-SS) とペデスタル (LXMMPED-SS) をご用意しています。 これらの製品を購入する場合は、同梱されている設置手順に従い、以下の「モジュールの設置」セクション に進んでください。

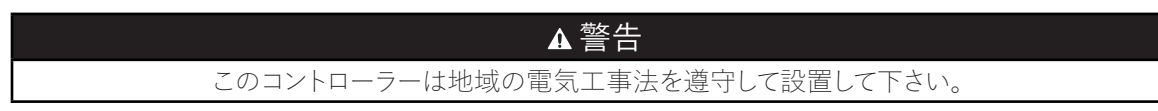

#### 17.1.1 設置チェックリスト

はじめて LXME2 コントローラーを設置するときは、以下の順番で行ってください。

1 つのステップを完了するごとに、そのステップの横のチェックボックスにマークを付けていくと よいでしょう。

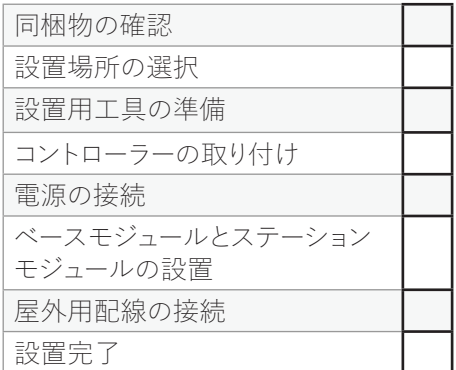

## 17.1.2 同梱物の確認

以下の部品はすべて LXME2 コントローラーと同梱されており、設置に必要なものです。足りない ものがある場合はお手数ですが、設置前に販売店にお問い合わせください。

- LXME2 コントローラー
- コントローラーキャビネットのキー
- 取り付け金具 (ネジ 5 個、プラスチック製ウォールアンカー 5 個)
- クイックスタートガイド&プログラミングガイド
- コントローラー取り付け用テンプレート
- ステーション番号ラベル

## 17.2 コントローラー設置場所の選択

設置に適した場所:

- アクセスしやすく見晴らしが良い
- 平らな壁面がある
- 120VAC または 230 / 240VAC 電源に近い(モデルにより異なります)
- 破壊されるおそれがない
- 動作中のスプリンクラーが届かない場所

#### 17.2.1 設置用工具の準備

設置に必要なもの:

- マイナスドライバー
- プラスドライバー
- 精密ドライバー
- ペンチ
- 水平器
- ハンマー
- アースストラップ
- 8 ゲージ AWG または 10 ゲージ AWG 裸アース線
- WC20 防水型配線コネクター
- テープメジャー
- ワイヤーストリッパー
- ワイヤーナット (付属)
- マーキングペンシル
- 電気ドリル (石やコンクリートに設置する場合はハンマードリル)
- 防水コーキング

- 17.2.2 コントローラーキャビネットのアクセス
	- 1 コントローラーには、破壊行為を抑止し、コントローラー操作への不正アクセスを防止 するための外扉ロックが付属しています。必要に応じて、付属のキーを使ってドアの ロックを解除してください。
	- 2 外装キャビネットの右側にあるハンドルを持ち、手前に引いてドアを開けます(左側に 開きます)。
	- 3 コントローラーの前面パネルを開くか取り外します。コントローラーの前面パネルの 右側にあるハンドルを持ち、手前に引いてキャビネットを開けます (左側に開きます)。
	- 4 フロントパネルを取り外すには、コネクターをソケットからゆっくりと引き抜いてフロント パネルからリボンケーブルを外します。

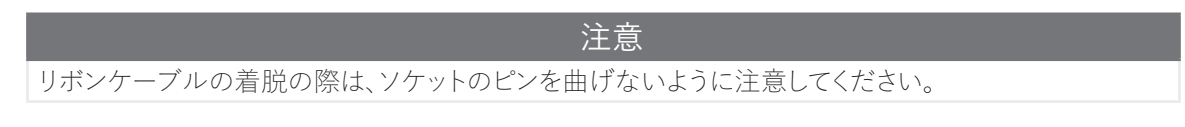

5 フロントパネルを上に持ち上げ、下部のピン穴から下部のコーナーピンを軽く押すと、 フロントパネルを取り外せます。

## 17.3 コントローラーの取り付け

- コントローラーを取り付ける前に、コントローラーのフロントパネルと、LXME2 ベースモジュールや ステーションモジュール (既に取り付けられている場合) を取り外すことをおすすめします。
	- 1 水平器を使い、取り付け面を目の高さに合わせ、テンプレートをテープで貼り付けます。 5 つの取り付け穴のうち少なくとも 1 つを、間柱など固い所に合わせてください。
	- 2 タップ工具 (または釘) とハンマーを使って、5 つの取り付け穴マークから取り付け面 にパイロット穴を開けます。
	- 3 テンプレートを取り外し、取り付け面に穴を開け、必要に応じてウォールアンカーを取り 付けます。
	- 4 1 本目のネジを上部中央の穴に差して締めます。そして、キャビネットの背面にある鍵 穴の横のネジにコントローラーを掛けます。
	- 5 コントローラーキャビネットの取り付け穴を残りのパイロット穴と並べ、残り 4 本のネジ をキャビネットの背面から取り付け面に打ち込みます。
	- 6 コントローラーに電源を接続します。
	- 7 サージ保護と接地をします。
	- 8 LXME2 コントローラーは、電気サージ保護機能を内蔵しています。このシステムを 機能させるためには、コントローラーを適切に接地する必要があります。

#### 警告

LXME2 コントローラーを必ず適切にサージ保護、接地してください。そうすることで、コントローラーや灌漑システム の損傷を防ぎ、トラブルシューティング、修理時間、費用を大幅に削減することができます。サージ保護や接地を 行わないと、コントローラーが故障したり、保証が無効になったりすることがあります。 すべての接地機器が地域の電気工事法に適合していることを確認してください。

## 17.4 電源の接続

ESP-LXME2 コントローラーは、電源電圧 (米国モデルは 120VAC、国際モデルは 230VAC、豪州 モデルは 240VAC) を 24VAC に低下させる変圧器を内蔵しています。変圧器の 3 線(ライン、 ニュートラル、アース) に電源線を接続する必要があります。

#### 警告

感電すると、重傷または死亡の原因となることがあります。電源がオフになっていることを確認してから、電源線を 接続してください。

電気配線の接続や配線の配置はすべて、適用される建築基準法に遵守して行う必要があります。

- 1 コントローラーキャビネットの左下隅に変圧器配線コンパートメントがあります。 右側のネジを外し、カバーを引き抜くと配線コンパートメントが出てきます。
- 17.4.1 ベースモジュールの設置 (BCM または PSM)
	- 1 ベースモジュール (BM2-LXME) または Pro スマートモジュール (PSM-LXME2) を スロット 0 に設置します。

注記:

ソケットのピンを曲げないように注意してください。

- ベースと流量スマートモジュールには、ウェザーセンサー (SEN) 端子を接続するジャンパー線が付いて います。ウェザーセンサーを設置しない場合は、黄色のジャンパー線を外さないでください。
	- 2 モジュール底面のコネクターをコントローラーの背面に付いているスロット 0 の接続 ソケットに合わせます。
	- 3 モジュールをコントローラーの背面に慎重に固定し、カチッと音がするまでしっかりと 押します。モジュールが正しく取り付けられていれば、モジュール左上の赤いランプが 1 回点滅します。ランプが一度も点滅しない場合は、モジュールが正しく装着されている か確認してください。

• モジュールを取り外すときは、モジュールの左右にある 2 つのリリースボタンを押しながら外します。

#### 17.4.2 ステーションモジュールの設置

LXME2 コントローラーのスロット 1 に、12 ステーション用モジュールを設置します。ステーション モジュールは別途追加購入可能です。

• LXME2 は 12 ステーションモジュール (ESPLXM-SM12) のみに対応し、8 ステーション用モジュールや 4 ステーション用モジュールでは動作しません。

注記:

ソケットのピンを曲げないように注意してください。

- 1 ステーションモジュール底面のコネクターをコントローラーの背面に付いているスロット 0 の接続ソケットに合わせます。
- 2 モジュールをコントローラーの背面に慎重に固定し、カチッと音がするまでしっかりと 押します。モジュールが正しく取り付けられていれば、モジュール左上の赤いランプが 1 回点滅します。ランプが一度も点滅しない場合は、モジュールが正しく装着されている か確認してください。

• モジュールを取り外すときは、モジュールの左右にある 2 つのリリースボタンを押しながら外します。

## 17.5 動的なステーションナンバリング

LXME2 コントローラーがモジュール設定の変更を検知すると、「Module Configuration (モジュール 設定)]画面が表示されます。[Module Summary (モジュールの概要)]画面には、各モジュール スロットで検出されたモジュールタイプがステーション番号とともに表示されます(モジュールラベル 画面を表示した状態で)。モジュールステーション番号ラベルは別添の折りたたみシートにあります。

[Module Station Numbering (モジュールステーションのナンバリング)]画面では、設置された モジュールごとに 2 つの文字が表示されます (例:スロット 1 のラベルは AC)。折りたたみシートの 中から、一致する文字のステーション番号ラベルを探し、モジュールの青い帯の上に貼ります。この ラベルは、各端子台がどのステーション番号にマッピングされているかを示しています。

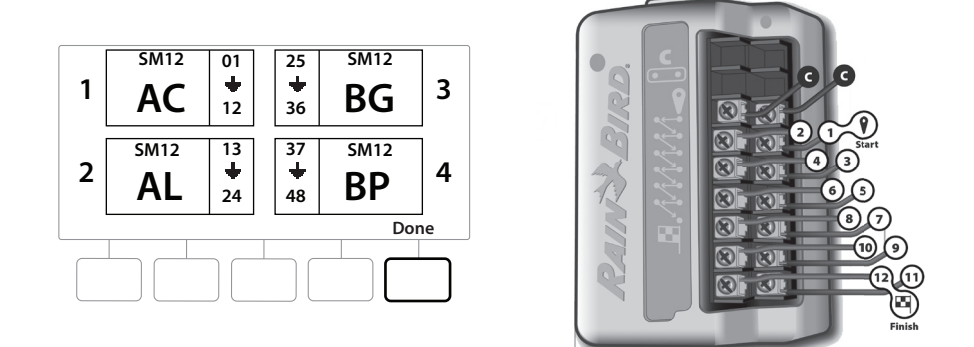

• ステーションナンバリングの他の方法については、「モジュール / ステーションのナンバリング」を ご覧ください

ナビゲーション: 現在のセクション:設置89

## 17.5.1 屋外用配線の接続

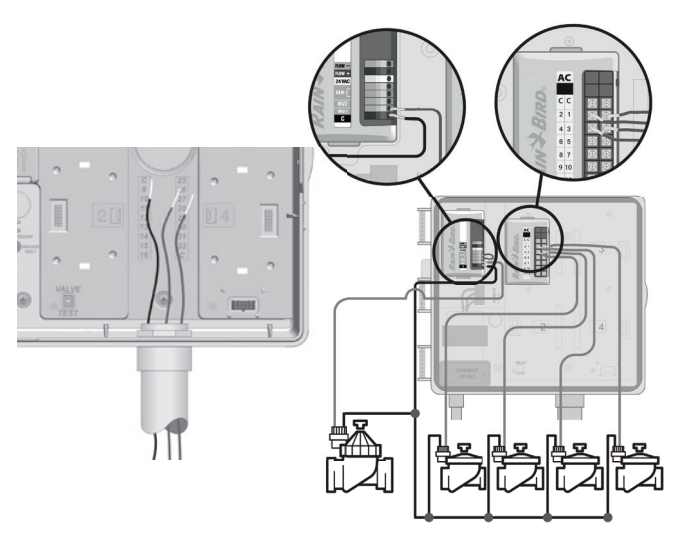

- 1 コントローラーキャビネットの底面にある大きなノックアウトの位置を確認します (また は取り外します)。
- 2 キャビネットの底面に配線用パイプの継手を取り付け、その継手に配線用パイプを取り 付けます。
- 3 屋外用配線を配線用パイプに通して、コントローラーキャビネットに差し込みます。
- 4 電線のシースを最大 12mm ほど剥き、各バルブの配線をステーションモジュールの 番号付き端子の 1 つに接続します。
- 5 バルブの屋外用配線は、ネジ端子台でモジュール端子に接続されていますので、該当 する端子のネジをプラスドライバーで緩めてください。
- 6 配線を差し込んだ後、ネジを締めて配線を所定の場所に締め付けます。
- 7 コモン線をコントローラーの COM 端子のいずれかに接続します。バルブの接続に 使用される配線は、地下設置のための認証を受けたものでなければなりません。
- お使いのシステムがマスターバルブまたはポンプ起動リレーを使用している場合のみ、次の手順を完了 してください。コントローラーがポンプの主電源を供給するわけではありません。
	- 8 MV 端子と COM 端子にマスターバルブまたはポンプ起動リレー用の配線を接続します。
	- 9 配線が完了したら、コントローラーキャビネット内への虫の侵入を防ぐため、配線用 パイプ上部に防水コーキングを充填します。

#### 17.5.2 ローカルウェザーセンサーの接続

LXME2は、コントローラーへ直接配線された 1 つのウェザーセンサーや無線受信機からの入力値 を受信できます。

ローカルウェザーセンサーの迂回はウェザーセンサー設定画面で可能です。

ローカルウェザーセンサーを有効にするには、「ウェザーセンサー」をご覧ください。

|≡| センサーのメーカーの説明書に従って、センサーを正しく設置、配線してください。センサーの設置が<br>- 地域のすべての法令に準拠していることを確認してください。<br>|≡| ウェザーセンサーでコントローラーの 24V 電源が必要な場合は、センサー左側の + と - のコネクター 地域のすべての法令に準拠していることを確認してください。

• ウェザーセンサーでコントローラーの 24V 電源が必要な場合は、センサー左側の + と - のコネクターと 汎用コネクターをお使いください。

- 1 ウェザーセンサーから LXME2 コントローラーまで、切れ目なくセンサーの配線を 引きます。
- 2 コントローラー底面のノックアウトから配線を行います。
- 3 黄色のジャンパー線があれば外します。センサーの配線 2 本をセンサー (Sen) 入力に接続します。終了したら、配線を軽く引っ張り、しっかり接続できていること を確認します。
- コントローラーと灌漑プログラムの設定が、お使いのセンサーに正しく設定されていることを確認 してください。たとえば、景観照明を管理するプログラムが設定されている場合、そのプログラム がローカルウェザーセンサーからの入力を無視するように設定する必要が生じる場合があります。 詳細は、「ウェザーセンサー」をご覧ください。
	- 4 設置完了
	- 5 フロントドアの設置
	- 6 3 つのドアヒンジをコントローラーのプラスチック支柱に合わせます。
	- 7 フロントドアがカチッとはまるまで、ヒンジを支柱に押し付けます。

#### 17.5.3 流量センサーの接続 - PRO モデルのみ

流量センサーを接続し、FloWatch、流量学習ユーティリティー、流量アラーム / 水使用量の記録を 使用するには、Pro スマートモジュール (PSM-LXME2) が必要です。

|三| ご購入いただいた構成によっては、BM2-LXME ベースモジュールから PSM-LXME2 流量スマート<br>- モジュールへの交換が必要になります。<br>|三| Pro スマートモジュールには、ウェザーセンサー (SEN) 端子と接続するジャンパー線が付属していま モジュールへの交換が必要になります。

• Pro スマートモジュールには、ウェザーセンサー (SEN) 端子と接続するジャンパー線が付属しています。 ウェザーセンサーを設置しない場合は、黄色のジャンパー線を外さないでください。

ナビゲーション: <u>いたのはの 感動 (X) の スタ 回り (X) の スタ ゆり (X) の スタ (X) の ス</u> ワ リ リ リ 現在のセクション:設置91

- 1 メーカーの説明書に従って現場に流量センサーを設置し、流量センサーの配線を ESP-LXME2 コントローラーに接続します。
- 2 流量センサーと Pro スマートモジュールの接続には、別途 PE-39 19ゲージ AWG ケーブルを使用してください。最大配線長は 2,000フィート (610 メートル) です。
- 3 PE-39 ケーブルから流量センサーへの接続は、必ず直埋用コネクターで行ってください。 Rain Bird WC20 または 3M DBR/Y-6 接続キット以外は使用しないでください。
- 4 配線の接続箇所をできるだけ少なくします。
- 5 絶縁が破損しているケーブルは交換してください。
- 6 コントローラー底面のノックアウトから流量センサーの配線を行います。
- 7 流量センサーの配線を[Flow +]と[Flow -]の入力に接続します。終了したら、配線を 軽く引っ張り、しっかり接続できていることを確認します。
- Rain Bird FS シリーズ流量センサーの場合、センサーの赤い配線を赤 (+) の端子に、黒い配線を灰色 (-) の端子に接続します。

#### 17.5.4 現場設置後のチェック

- 1 一部またはすべてのバルブの配線が完了し、LXME2 コントローラーのプログラム が完了したら、バルブのテストに水が使えない場合でも、設置済みの電気周りを チェックできます。
- 2 水が使用可能で、一部またはすべてのステーションをテストしたい場合は、 コントローラーのすべてのステーションのテスト機能を使用するのが最も簡単な 方法です。詳細は、「すべてのステーションのテスト」をご覧ください。

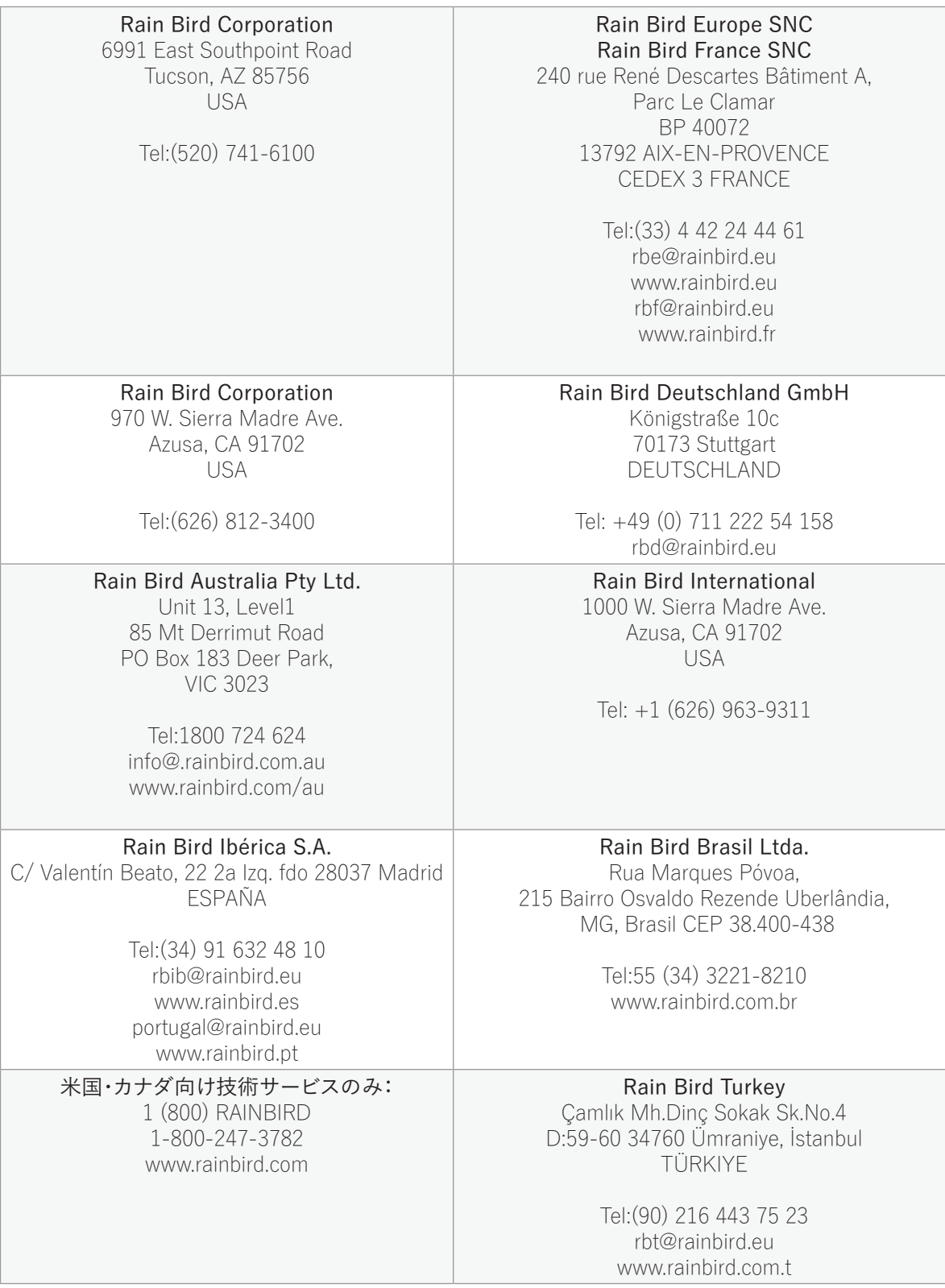

© 2022 Rain Bird Corporation

「Rain Bird」および「FloManager」は Rain Bird 社の登録商標です。

D42069 Rev.02/22